# ADR系列 操作手册

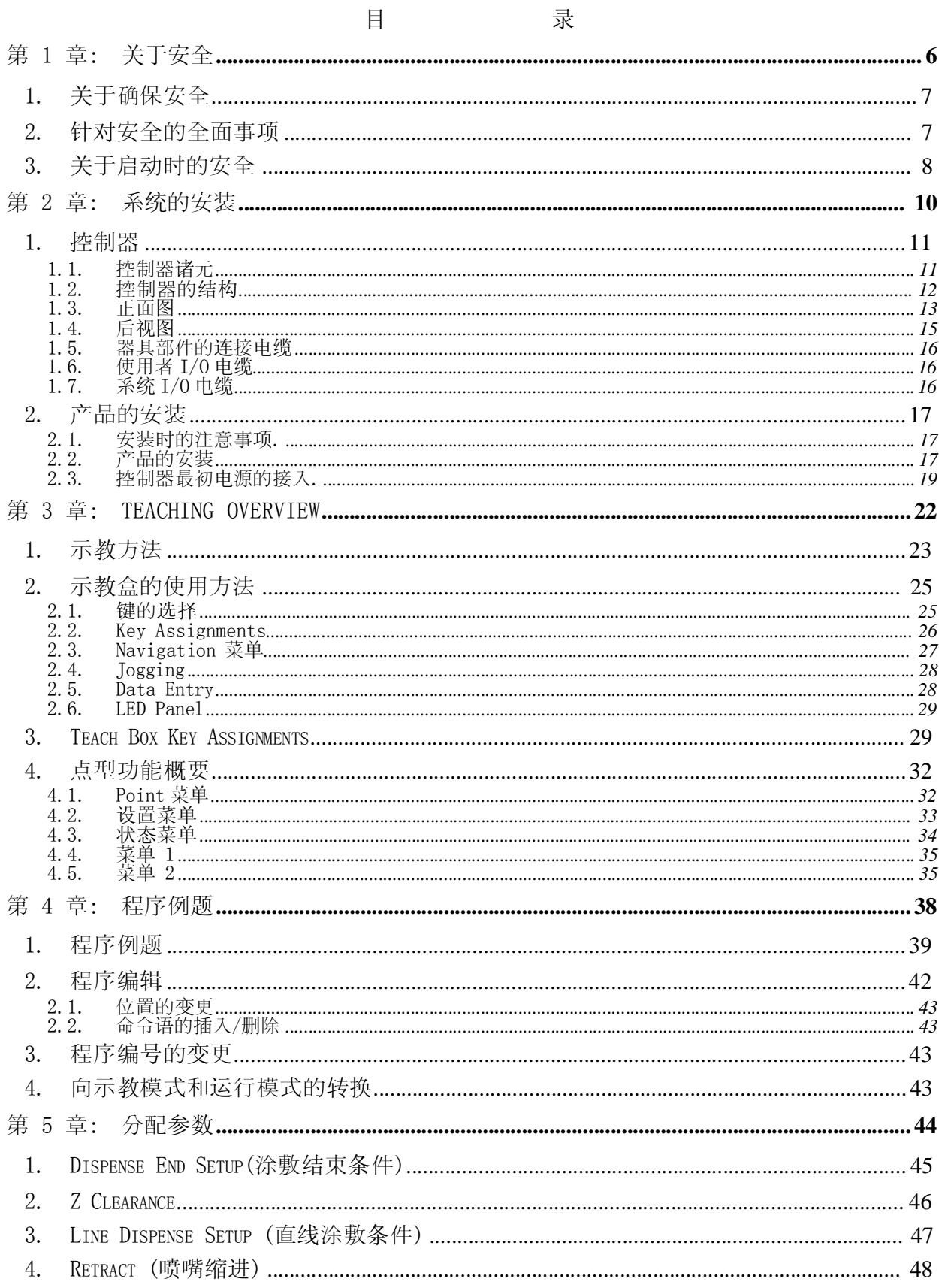

- Page 2 -

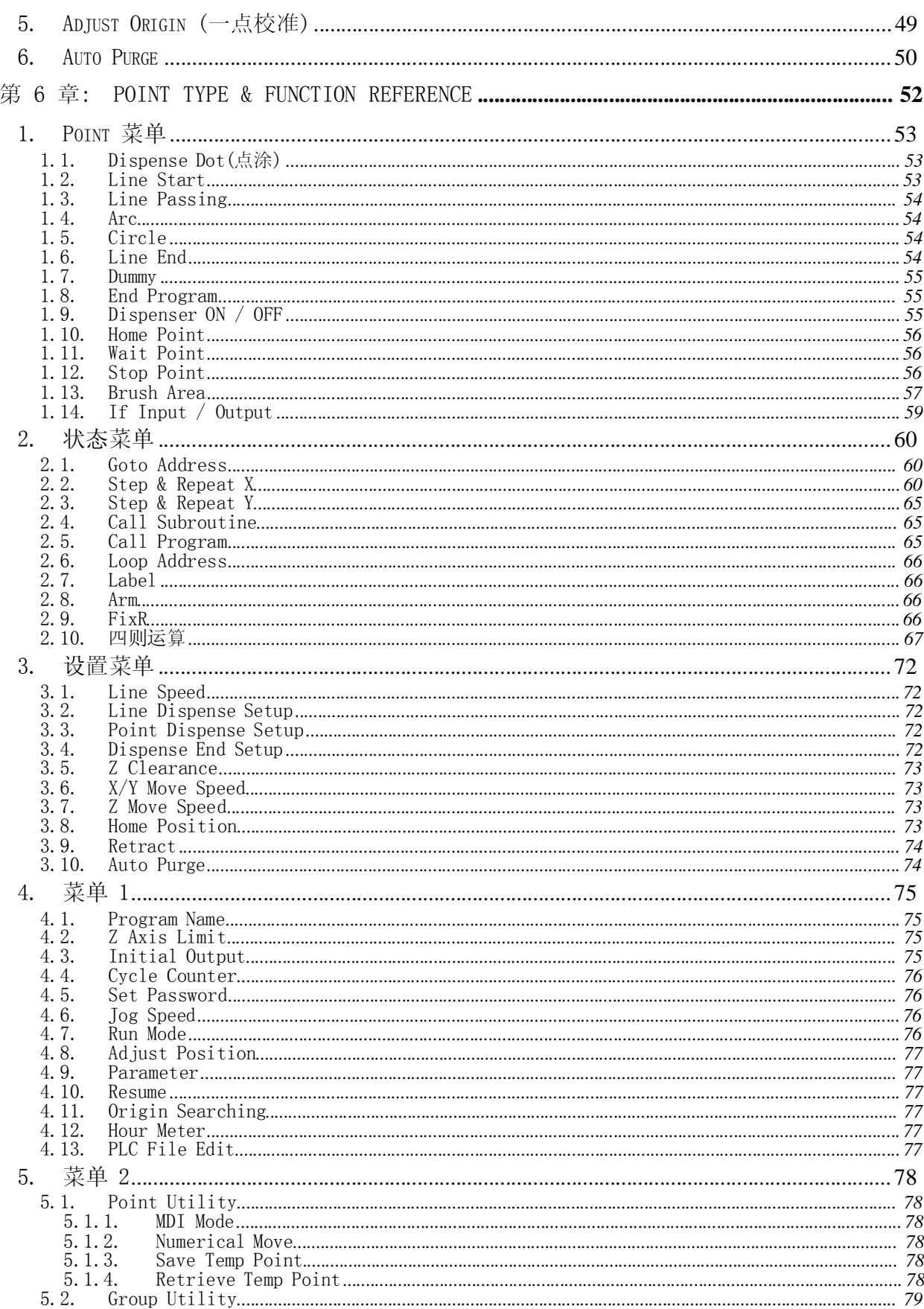

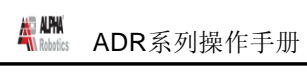

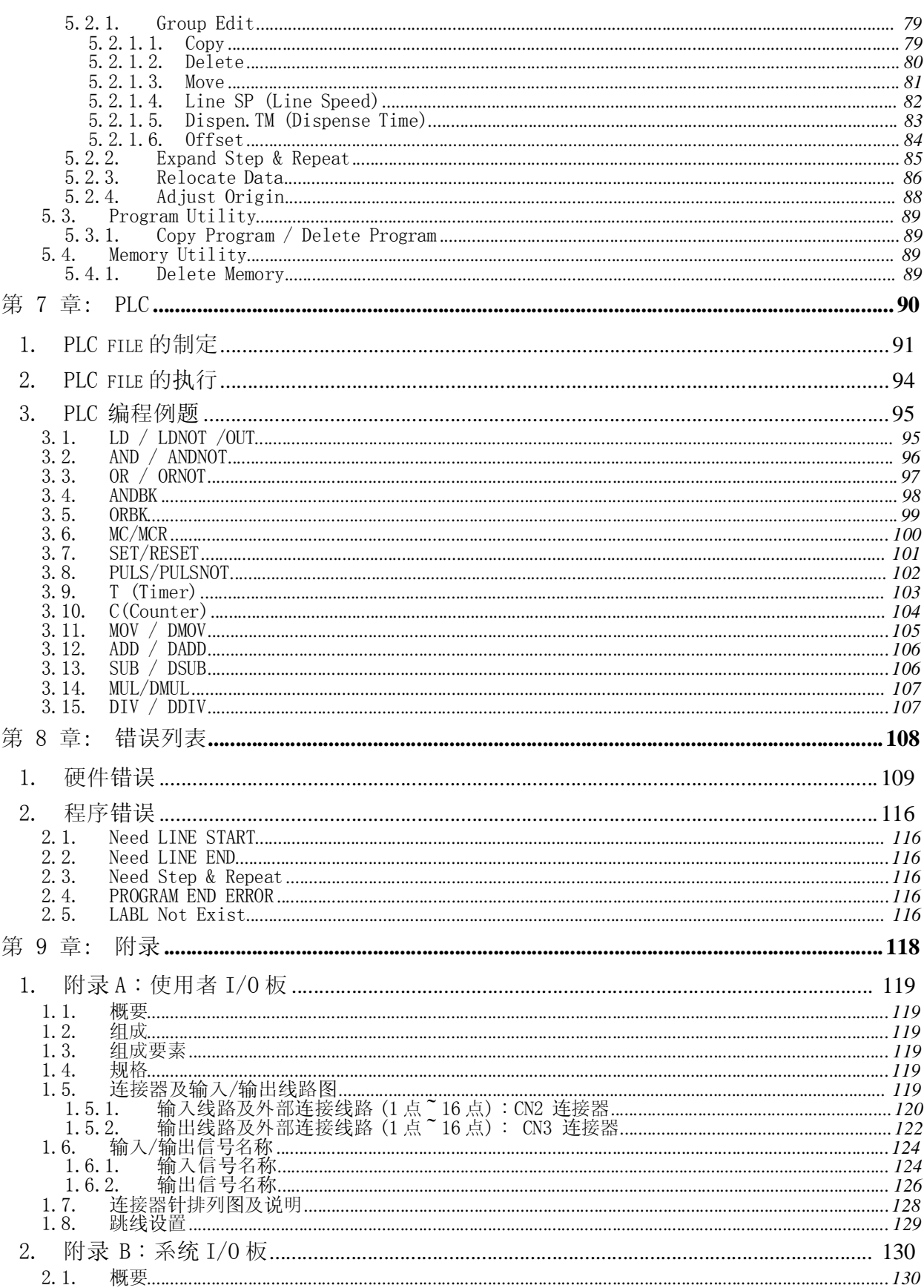

- Page 4 -

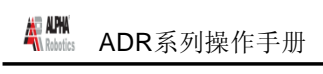

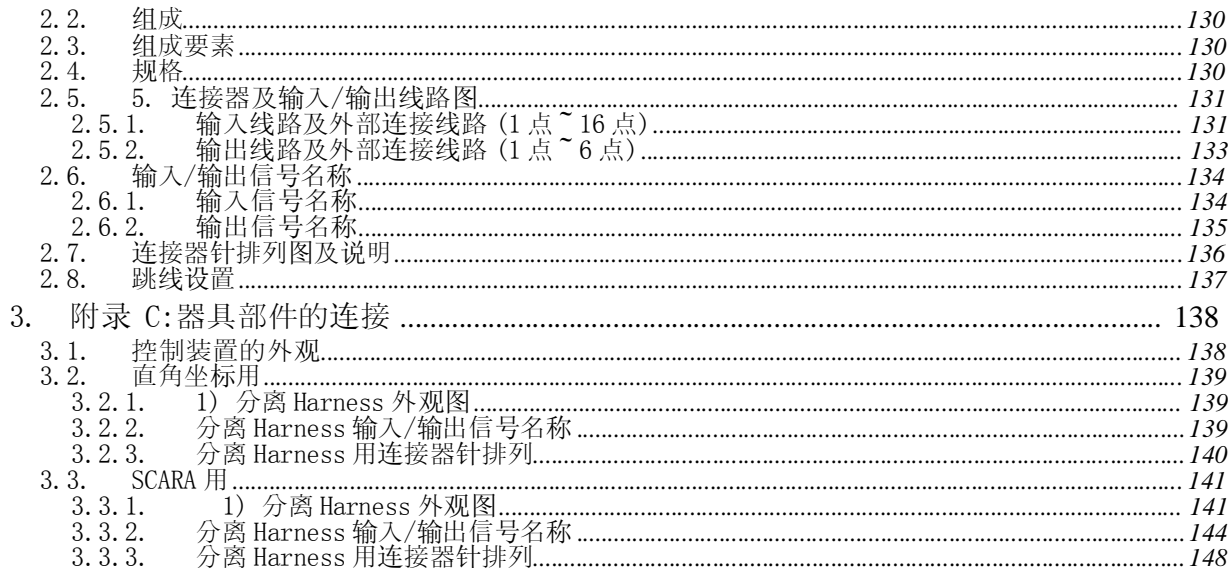

# 第 1 章: 关于安全

# 1. 关于确保安全

1) 使用机器人的工厂的管理者为防止出现机器人造成的伤害,请制定充分考虑实际生产线的构成及 周边设备的安全作业规定,并严格遵守。请对作业者采取进行安全培训及制定作业标准等适当措施。

2) 机器人的示教作业及校准作业请遵照产业安全保健法及关于产业安全的规则(KS B 7083)。

3) 请作业者(使用者)制定对本公司机器人系统整体的安全作业规定,并予以遵守。

4) 请决定机器人的专门作业者及安全管理者或建立彻底进行安全培训等安全管理体制。

## 2. 针对安全的全面事项

1) 请在说明书等资料所指定的规格值( 可搬重量、速度、动作范围、使用环境等)内使用机器人。尤 其是,请确认输入电源在使用前是否为单相 AC 220 V / 15 A 以上。错误电源的输入将给本产品带损 坏。

2) 请要求作业者牢记操作说明书、资料等,并注意避免在作业过程中发生意外失误导致的损害。

3) 禁止在电源输入期间装卸电连接部件。有可能损坏产品。

4) 示教操作板由精密的部件组成,请防止跌落或撞击。

5) 在安装机器人时,请牢固固定,以免晃动, 晃动有可能成为错误运行的原因。

6) 为安全作业,请在机器人动作范围的周围设置安全网。若无安全网,作业者有可能暴露在危险之 中。

7) 在打开控制器的电源前,请务必确认配线。错误的配线有可能导致机器无法正常运作。

8) 为防止发生触电事故,请务必安装 FG(Frame Ground)。

**- Page 7 -**

9) 禁止分离组装控制器。只有本公司认可的人员才可以分解/组装控制器。

### 3. 关于启动时的安全

1) 启动机器人时,合上机器人控制装置的电源开关。启动时为了安全请注意如下事项。

2) 启动时,请务必确认安全范围围栏内是否有人或障碍物后执行。

3) 设置成若机器人出现异常动作, 则能够立即停止或按"紧急停止"键后启动。

4) 在开始进行重复运转前,请确认安全范围围栏内是否有人或障碍物后进行操作。

5) 多人同时作业时,尤其电源 ON/OFF 时、机器人运作时以及手动操作时,请确认相互间安全与否后 进行作业。

6) 维修及检查机器人时,请务必拔掉控制器的电源插头。

7) 关闭电源后,请勿在 5 秒内重新打开电源。

8) 机器人启动时,禁止进入机器人的动作范围内。

9) 除接受机器人操作培训的人员外,禁止他人操作机器人。

**- Page 8 -**

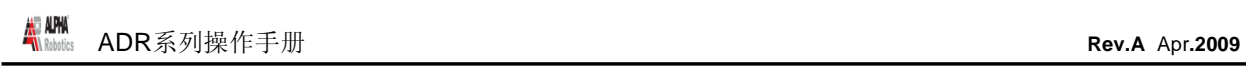

# 第 2 章: 系统的安装

# 1. 控制器

# 1.1. 控制器诸元

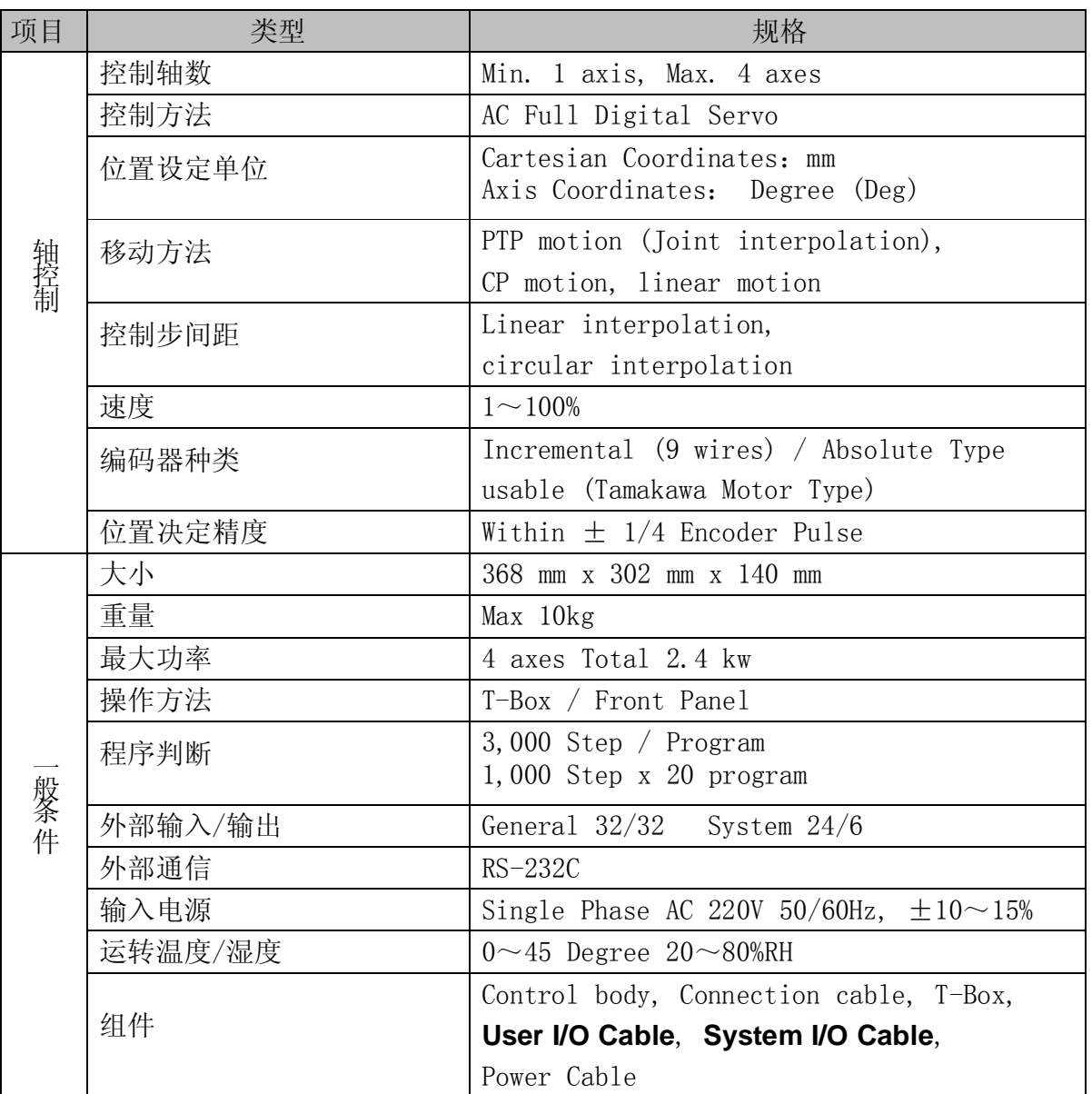

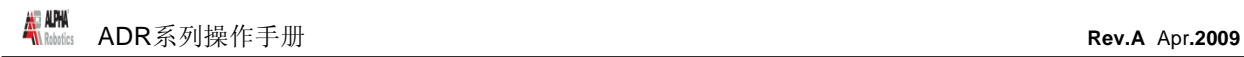

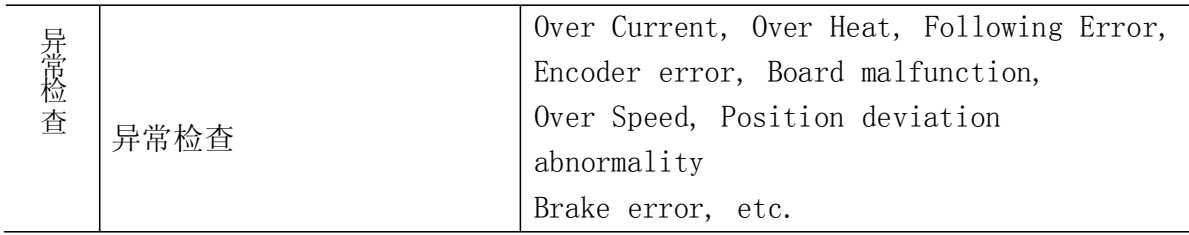

#### 1.2. 控制器的结构

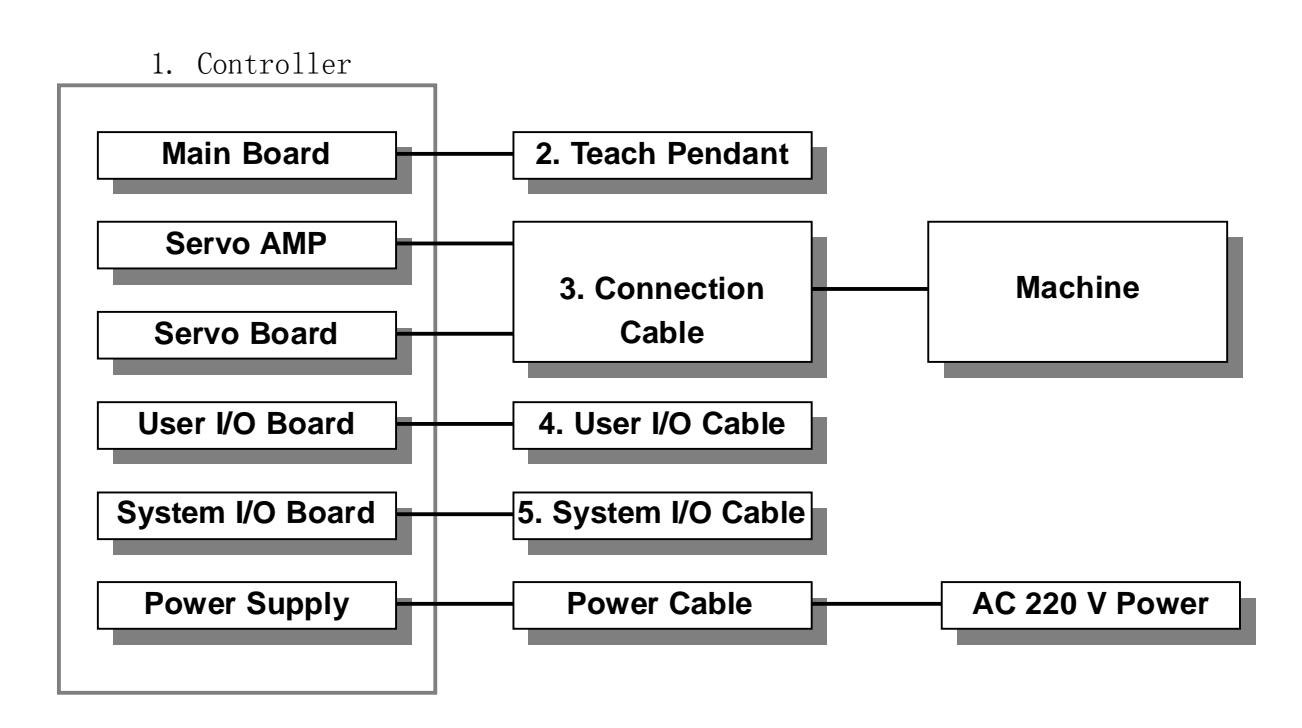

- 
- 1. 控制器 : 由各种板和 AMP 组成。
- 
- 2. 示教盒 : 制定作业程序, 变更设定。
- 3. 器具部件的连接电缆 : 连接器具部件与控制器的各线路。
- 
- 4. 使用者 I/O 电缆 : 连接使用者 I/O 板和外部机器。
- 
- 5. 系统 I/0 电缆 : 连接系统 I/0 板与外部机器。

根据使用者的需要可以变更控制器诸元与器具的结构。

#### 控制器的结构与功能如下。

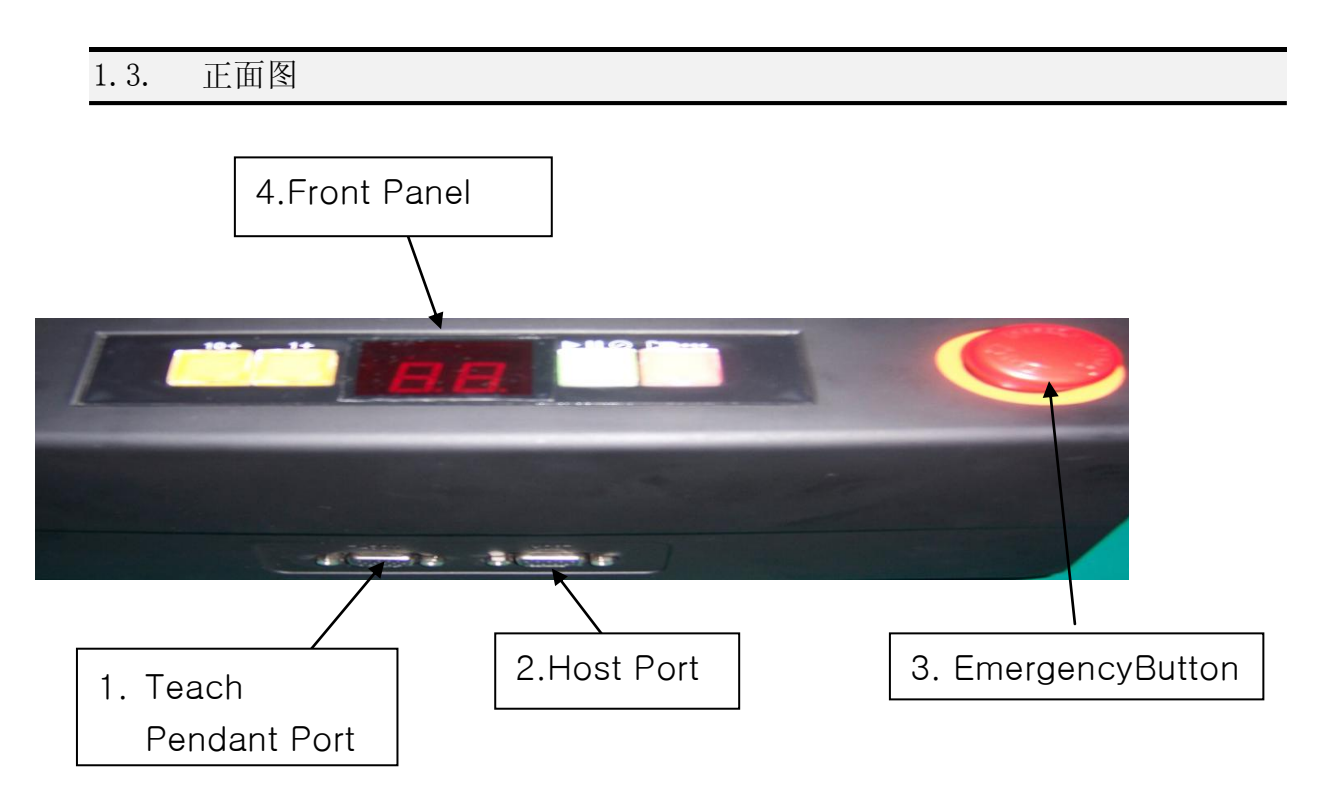

- 1. 1. T-Box连接部位是为连接示教盒的位置。
- 2. HOST连接部位是为与电脑进行HOST Serial通信的连接部位。
- 3. Emergency Stop Key是在发生紧急停止情况时,为停止器具部件运转的键。
- 4. 这是面板。在没有 T-Box 的情况下可以运行机器人。

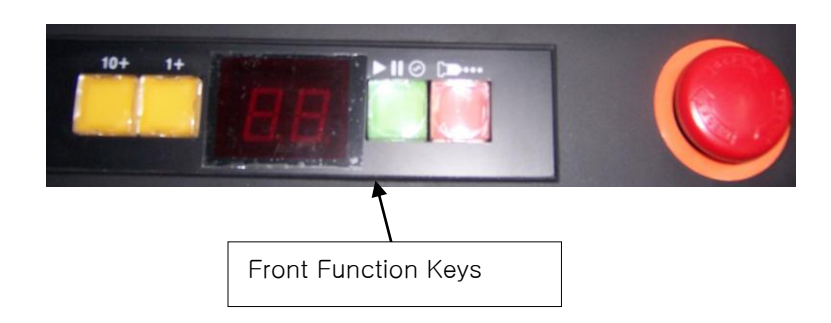

- **状态显示 LED 根据当前的状态亮灯/熄灭。** GREEN LED : Robot 运转中 RED LED : Error 的发生
- Front 功能键使用于程序的选择/运转。

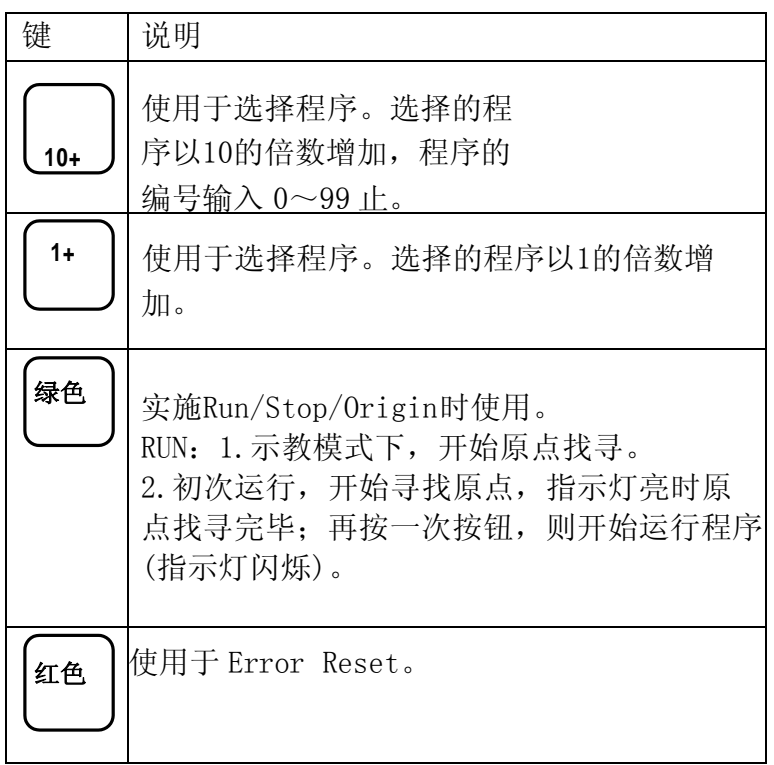

#### 1.4. 后视图

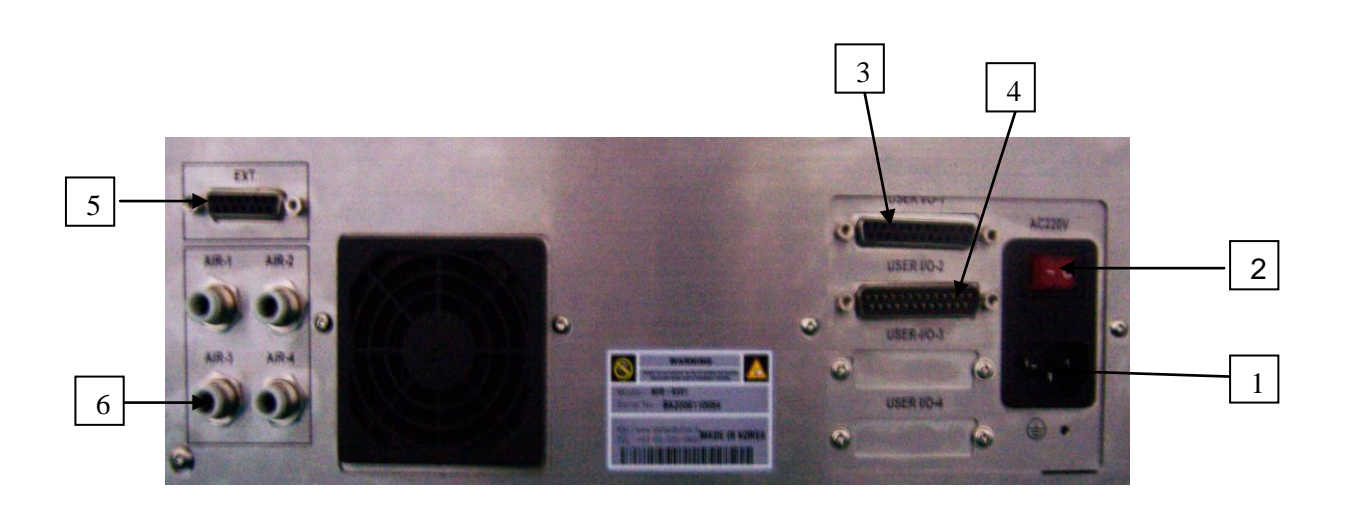

①输入220V 电源。

②电源开关。

③这是使用者能够任意使用的输入板。总点数为32点。

④这是使用者能够任意使用的输出板。总点数为32点。

⑤连接使用者输出。

⑥这是专门使用于使用者的压缩气体输入板。

# 1.5. 器具部件的连接电缆

连接器具部件与控制装置的各线路。

器具部件的连接电缆向控制装置方分离成与编码器连接部位和动力连接部位,而向器具部件 方向形成一个器具连接部位。

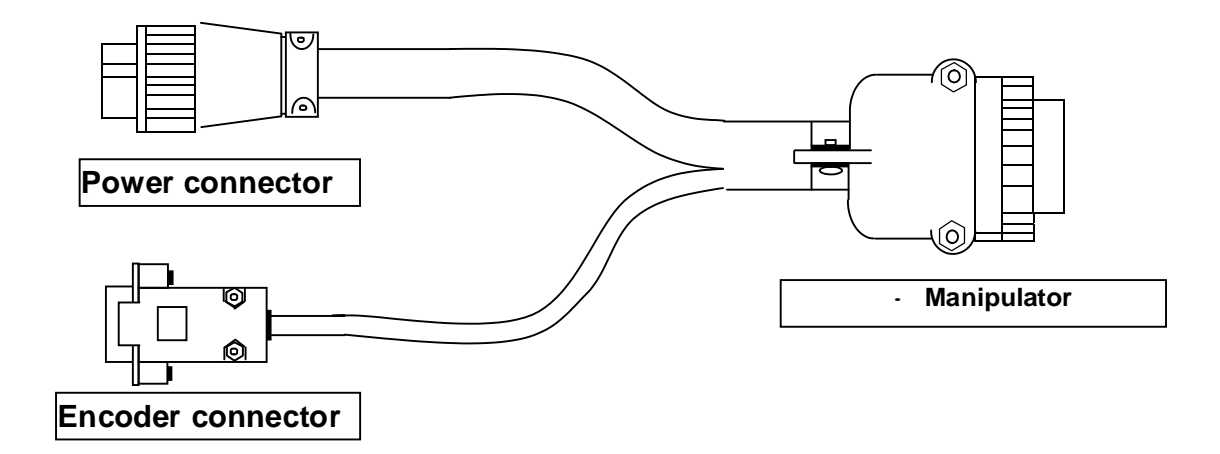

连接时, 请务必参照附录 C 项目和 2-4 项的产品安装项目进行安装。

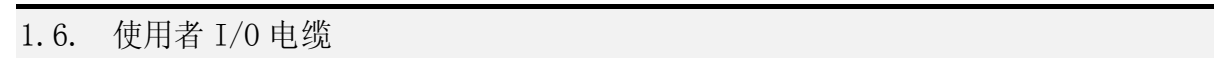

将外部的使用者输入和输出连接到使用者 I/O 板。使用者输入与使用者输出各有连接部位。 各有 32/32 点。 详情请参 考附录 A 项目。

1.7. 系统 I/O 电缆

连接外部的系统输入/输出与系统 I/O 板。系统 I/O 电缆在一个连接器上同时连接有输入和 输出。

系统输入为 24,系统输出为 8 点。

详情请参考附录 B 项目。

# 2. 产品的安装

#### 2.1. 安装时的注意事项.

- 请安装于通风好,粉尘尽可能少的地方。大量的粉尘可成为控制器出现故障的原因。
- 请避免安装于漏水或潮湿的地方,并采取特殊防水措施。
- 为了底部换气扇能够正常工作,请保障底部的空气流动畅通。
- 请固定安装各电缆,以免振动或晃动。
- 请安装FG。
- 控制器背面标示的电机容量与器具部件的电机容量必须保持一致。
- **●** 请确认输入电源是否为220V。
- 为防止出现各连接器结合部位的接触不良,请正确连接固定。

#### 2.2. 产品的安装

在安装产品时,首先利用所提供的器具部件的连接电缆,连接器具部件与控制部件的连接部 位。 此时,应注意器具部件的电机容量与控制部件各线路的电机容量保持一致。因此在连接 器具

部件与控制部件时,应牢记器具部件的电机容量。错误的连接有可能损伤电机。

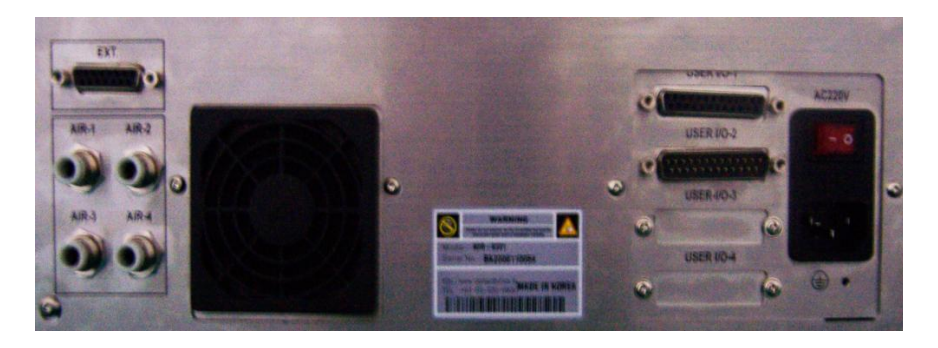

各线路按如下所示分离成动力部件连接器和编码器连接器。

因此,连接时动力连接器的连接线路编号与编码器连接器的线路编号必须一致,否则电机将 会失控。

电机动力连接器上连接动力连接部件。

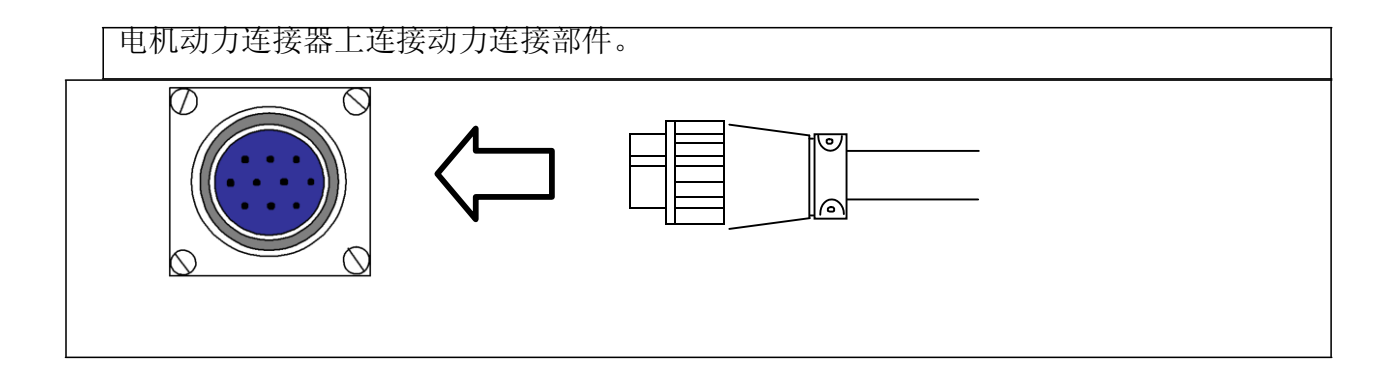

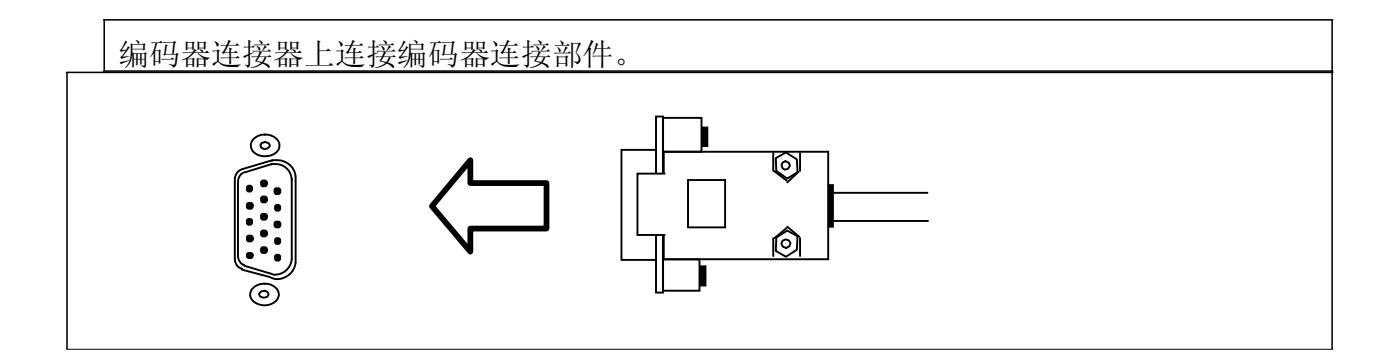

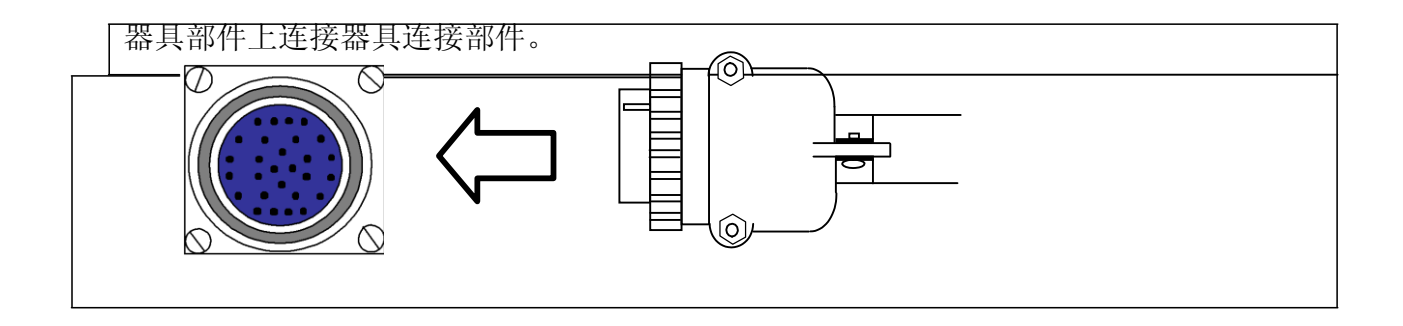

在连接电缆时,为避免出现接触不良,请将螺丝完全拧紧。

器具部件与各线路的连接结束后,下一步连接系统输入/输出电缆与使用者输入/输出电缆。 (不使用的情况除外)

输入/输出电缆的连接结束后,连接电源。电源是单相 AC 220V。

将 T-Box 连接到正面的连接部位。

#### 2.3. 控制器最初电源的接入.

所有电缆正常连接后,打开电源。 通常控制器在出厂时已经设定了针对器具部件的参数。若已经设定,则显示如下信息。

> DATA LOADING……… PLEASE WAIT

> > Press Home Key To Find Origin

---------------------------

---------------------------

若未设定,则显示如下信息。

Select Robot Type TYPE [INJ9332 ] Change: UP/DOWN Save: ENT Skip: ESC

利用▲▼键选择器具部件的型号名。按 ENT,显示如下信息。

DATA LOADING……… PLEASE WAIT

Press Home Key

---------------------------

---------------------------

To Find Origin

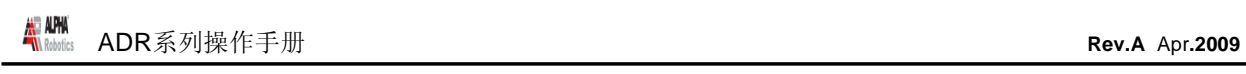

# 第 3 章: Teaching Overview

# 1. 示教方法

包括命令语的程序保存于主存储器。各命令保存于具有数字的存储器地址。一个存储器地址 包括 X、Y、Z 坐标的位置值和点型或者 dispensing time 或 line speed 等参数。

在执行程序时,机器人依次可执行保存于各地址的命令语。存储器地址包含位置值时,机器 人将移动到其位置。机器人根据其位置上设定的点型,执行打开/关闭分配器等相关作业。

最常用的点型是 Dispense Dot(点涂)、Line Start(线涂开始)、Line Passing(线涂继 续)、Arc Point(弧涂)、and Line End Point(线涂结束)。

若希望使机器人进行点涂,则将喷嘴末端移动到所希望的位置,并在 Teach Pendant 上按相 应键,将其位置设定为 DISPENSE DOT。

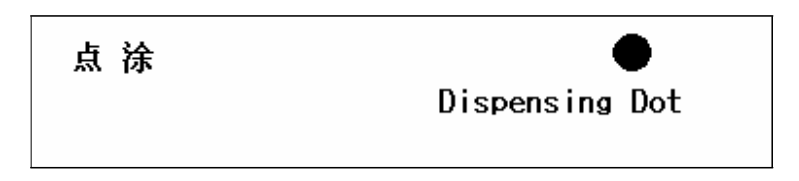

若希望使机器人沿直线进行线涂,则将线涂的起始位置设定为 LINE START。喷嘴改变方向 的位置和线涂的末端部位分别设定为 LINE PASSING 和 LINE END。

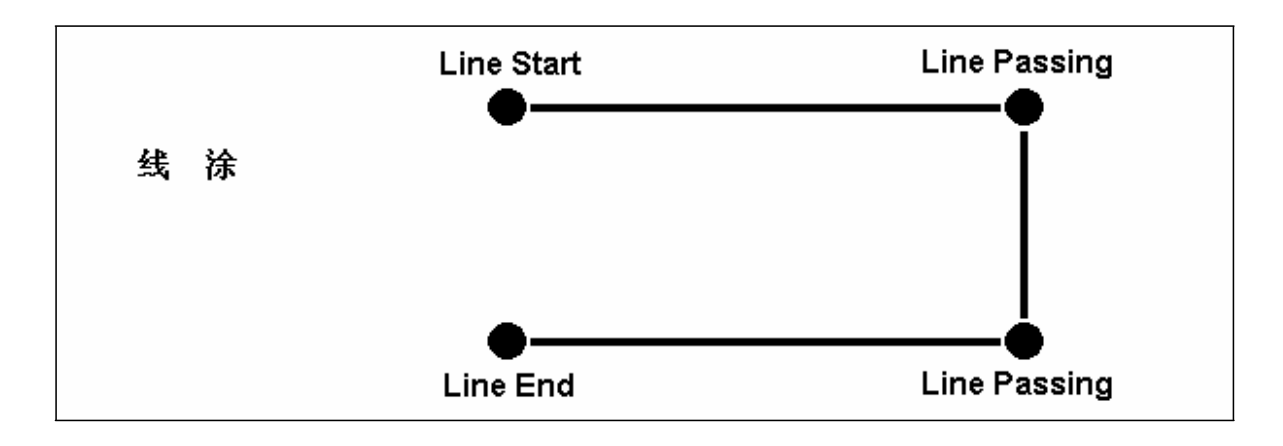

若希望沿着圆弧进行涂敷,则圆弧的起始点、中间点及末端分别设定为 LINE START、ARC 及 LINE END。

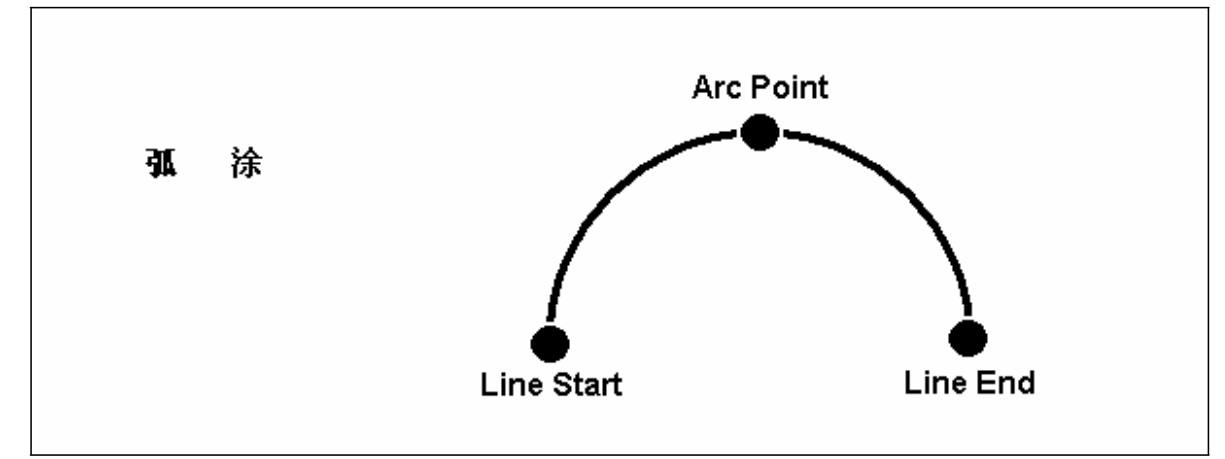

包含直线线涂和弧涂的情况如下所示。

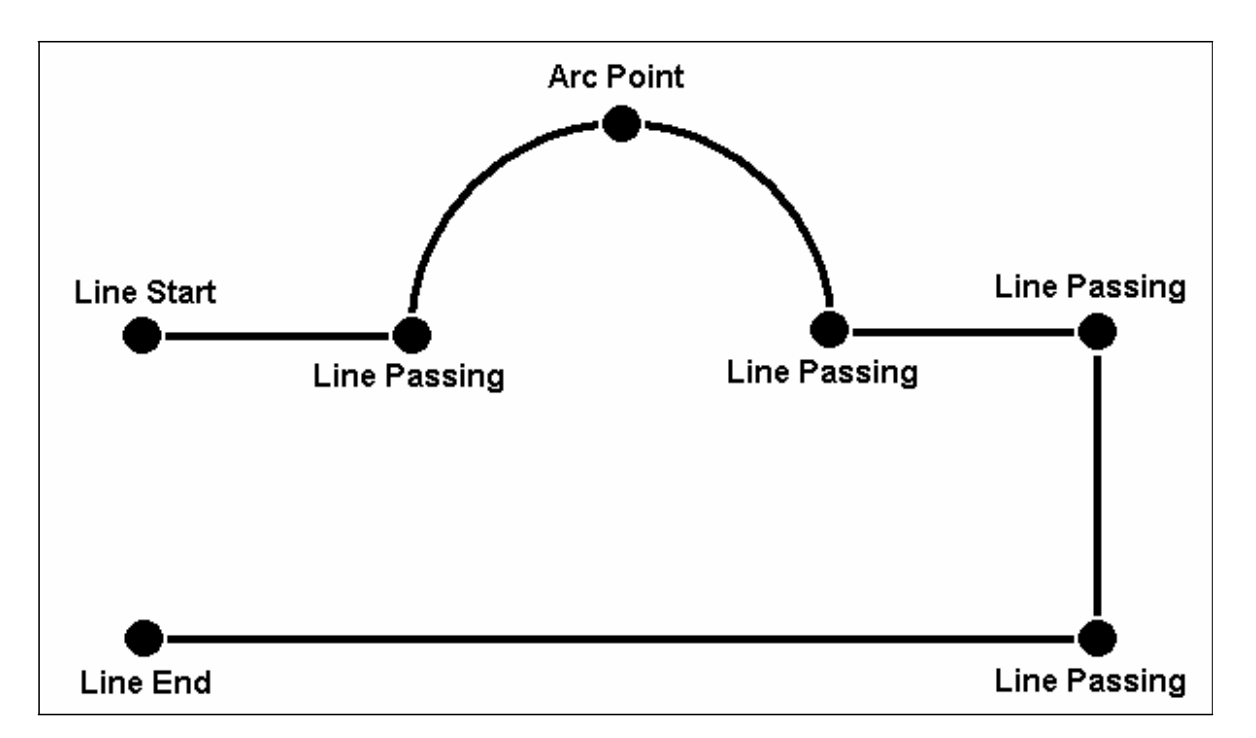

倘若以保存所希望的位置,则不需要 teach pendant。利用控制器操作板的开关移动到运行 模式后,可以运营。

# 2. 示教盒的使用方法

示教盒使用于移动机器人并输入程序。

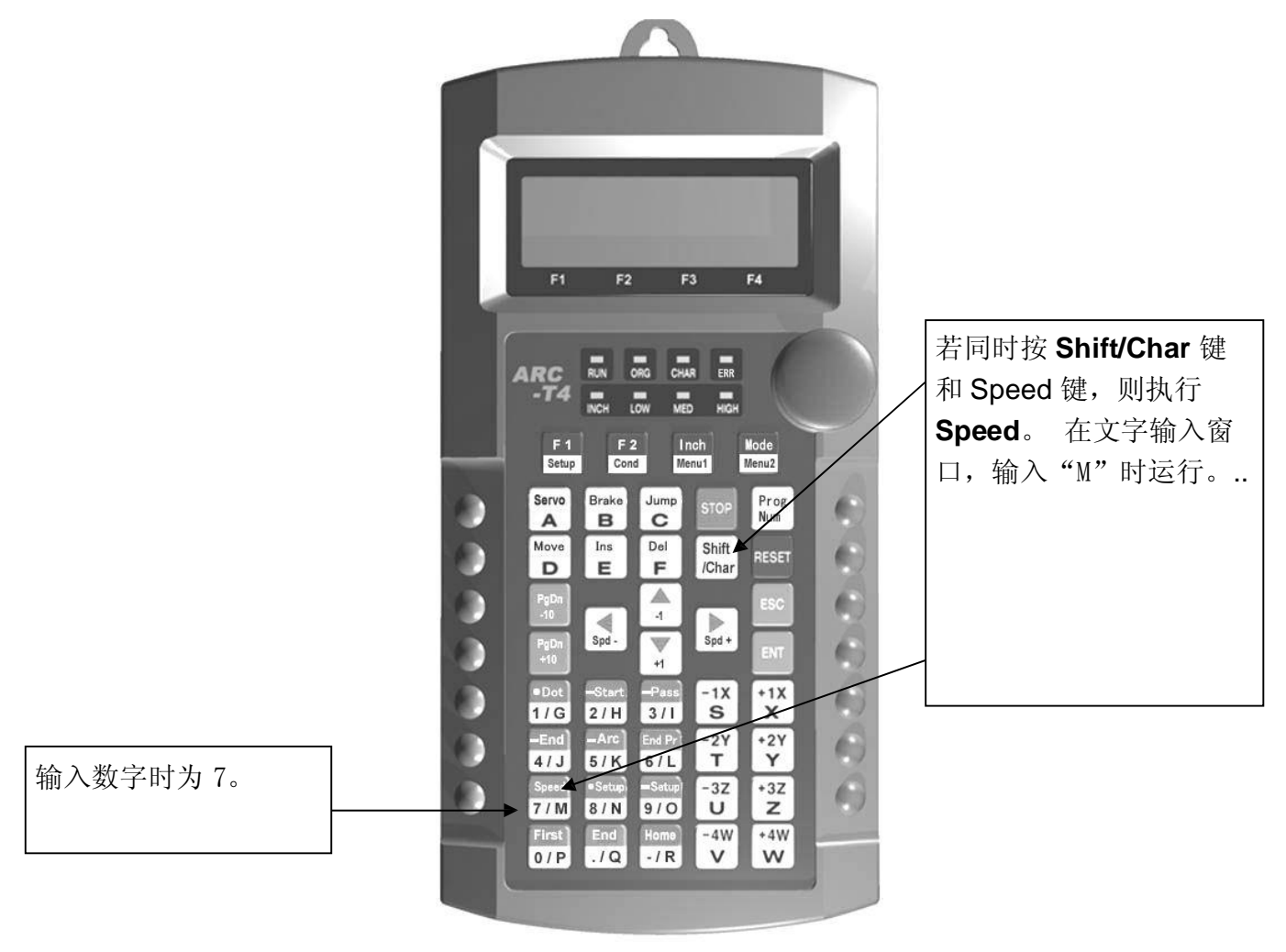

#### 2.1. 键的选择

示教盒的大部分键都重复设有多种功能。单独按键时,所执行的功能是标在未涂色部分的功 能。

例如,菜单 1、菜单 2、Setup、▲/–1 是单独按键时的基本功能。

使用键的上端标在涂色部分的功能时,先按 Shift /Char 键后再按相应键。例如,为 Speed 功能, 按 Shift 后再按 Speed 键。 若需要数字键, 则自动转换为数字输入模式。数字使用 标在键左下端的值。 若需要输入文字,则按 Shift/Char 键。文字输入使用标在各键右下端 的文字。

### 2.2. Key Assignments

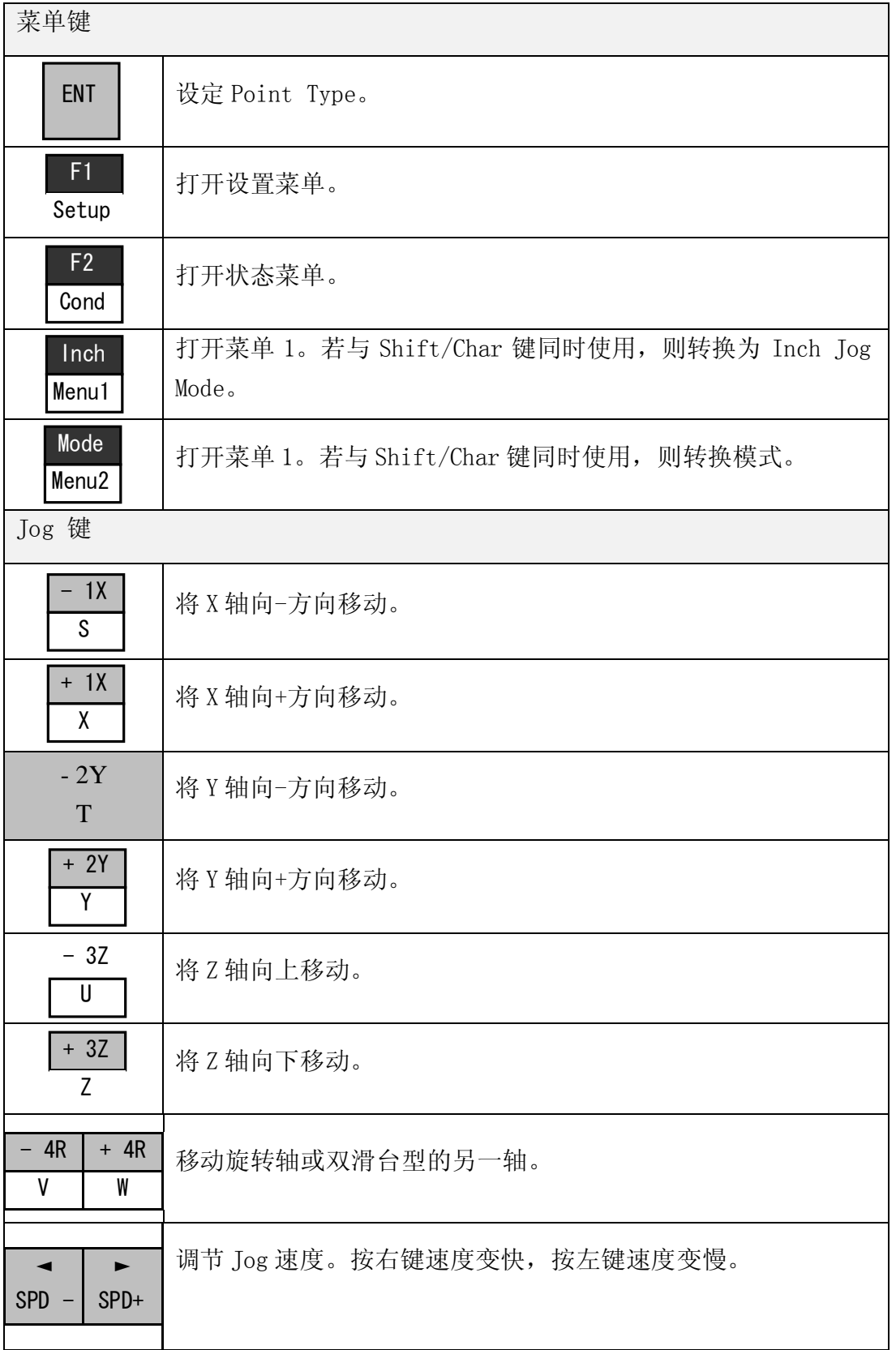

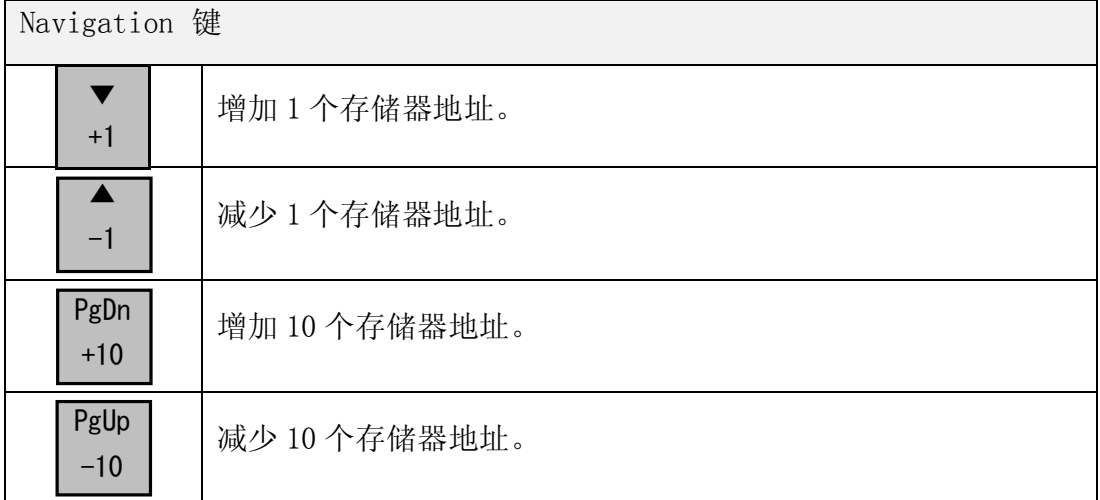

2.3. Navigation 菜单 为打开菜单画面,进行选择。 F1 F2 Inch  $Setup$  | Cond | Menu1 Mode ENT Menu2 已打开菜单时,将光标上下移动。  $\overline{\blacktriangle}$  $-1$   $+1$ 已打开菜单时,将光标左右移动。 ◄ ►  $SPD -$  SPD + 确认数据的输入。 The Contract of the Contract of the Contract of the Contract of the Contract of the Contract of the Contract of the Contract of the Contract of the Contract of the Contract of the Contract of the Contract of the

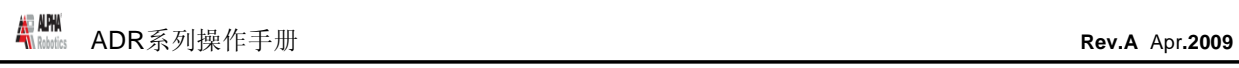

#### 2.4. Jogging

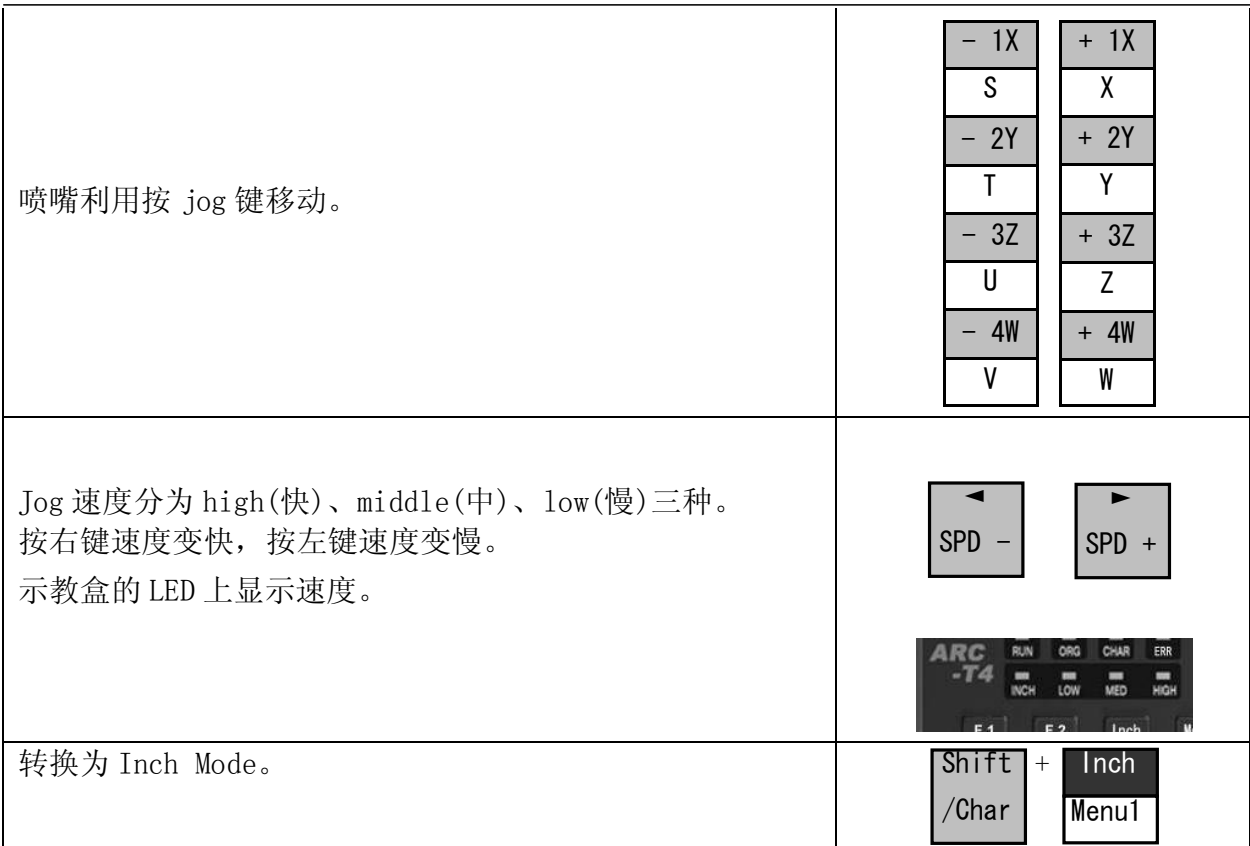

#### 2.5. Data Entry

示教盒也可以输入数字。若需要数字键,则可以利用 0-9、(.)以及(-)键进行输入。

#### 2.6. LED Panel

显示当前的系统状态与速度。

- ·RUN LED : Servo ON 时,亮灯。 ·ORG LED : 找到原点时,亮灯。 · CHAR LED : 按 CHAR 键时, 亮灯。 ·ERROR LED: 出现 Error 时,亮灯。 · INCH LED : Inch Mode 时, 亮灯。
- · LOW LED : Jog 速度为 low 时, 亮灯。
- · MED LED : Jog 速度为 medium 时, 亮灯。
- · HIGH LED : Jog 速度为 high 时, 亮灯。
- ·

## 3. Teach Box Key Assignments

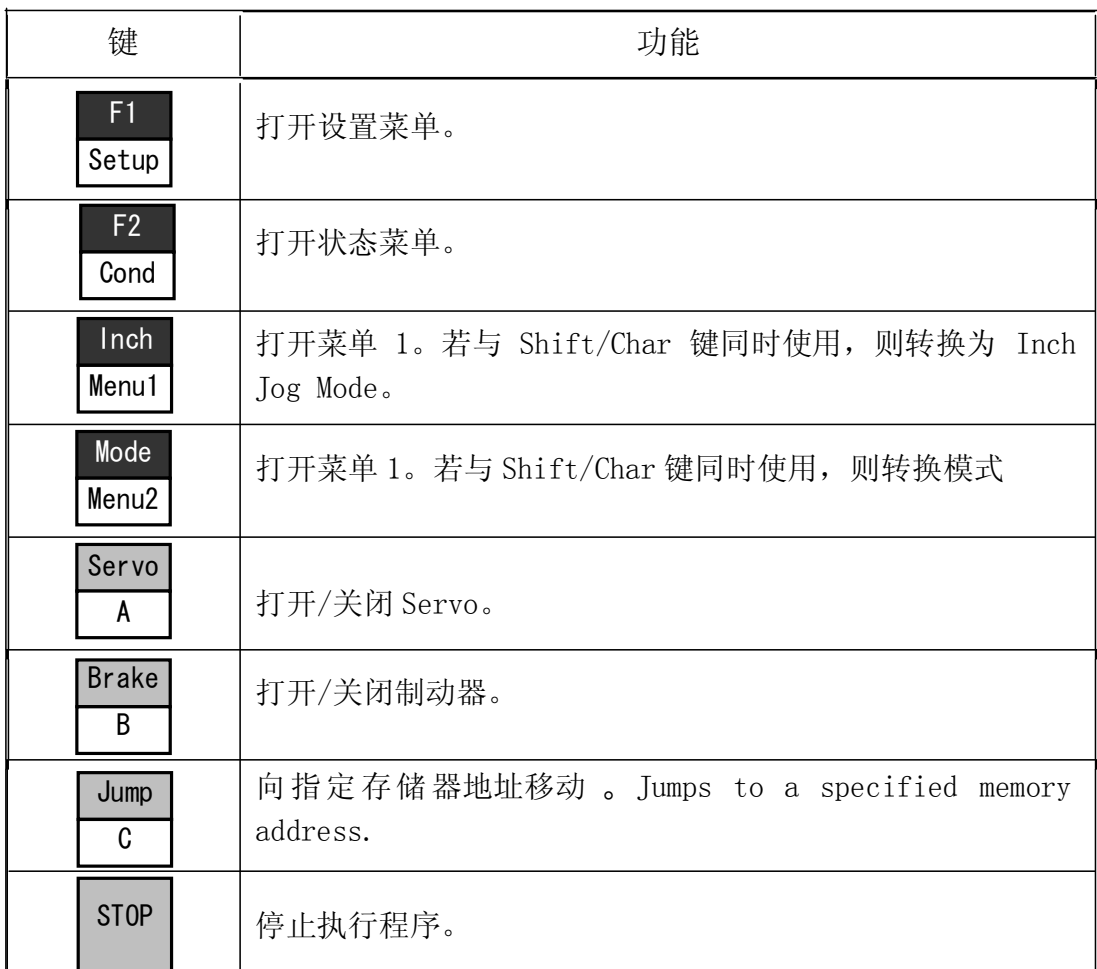

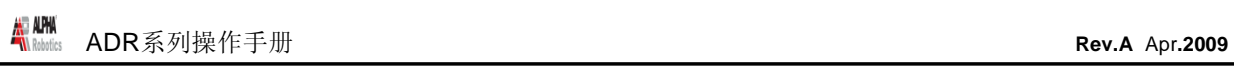

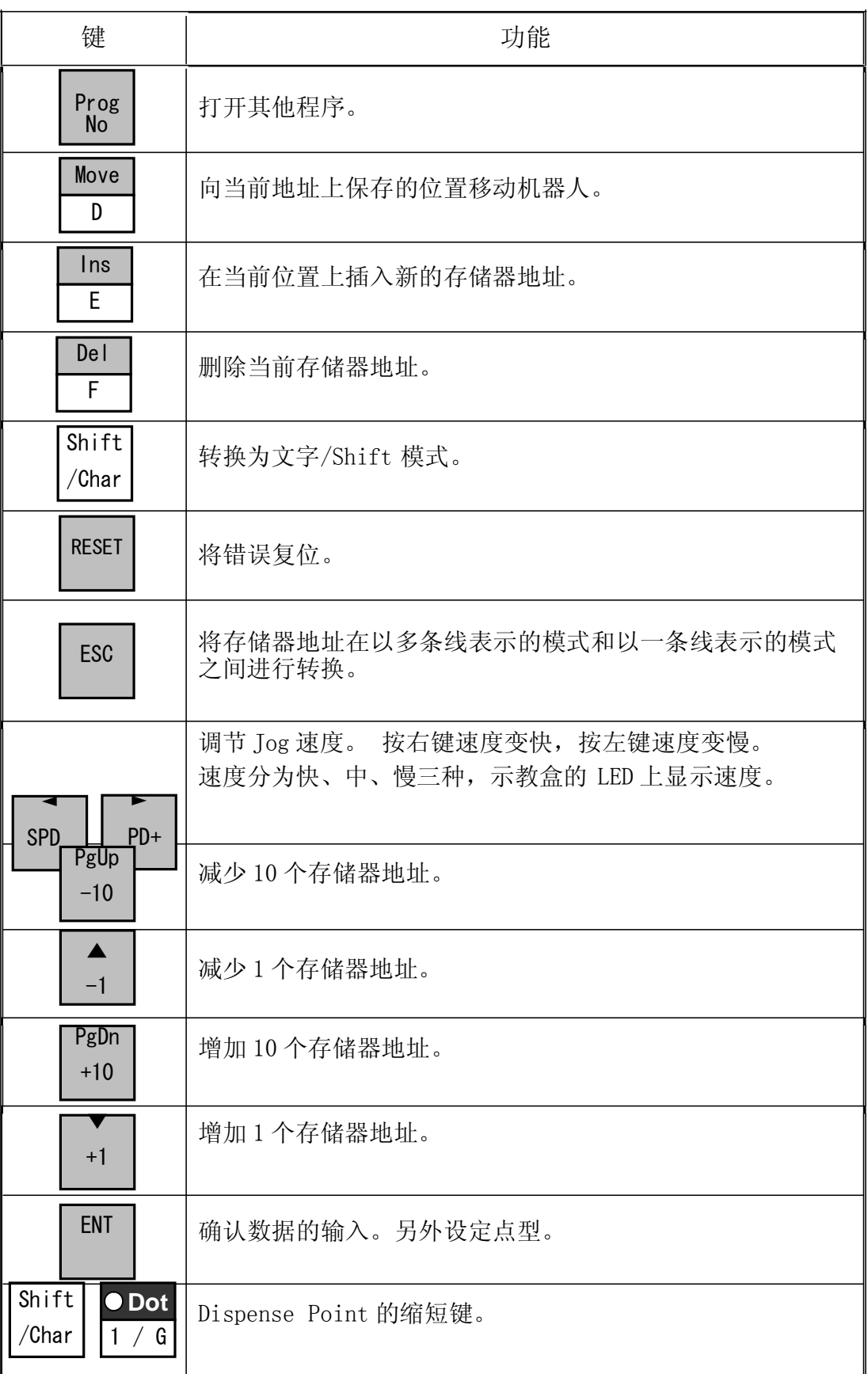

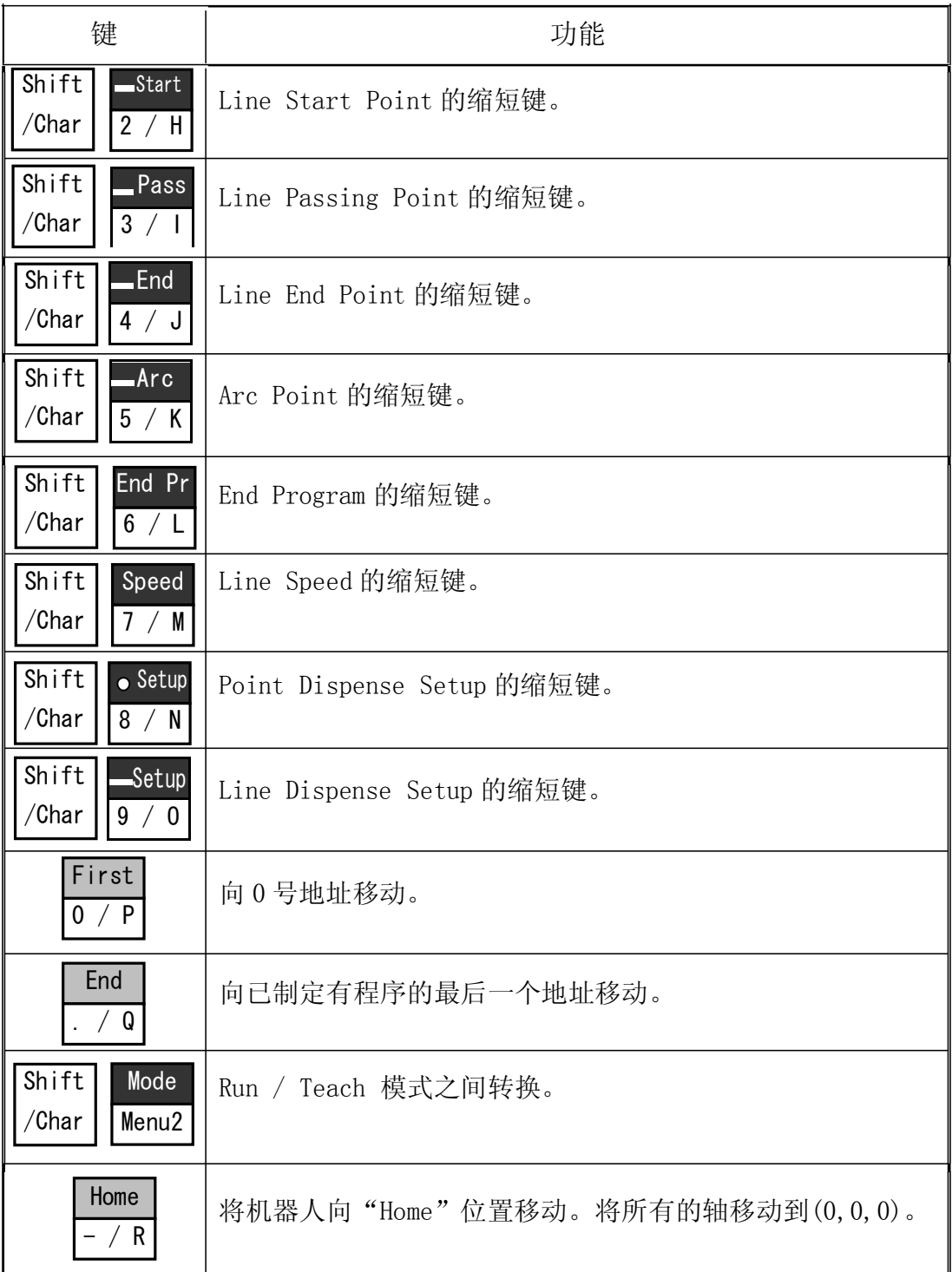

# 4. 点型功能概要

#### 4.1. Point 菜单

以下是按 ENT 键时的(Point 菜单)命令语目录。

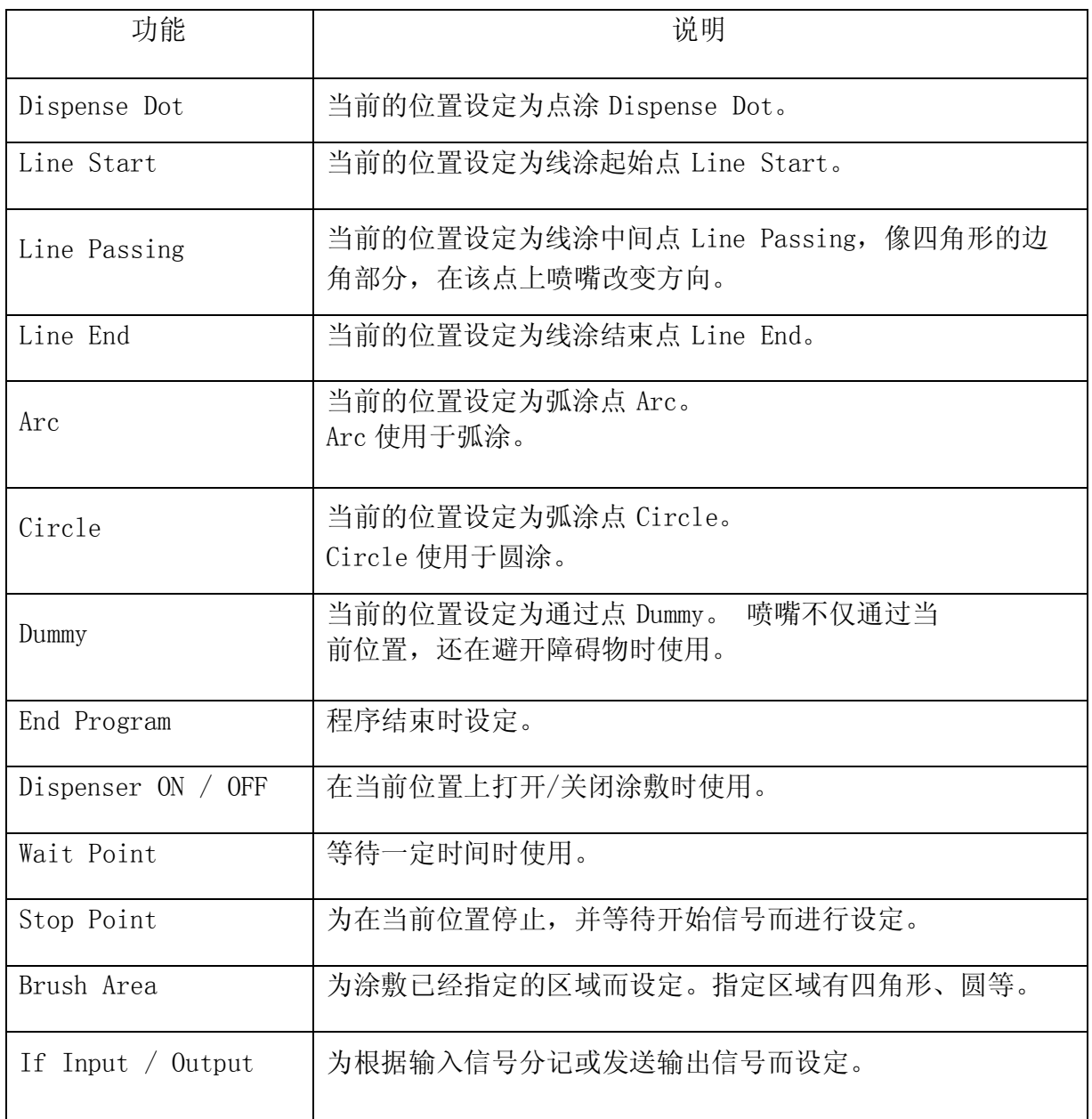

# 4.2. 设置菜单

以下是按 Setup 键显示的设置菜单目录。

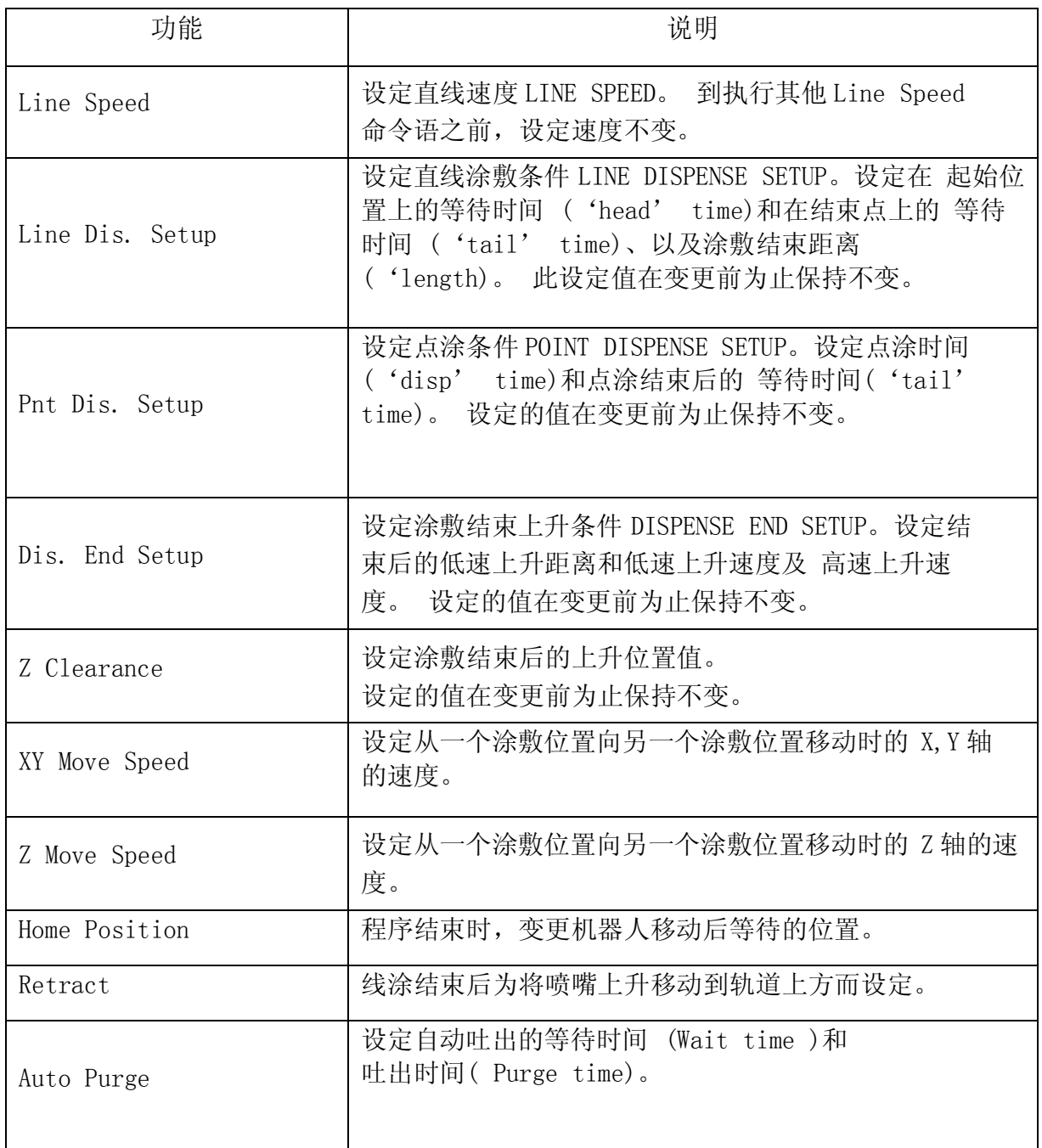

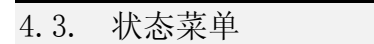

以下是按 F2

**Cond** 

键时显示的状态菜单目录。

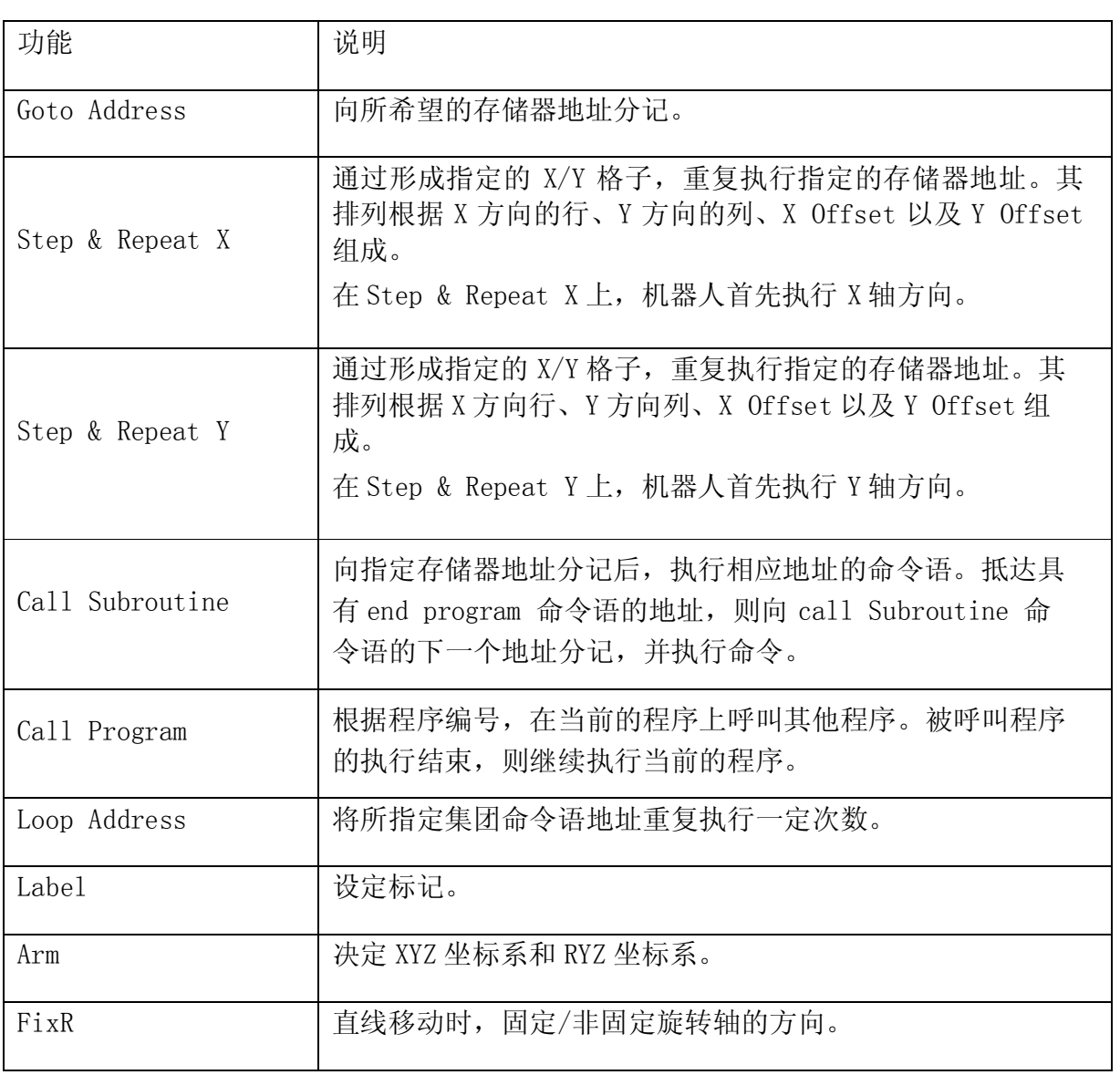

# 4.4. 菜单 1

以下是按菜单 1 时显示的目录。

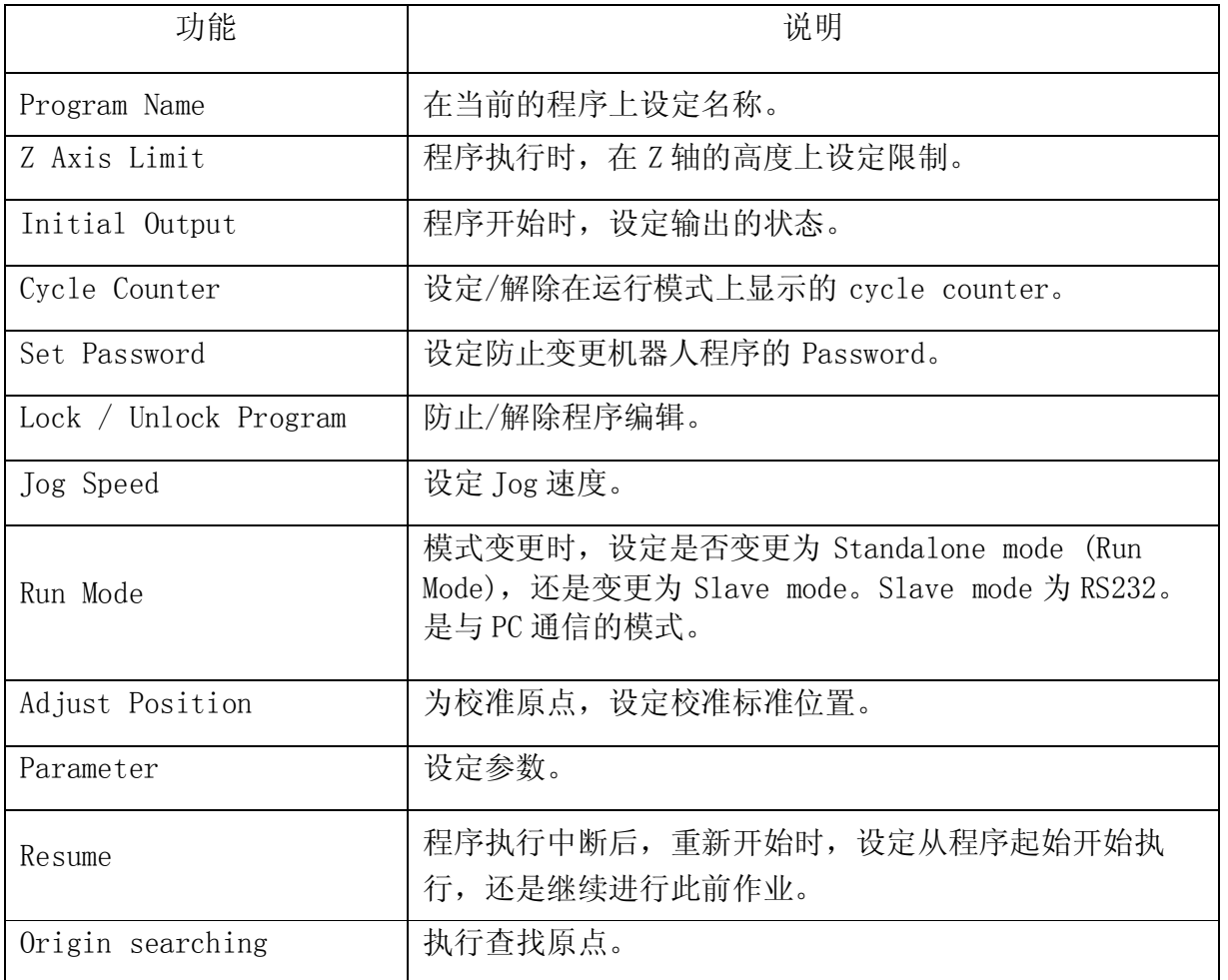

4.5. 菜单 2

以下是按菜单 2 时显示的目录。

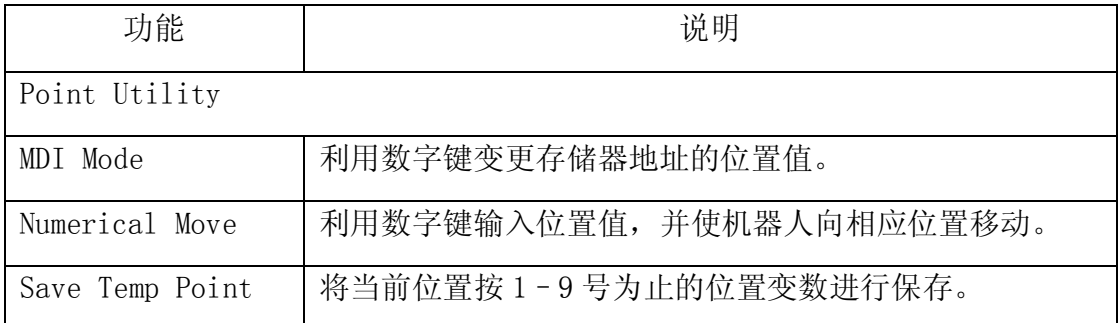

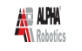

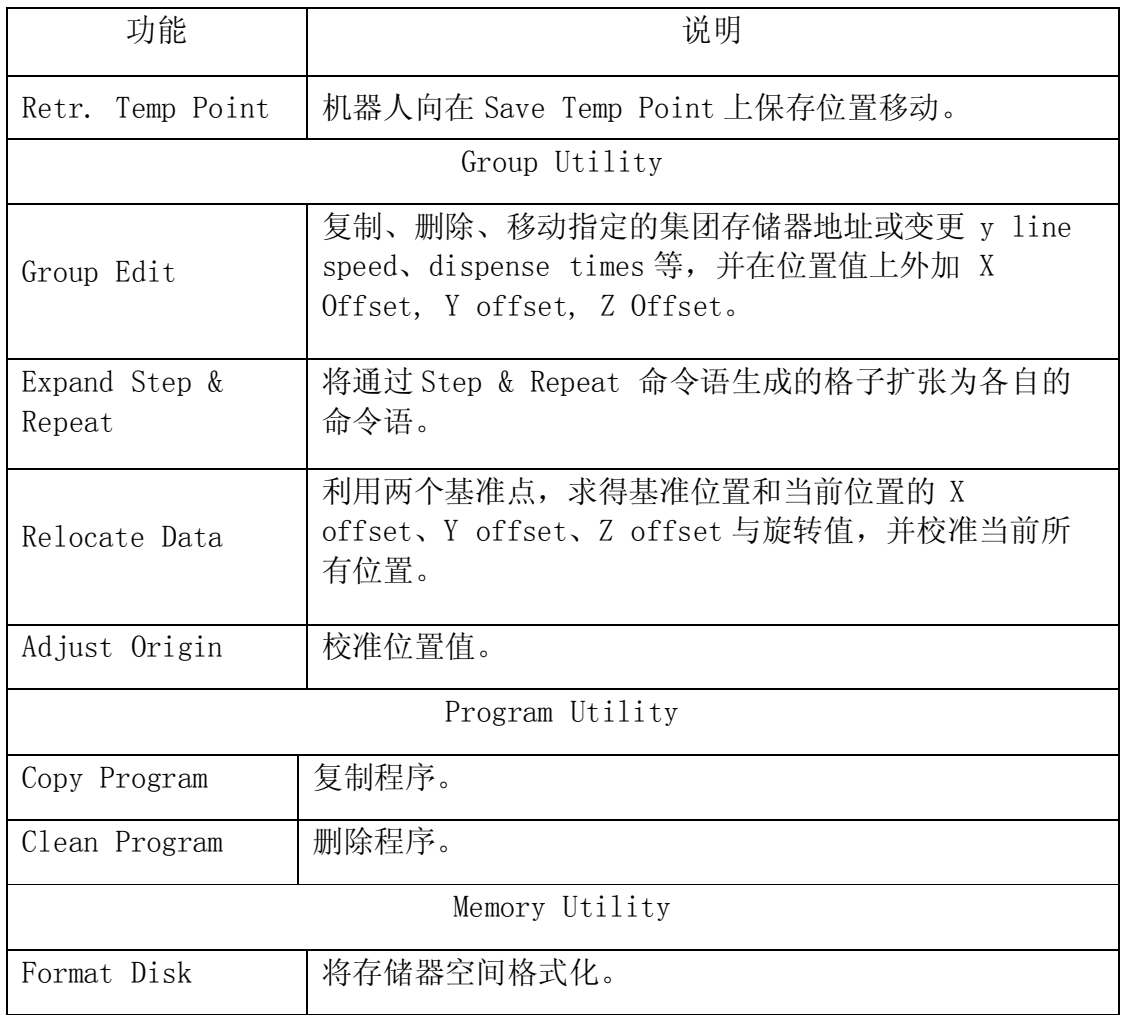
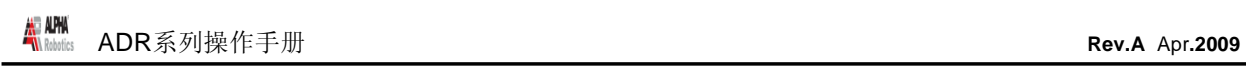

# 第 4 章: 程序例题

## 1. 程序例题

为熟悉使用机器人,制定执行下一个作业的程序。

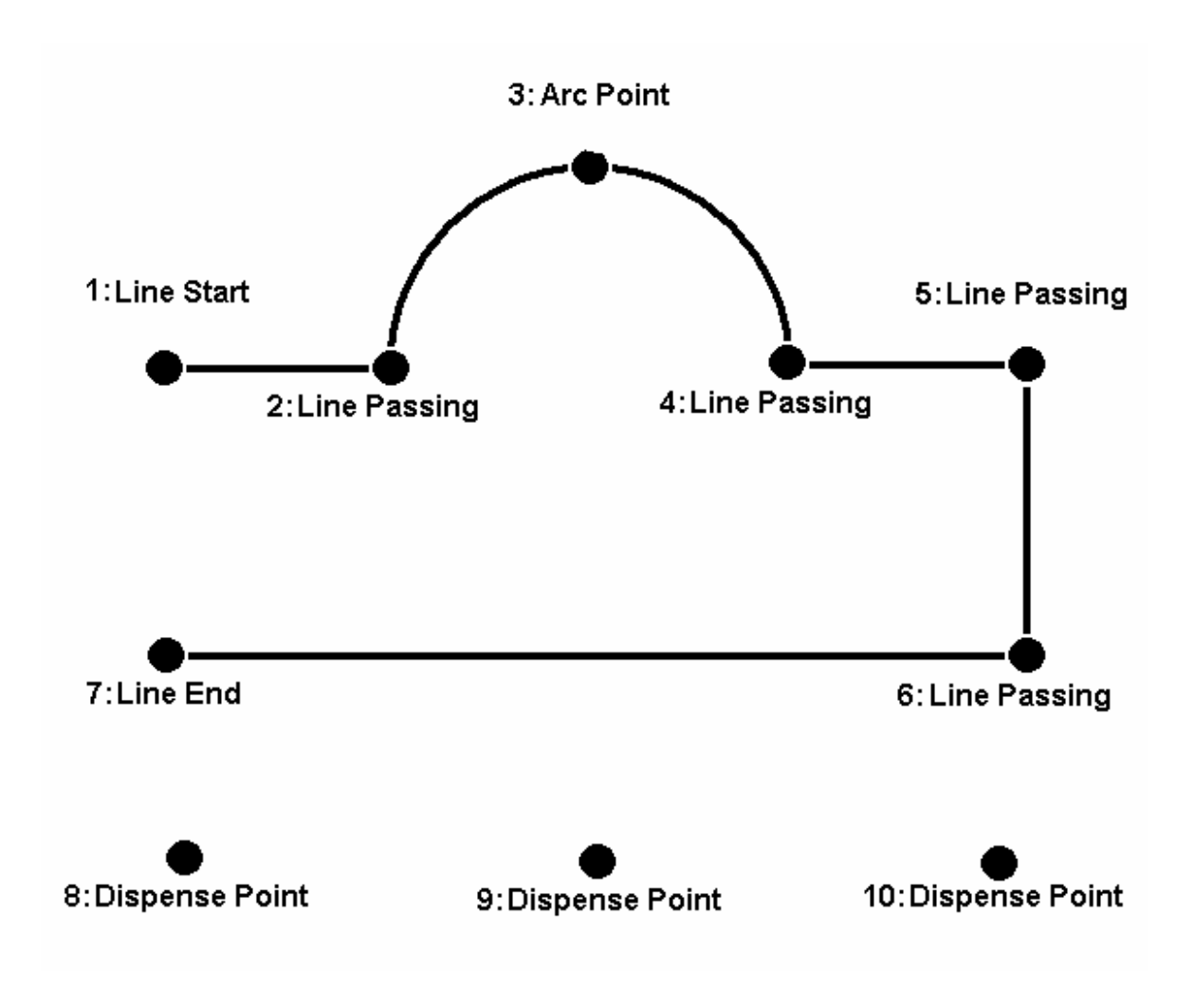

Notes:

- ·<sup>在</sup> <sup>10</sup> 号程序上制定上述作业。
- ·直线速度定为 <sup>40</sup> mm/sec。
- ·在点涂上 dispensing time <sup>为</sup> 0.50 秒,涂敷后 waiting time <sup>为</sup> 0.1。

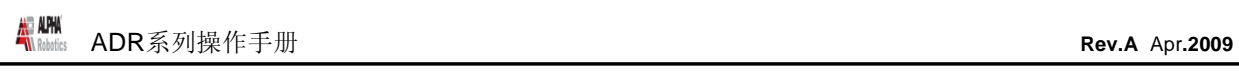

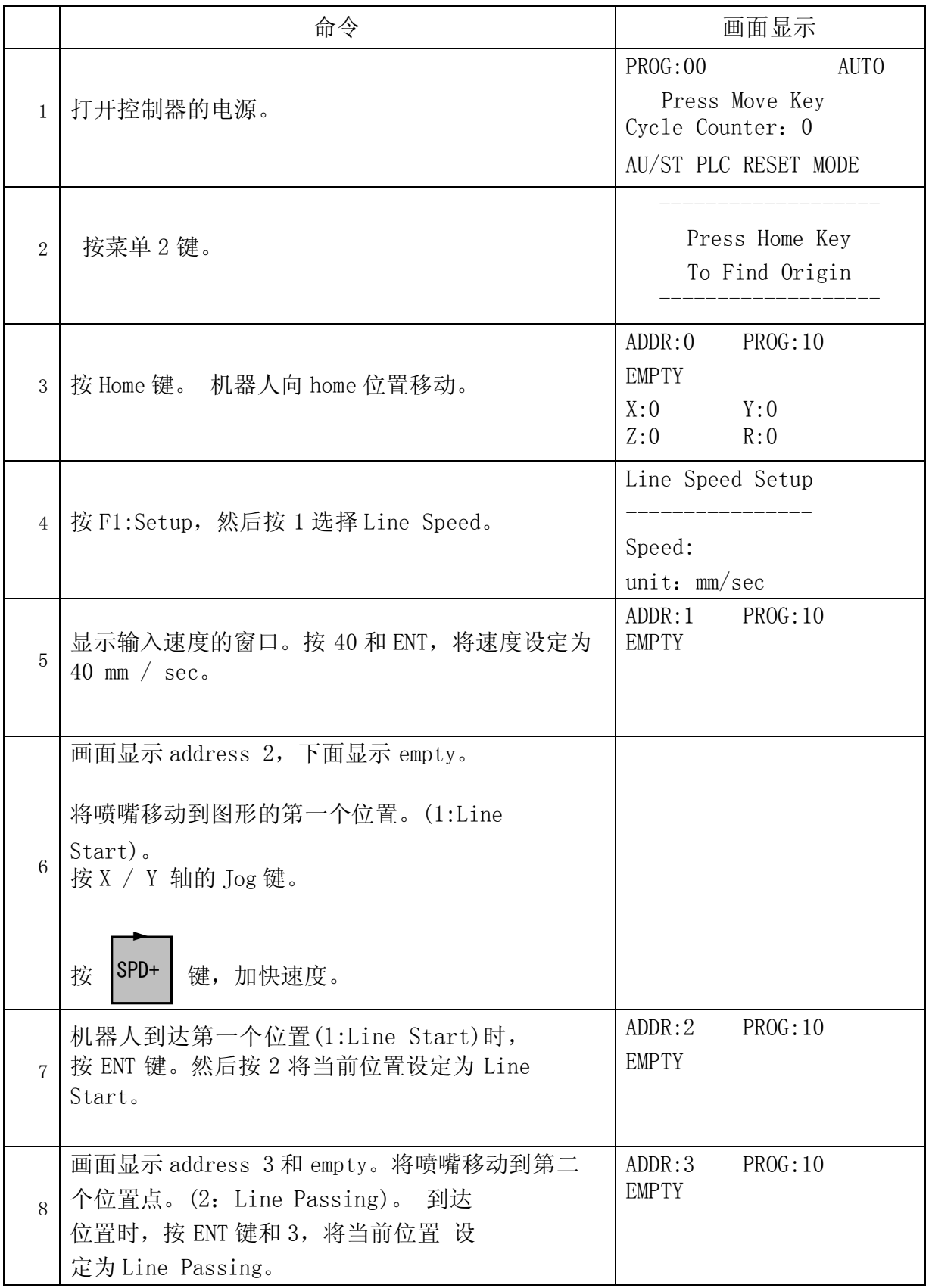

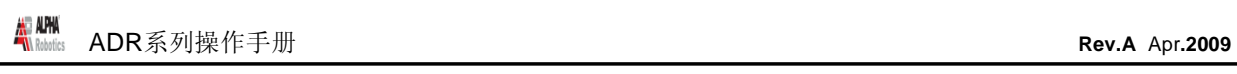

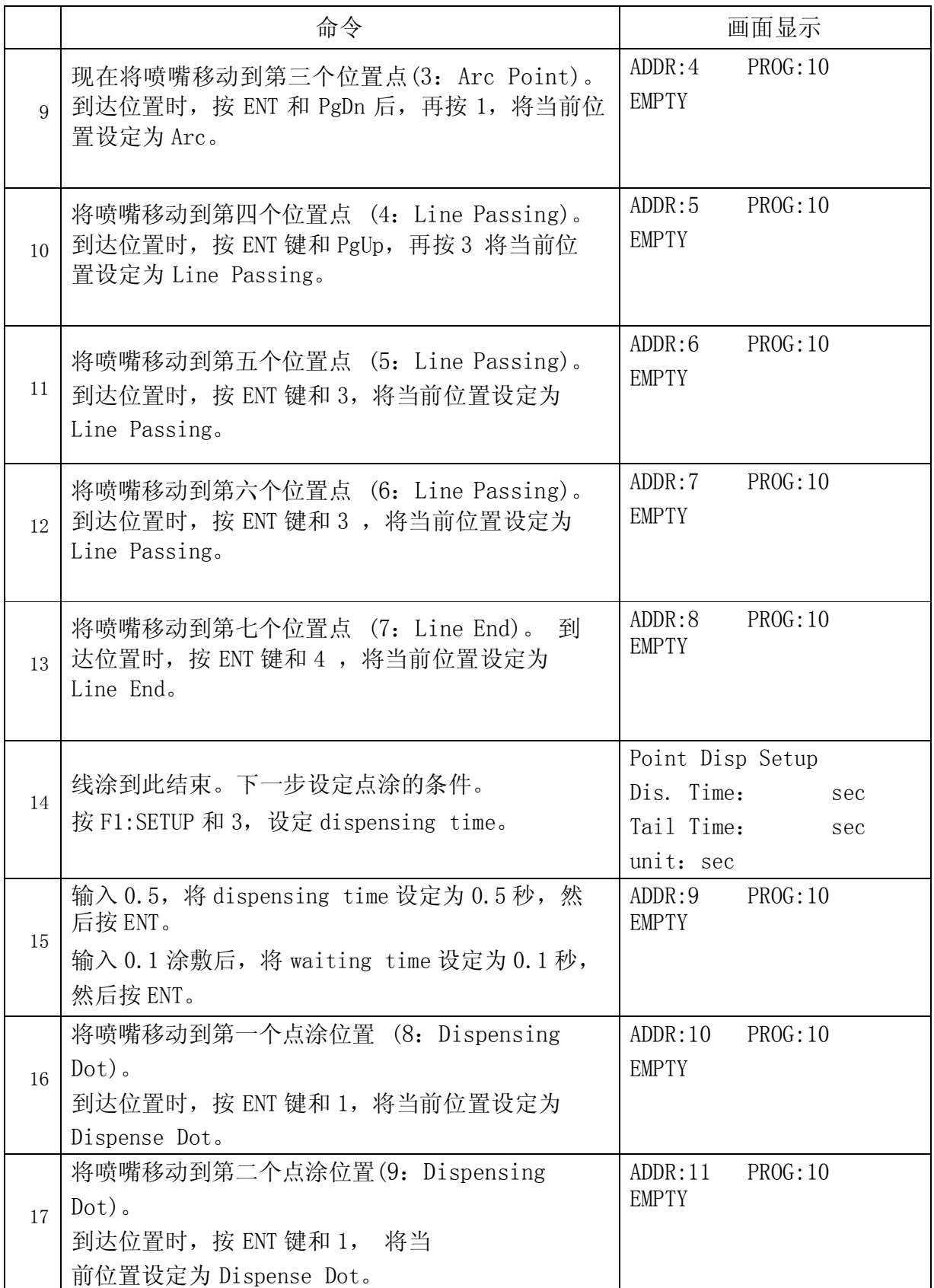

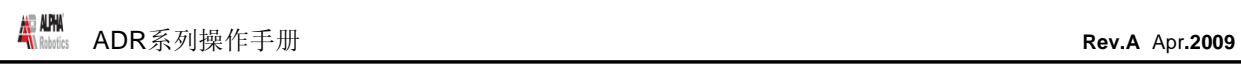

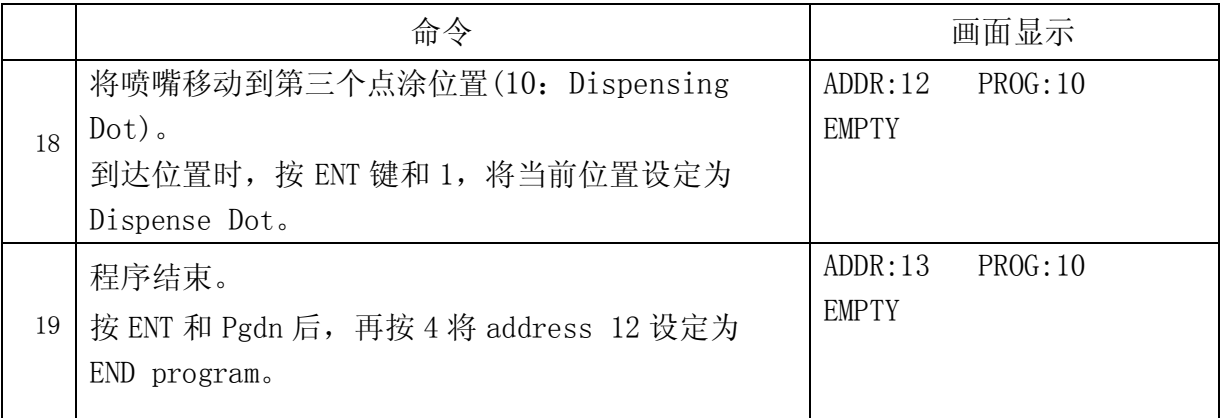

## 2. 程序编辑

利用以下键,可编辑已保存的程序:

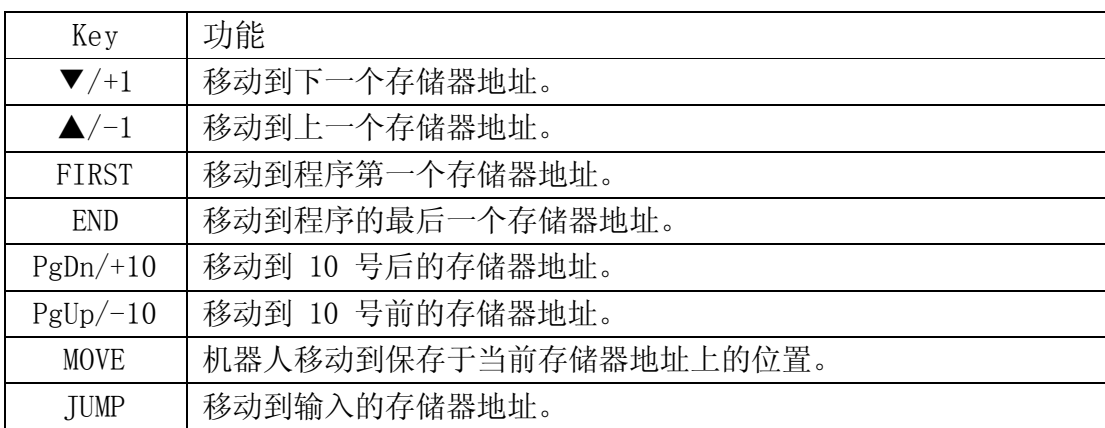

#### 2.1. 位置的变更

为变更位置值,通过按 ▼/+1 或▲/ –1 键,移动到所希望的存储器地址。 通过按 MOVE,使机器人移动到已保存的位置。 通过按 Jog 键, 使机器人移动到新位置。 到达正确位置时,按 ENT 并选择此前的点型。相应存储器地址变更为新的位置。

2.2. 命令语的插入/删除

为插入命令语,按 INS 键。 为删除命令语,按 DEL 键。

3. 程序编号的变更

程序编号通过按控制器的程序选择键进行变更。

$$
\bigodot \begin{array}{|c|} \hline \rule{0ex}{2ex} \\ \hline \rule{0ex}{2ex} \\ \hline \rule{0ex}{2ex} \end{array}
$$

为变更程序编号,按◄ 和 ► 键。

在示教盒中,通过按 Prog No.

## 键变更程序编号。

4. 向示教模式和运行模式的转换

示教模式与运行模式之间的转换,按控制器的 | MODE |键或按示教盒的 Shift /Char + Mode 键。 Menu2

当前机器人处于运行模式时,不使用示教盒。通过控制器正面板的开关选择/运行程序。

## 第 5 章: 分配参数

## 1. Dispense End Setup(涂敷结束条件)

有时涂敷点或线后,喷嘴必须以低速上升较短距离。其目的是不希望在不必要的地方滴落溶 液,并将溶液彻底干净地从喷嘴分离。

涂敷后,将喷嘴上升的距离和速度分别设定为 L.Length 和 L.Speed。

根据 L.Speed 的速度上升到 L.Length 的距离后,喷嘴根据 H.Speed 的速度上升到在 Z Clearance 上设定的高度。

在 Z Clearance 上设定的高度设定为向下一个作业位置移动时完全能够避开障碍物的高度。

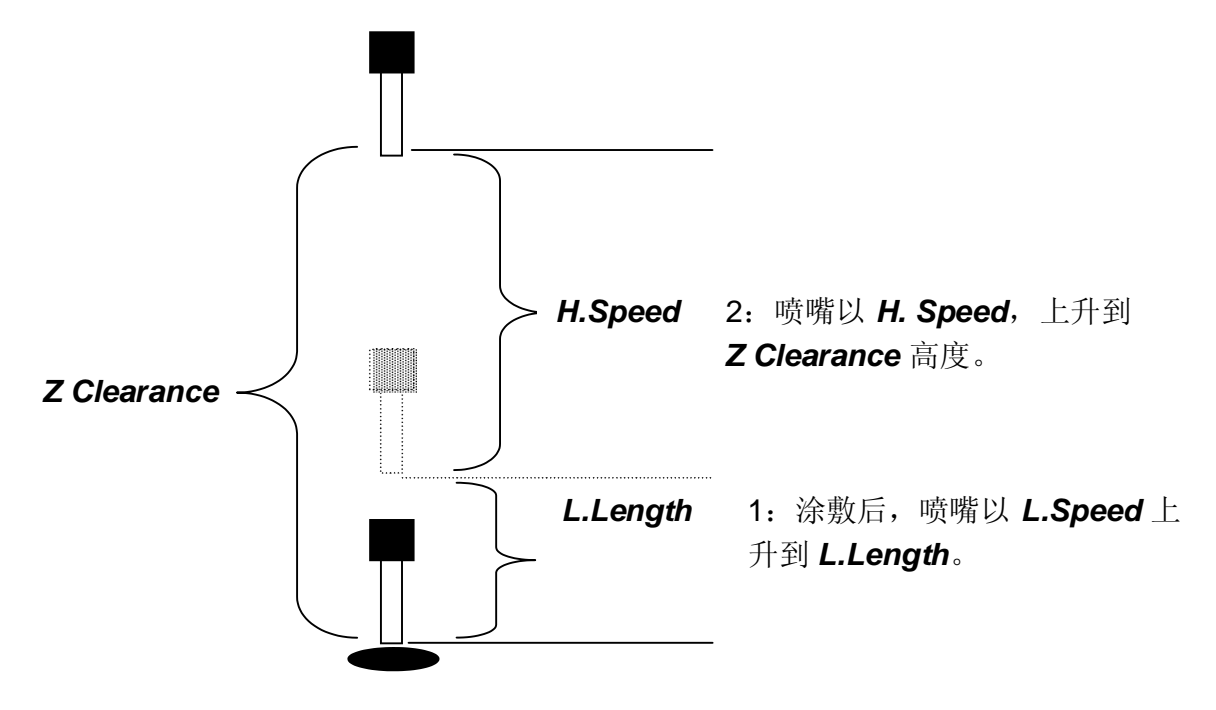

H. Speed、L. Speed 及 L. Length 的值是(涂敷结束条件)Dispense End Setup 功能, 按 SETUP 键选择 Dispense End Setup 后,进行设定。

倘若 Dispense End Setup 值完成输入, 则在以后的所有位置上将根据所设定的值进行运 作。 若 Dispense End Setup 值发生变更,则在以后的位置上将根据新设定的值进行运作。

## 2. Z Clearance

Z Clearance 是从一点向其他作业位置移动时,为避开障碍物而使喷嘴上升的功能。若无任 何障碍物, 则将 Z Clearance 值较小地设定为 5 mm, 则循环周期时间加快。

Z Clearance 的值通过按 SETUP 键并选择 Z Clearance 后进行设定。 在以下的所有位置上, Z Clearance 值在变更前均有效。 通常 Z clearance 命令输入到程序的起始部分。

Z Clearance 值分为相对值(relative)和绝对值(absolute)。 设定为相对值时, Z Clearance 值成为从已保存的作业位置开始上升的距离。 设定为绝对值时, Z Clearance 值 与作业位置无关,是指从 Z 轴的零点开始到喷嘴上升位置 之间的距离。

例如:  $Z$  Clearance = 10 mm RELATIVE(相对值):

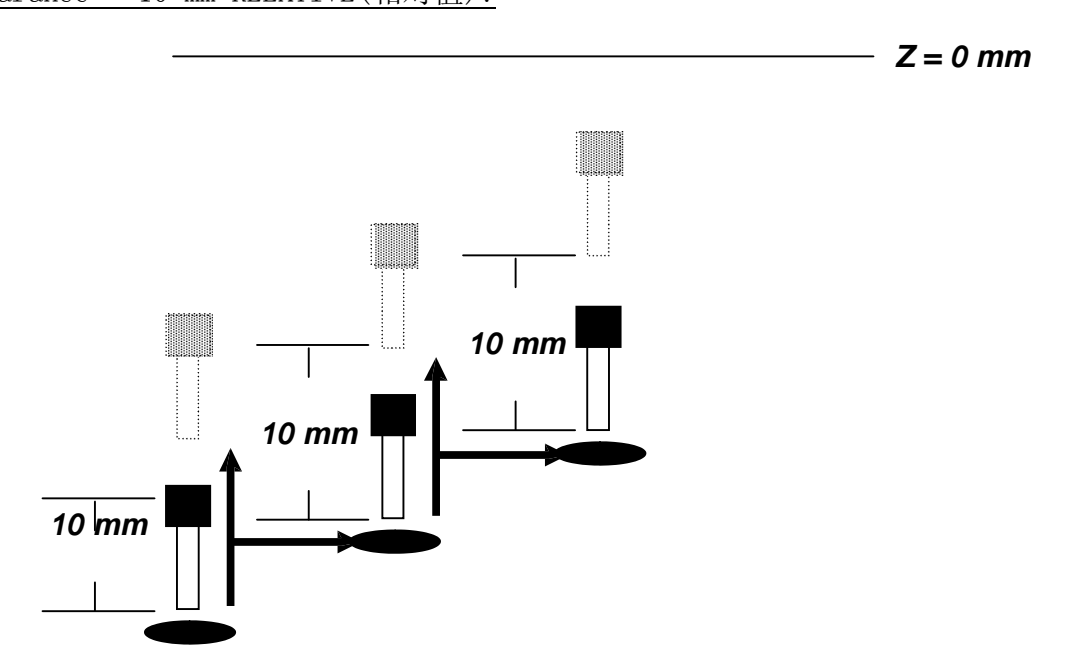

Z Clearance = 10 mm ABSOLUTE(绝对值):

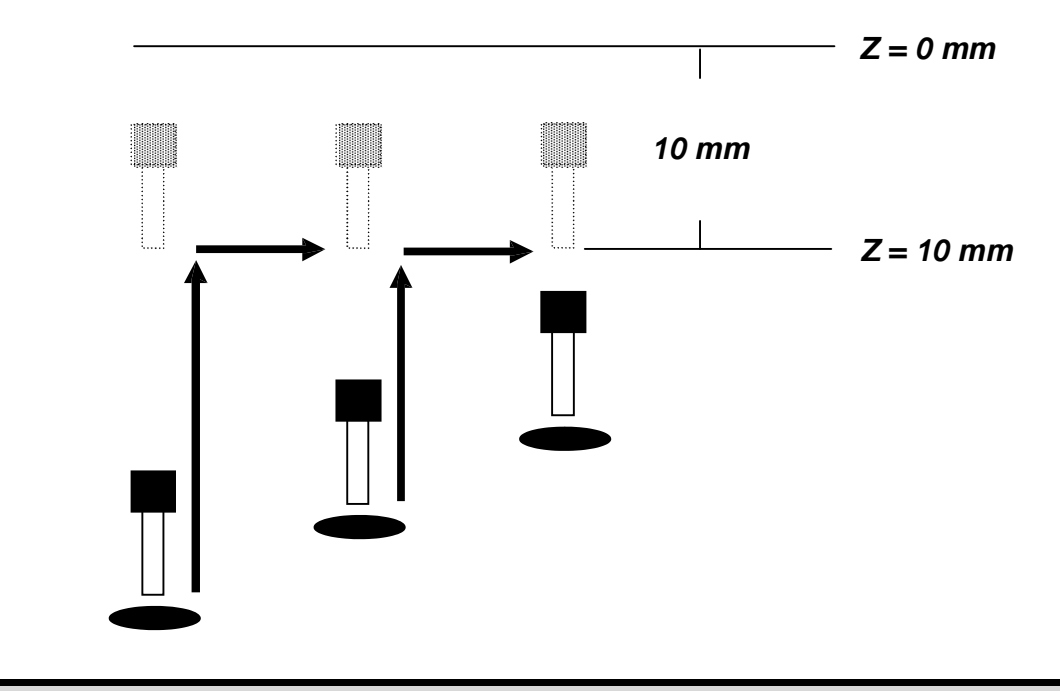

3. Line Dispense Setup (直线涂敷条件)

涂敷粘度高的溶液时,从打开分配器的瞬间开始到实际溶液流出,时间可能略为延长。

Head Time 是溶液流出前, 为防止机器人开始线涂而设定的等待时间。 喷嘴到达线涂的起始

点时,打开分配器,并等待到 head time 上设定的时间后,机器人开始 运作。

涂敷结束后,关闭分配器后,移动到下一个作业位置前,有一段直到喷嘴的压力得以稳定为 止,需要等待的时间。 设定此等待时间的目的是防止溶液流到不希望流到的地方。 将等待时间设定在 Tail Time 上。

Head Time 和 Tail Time 的值在线涂作业时, 按 SETUP 键, 并选择 Line Dispense Setup 后进行设定。 这些值在变更前始终有效。

## 4. Retract (喷嘴缩进)

Retract 功能是为线涂的收尾处理而使用的功能。此功能使喷嘴直到曾涂敷的路线的一定高 度为止反方向运行。 此功能在涂敷粘性强的溶液时, 在涂敷面上方 留下溶液的结尾部分。

后退功能分为如下四种:Normal、Square、Forawrd and Forward Square:

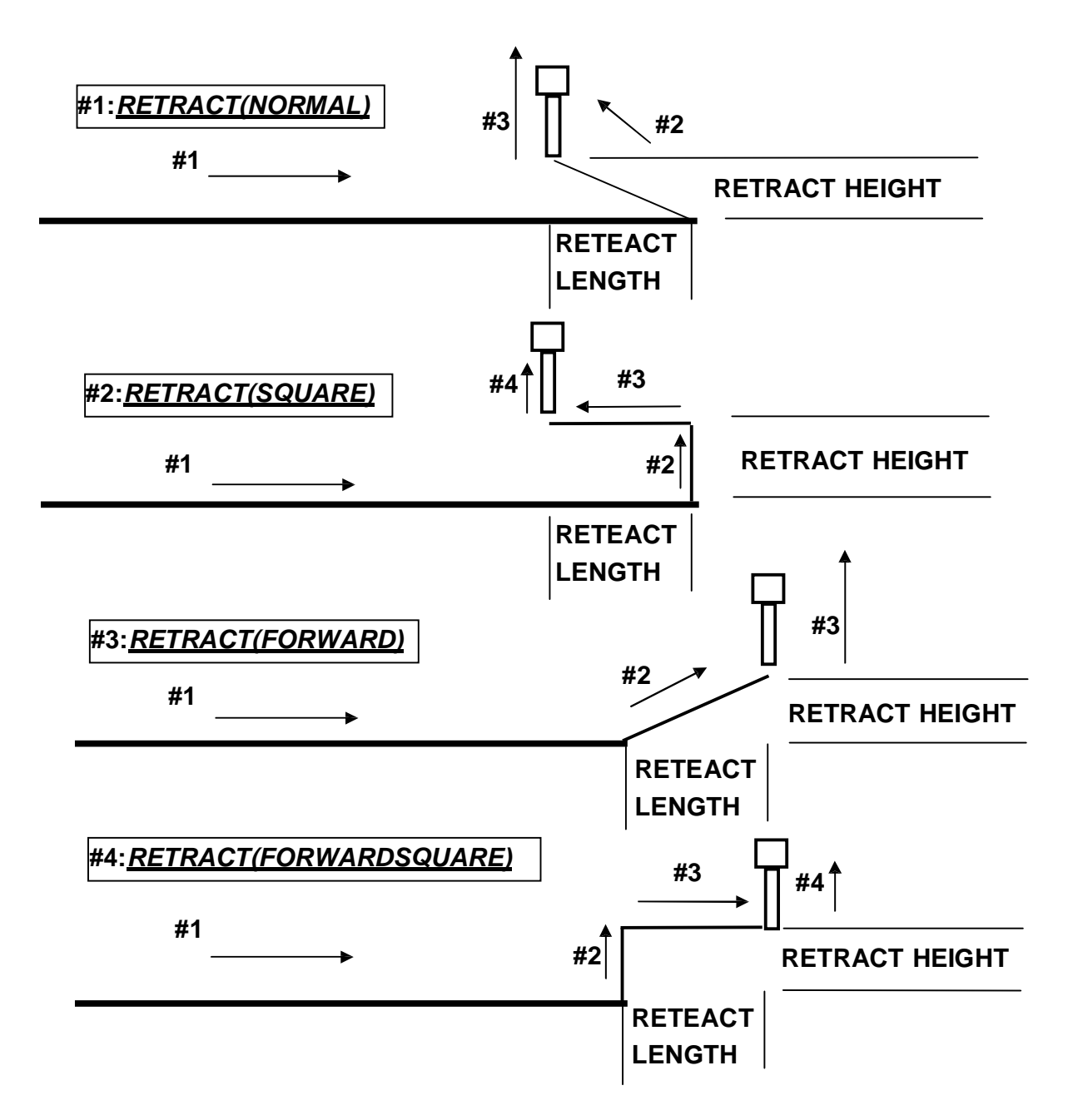

## 5. Adjust Origin (一点校准)

曾使用过的喷嘴更换为新喷嘴时,程序内的各个作业位置与过去相比较将发生改变。

ECONO/EASY 系列具有在更换喷嘴时,修改 Offset 值,校准各个作业位置的功能。

基准点应存在于作业物上方的某一点。基准点应存在于程序内的存储器地址上。

此作业在首次制定程序时进行一次即可。

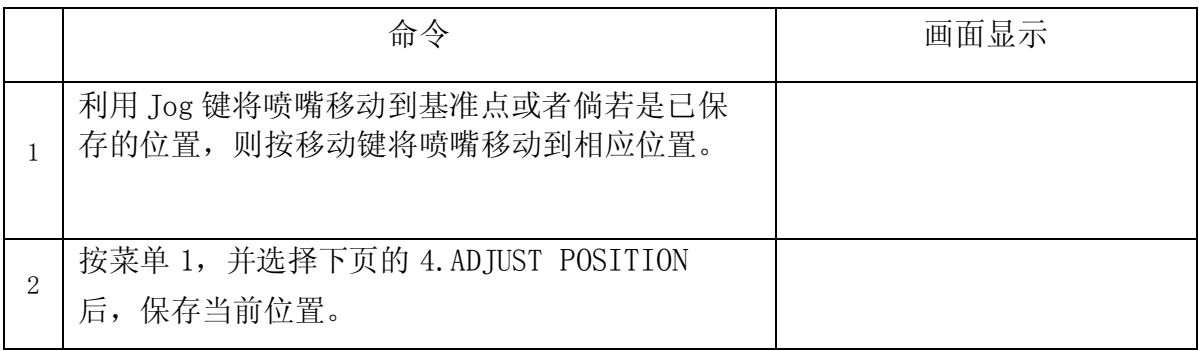

更换喷嘴的情况,若希望根据新喷嘴变更程序位置,按如下操作即可。

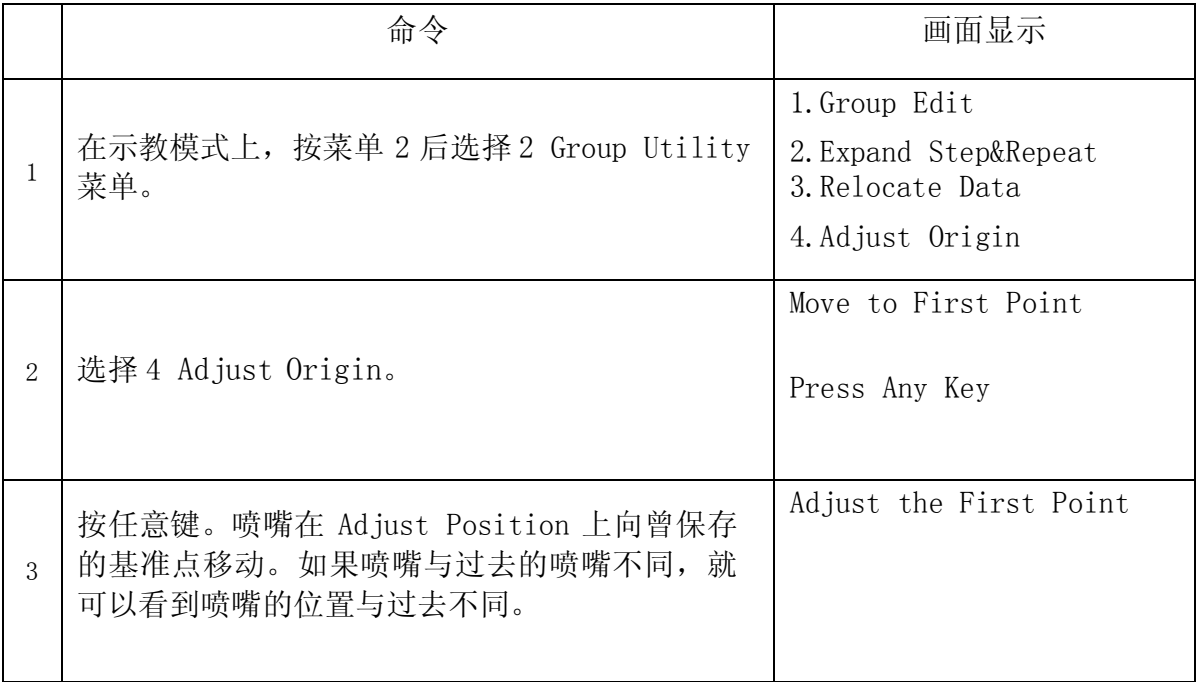

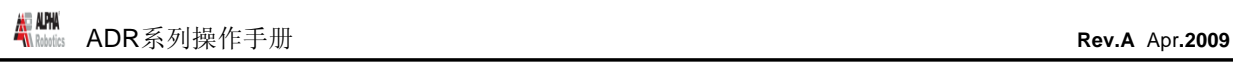

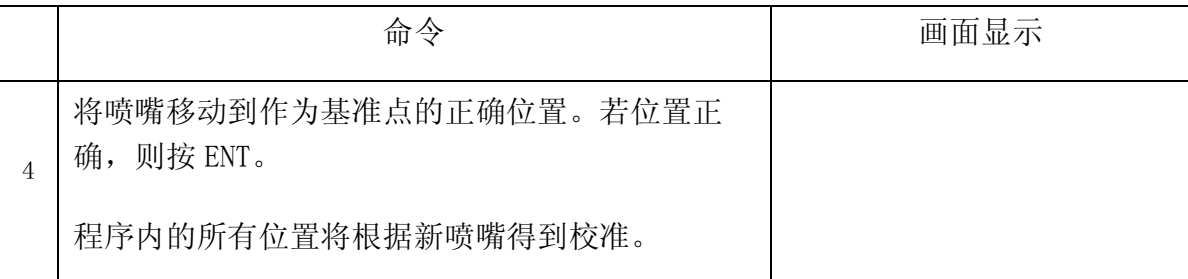

## 6. Auto Purge

Auto Purge 功能防止溶液凝固。如果运用机器人期间,在 home 位置上"Wait time"内无 任何吐出,则在"Purge time"内自动吐出。

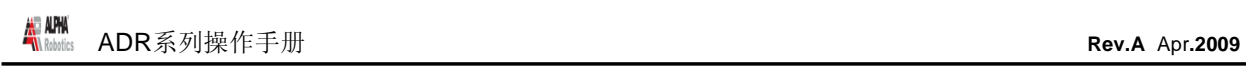

# 第 6 章: Point Type & Function Reference

#### 1. Point 菜单

以下是按 ENT 键, 进行选择的功能。这些功能属于"point-type"功能, 设定在一个存储器 地址中,并得以适用。

#### 1.1. Dispense Dot(点涂)

将当前的位置设定为针对点涂的 Dispense point。

吐出时间和等待时间取决于过去保存于存储器地址上的 Point Dispense Cond 命令。此 命令语可以利用 SETUP 键进行设定。

吐出后,上升动作取决于过去存储器地址的 Dispense End Setup 和 Z Clearance。

Dispense End Setup 和 Z Clearance 命令通过按 SETUP 键进行设定。

详情请参考第 6 章:3.3 Point Dispense Setup、第 6 章:3.4Dispense End Setup 以及第 6 章:3.5 Z Clearance.。

#### 1.2. Line Start

将当前的位置设定为针对线涂的 LineStart

线速度取决于过去保存于存储器地址的 Line Speed 命令。此命令语可以利用 SETUP 键进行 设定。

线涂开始时和在结束点的等待时间取决于在过去存储器地址的 Line Dis. Setup 上设定的 值。此 Line Dis. Setup 命令语可以利用 SETUP 键进行设定。

详情请参考第 6 章:3.1Line Speed 和第 6 章:3.2 Line Dispense Setup。

1.3. Line Passing

将当前的位置设定为针对线涂的 Line Passing point。将当前的位置像线涂时四角形的边角 部分,保存于喷嘴的方向改变的位置。

1.4. Arc

将当前的位置设定为针对线涂的 Arc point。 Arc point 使用于针对圆弧的线涂。

对于 Arc Point 的使用方法,请参考오류! 참조 원본을 찾을 수 없습니다.程序例题。

1.5. Circle

将当前的位置设定为针对线涂 Circle。 Circle 使用于针对圆的线涂。

#### 1.6. Line End

将当前的位置设定为针对线涂 Line End point。 线涂结束点上的等待时间取决于在过去存储器地址的 Line Dis. Setup 上设定的值。此 Line Dis. Setup 命令语可以利用 SETUP 键进行设定。

详情请参考第 6 章:3.2Line Dispense Setup。 吐出后,上升动作取决于过去存储

器地址的 Dispense End Setup 和 Z Clearance。 Dispense End Setup 和 Z

Clearance 命令通过按 SETUP 键进行设定。

1.7. Dummy

将当前的位置设定为 Dummy point。喷嘴只是经过此位置。 dummy point 在避开障碍物时使用。

1.8. End Program

将当前的地址设定为程序结束。end program 命令语在程序执行结束后,将喷嘴移动到原 点。

1.9. Dispenser ON / OFF

Dispenser ON / OFF 命令能够使使用者在程序内强制打开/关闭 dispenser。

此功能可有效防止在涂敷结束时大量溶液凝结在结束点上。

问题:过多的溶液凝结在线端部分。

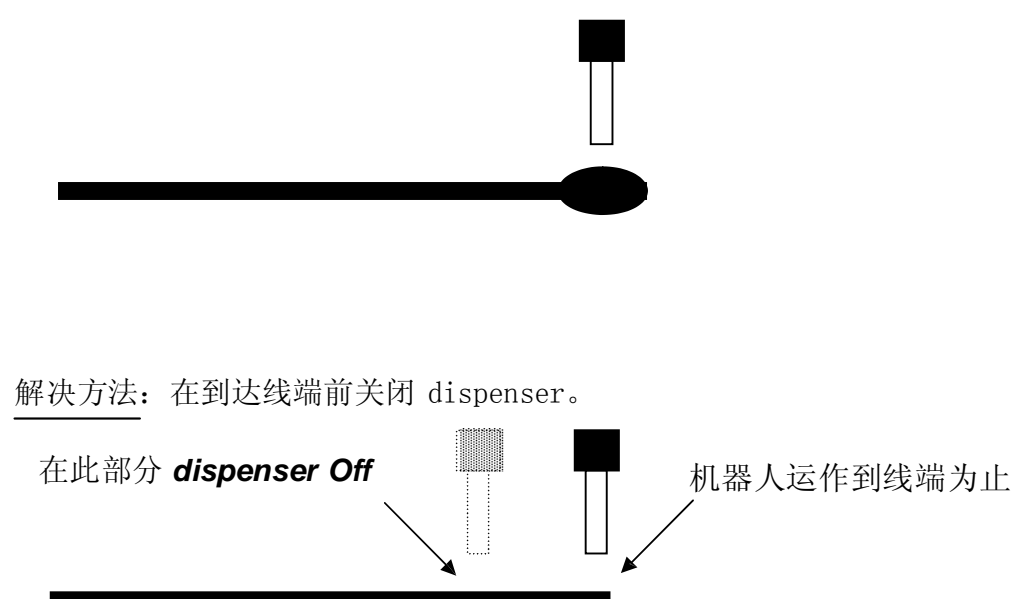

为设定 DISPENSER OFF 命令,将喷嘴移动到希望关闭 Dispenser 的位置,并按 ENT 键后选 择 OFF。

#### 1.10. Home Point

将所有轴移动到原点位置。若要变更原点位置,则在 Setup 菜单上设定 home position。

1.11. Wait Point

要求等待一定时间。

#### 1.12. Stop Point

将当前的位置设定为 Stop Point。若开始执行,则喷嘴移动到当前位置,并等待按 start 键。

#### 1.13. Brush Area

Brush Area 涂敷所指定的区域。 移动 X 轴, 同时按 Brush Width 大小的宽度向 Y 轴推进。

Brush area 方法有两种:四角型和圆。

Brush Area:Rectange(四角型)

为使用 Brush Area 功能, 应设定 brush width 和 Distance。 按 ENT 键和 PgDn 键, 显示 4 页后, 选择 Brush Area, 然后按 1 选择 Rectangle。 画面上显示 brush width 和 Distance 输入窗口。 brush width 在每次涂敷区域时,决定线与线之间的间隔。 Distance 在所有区域中,决定涂敷部分的宽度。 设定 brush width 和 distance 的值后按 ENT。 设定 brush width 和 distance 后,将涂敷区域的上左侧部分设定为 line start,下右侧部 分设定为 Line End。

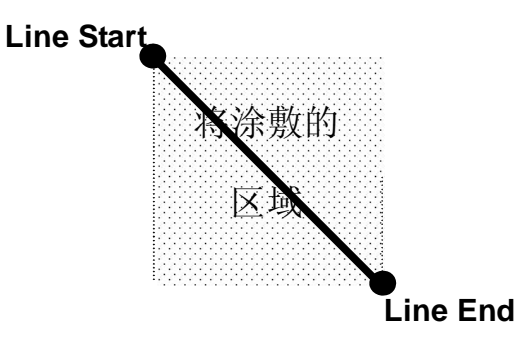

例如, brush width 为 5 mm, distance 为 0 的情况, 程序执行时, 喷嘴移动如下。

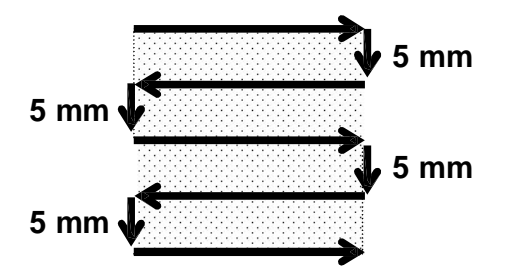

例如, 如果 brush width 为 2 mm, distance 为 4 mm, 则程序执行时, 喷嘴移动如下。

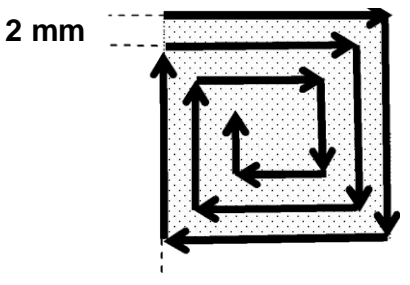

**4 mm**

Brush Area: Circle

为使用 Brush Area 功能, 应设定 brush width 和 Distance。 按 ENT 键和 PgDn 键, 显示 4 页后, 选择 Brush Area。然后按 2 选择 Circle。

画面上显示 brush width 和 Distance 输入窗口。 brush width 在每次涂敷区域时,决定线与线之间的间隔。 distance 在所有区域中,决定涂敷部分的宽度。 设定 brush width 和 distance 的值后按 ENT。

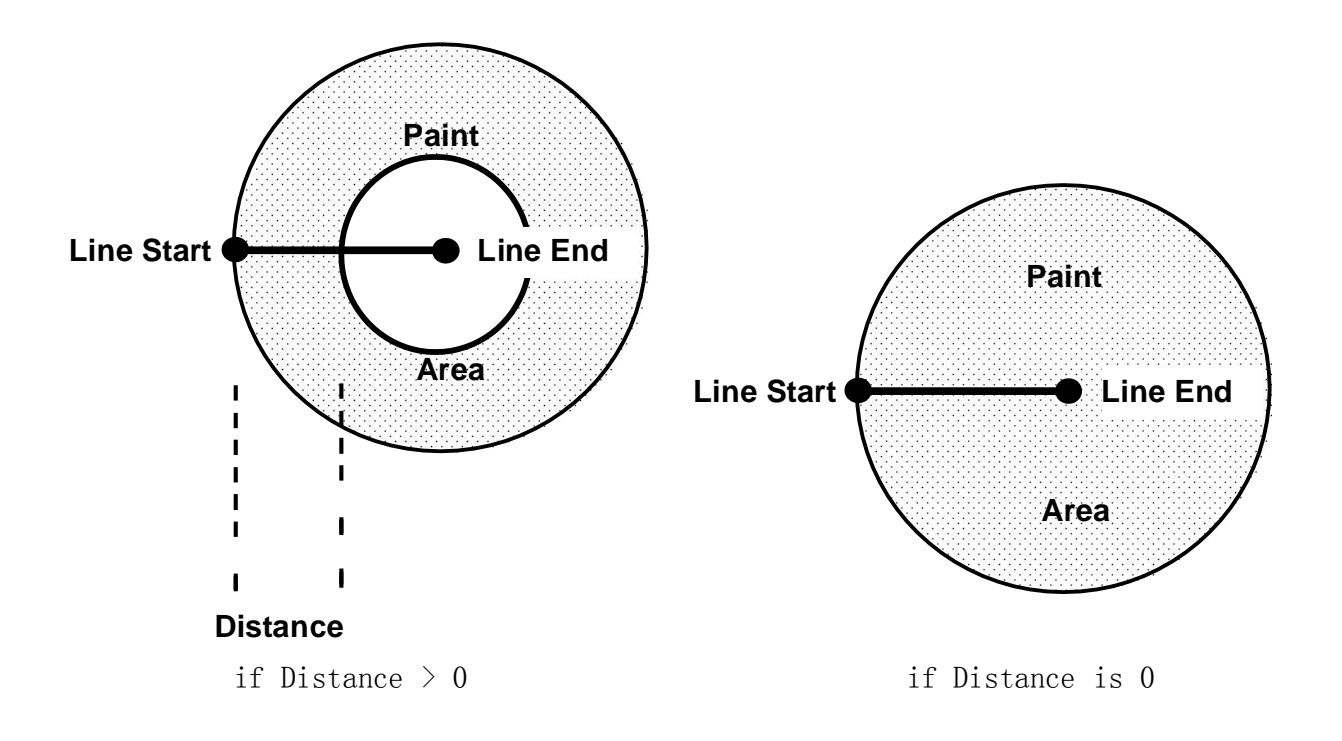

例如, 如果 brush width 为 5 mm, distance 为 15 mm, 则程序执行时, 喷嘴移动如下。

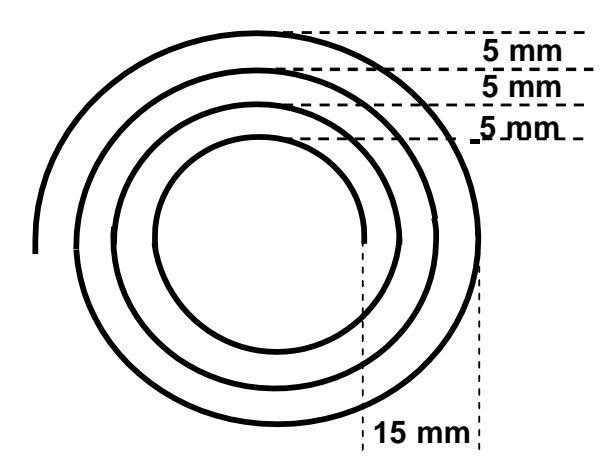

#### 1.14. If Input / Output

If Input / Output 是发送特定输出或检查输入状态的功能。

如果选择了 if Input ,使用者选择输入(input # 0 – 31), 并设定相应输入的状态(1 或 0),在达到其状态时,设定为进行分记的存储器地址或标记。

如果选择了 Output,则使用者选择特定输出(output # 0 – 31),并设定其输出是 ON 还是 OFF。

2. 状态菜单

2.1. Goto Address

程序分记成特定存储器地址或标记。

#### 2.2. Step & Repeat X

Step & Repeat X 使一个集团的存储器地址以特定的间隔重复执行。

Step & Repeat X 在同一形态的图形以行和列的形态重复时有用。使用者可以只设定第一个 图形,而其余的可 以利用 Step & Repeat 功能进行作业。

在 Step & Repeat 功能中,使用者输入行数和列数,并设定各自的 X offset 和 Y offset。

例如,如果有关 4 个点形成的图形重复出现,

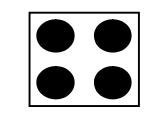

则程序将分为如下阶段。

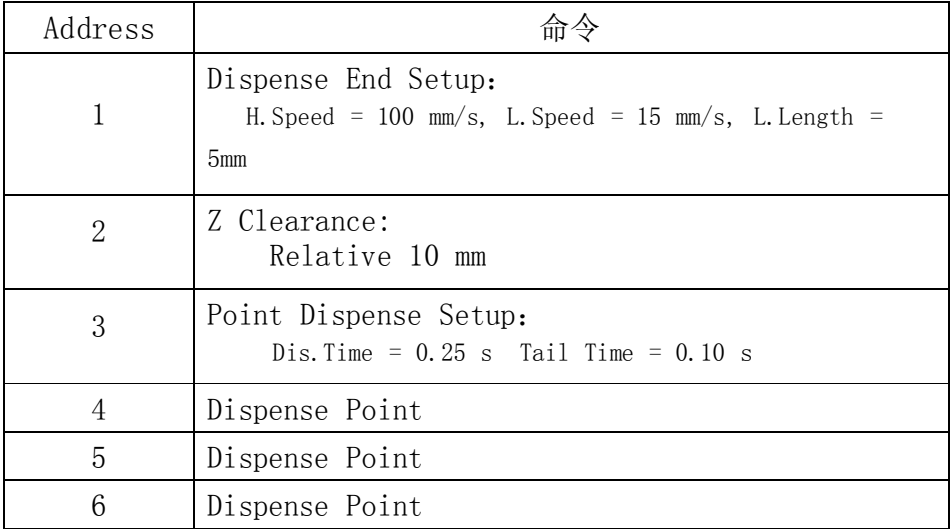

© 2009 ALPHA ROBOTICS.CO., LTD.

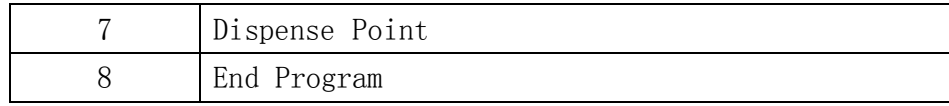

如果上述图形由 3 行和 4 列形成的 12 个图形重复出现,

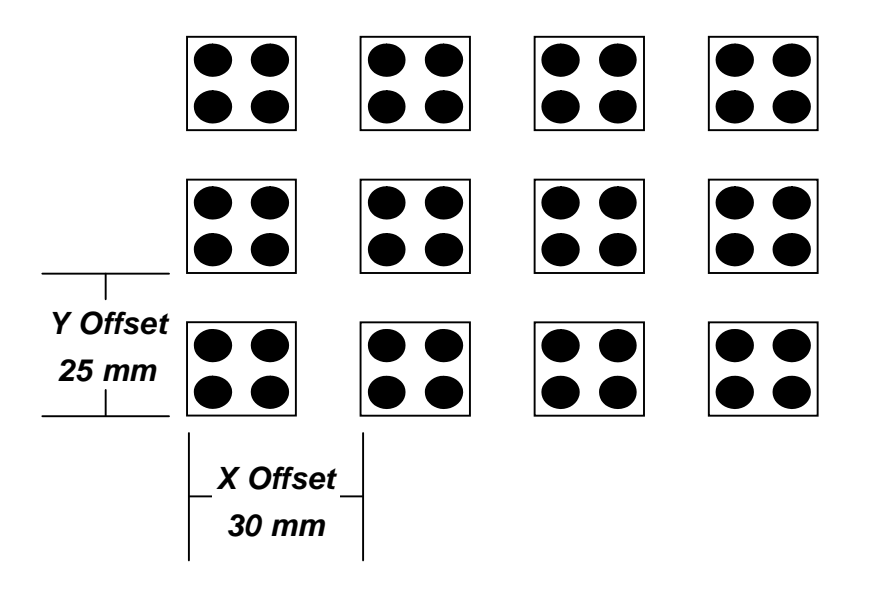

则 Step & Repeat X 命令将重复执行其他 11 个图形。

8 号存储器地址的命令语在 End Program 中更改为 Step & Repeat X。在 8 号存储器地址 上,设定 Step & Repeat X 命令的步骤如下。

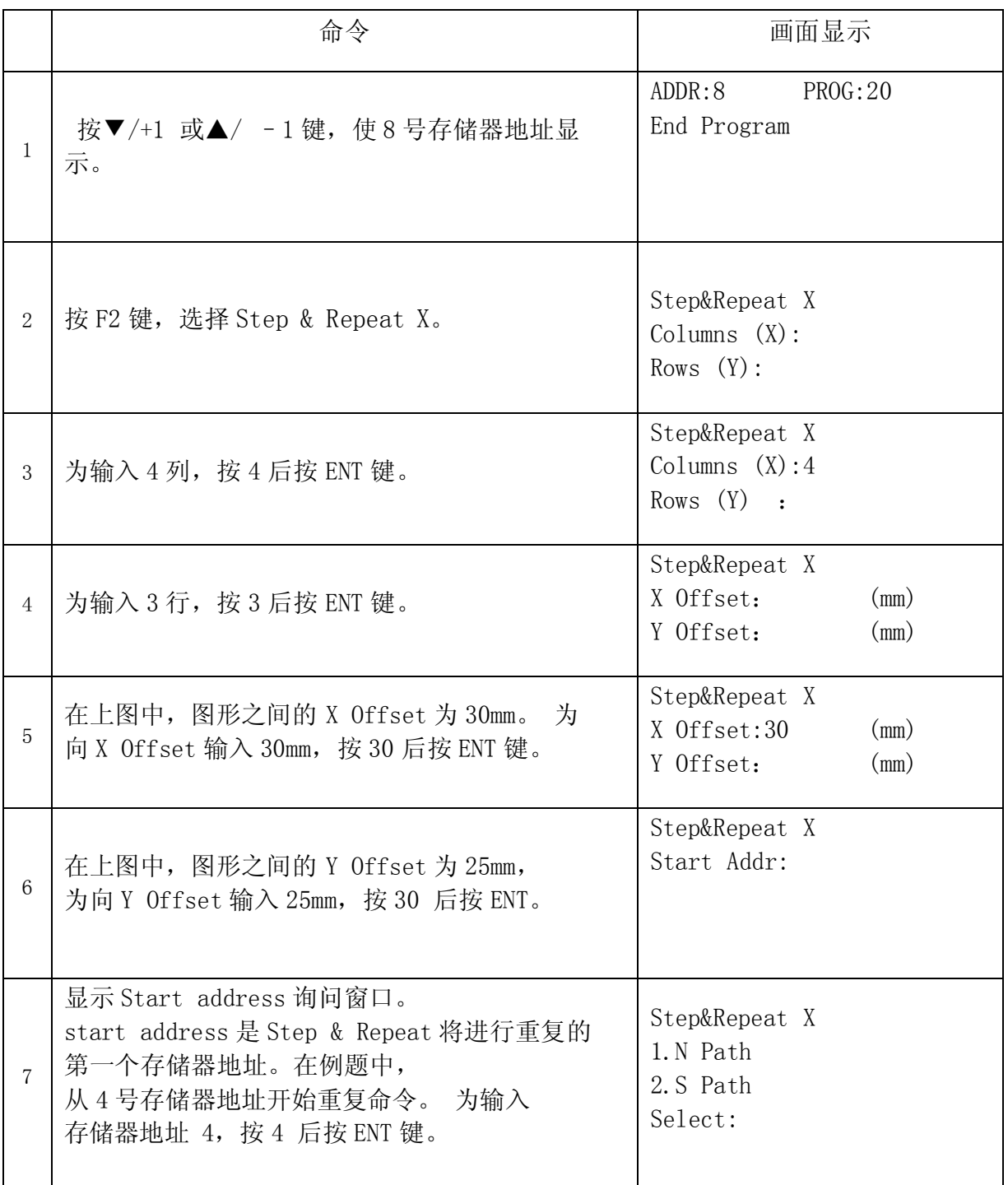

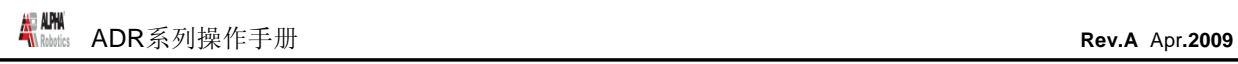

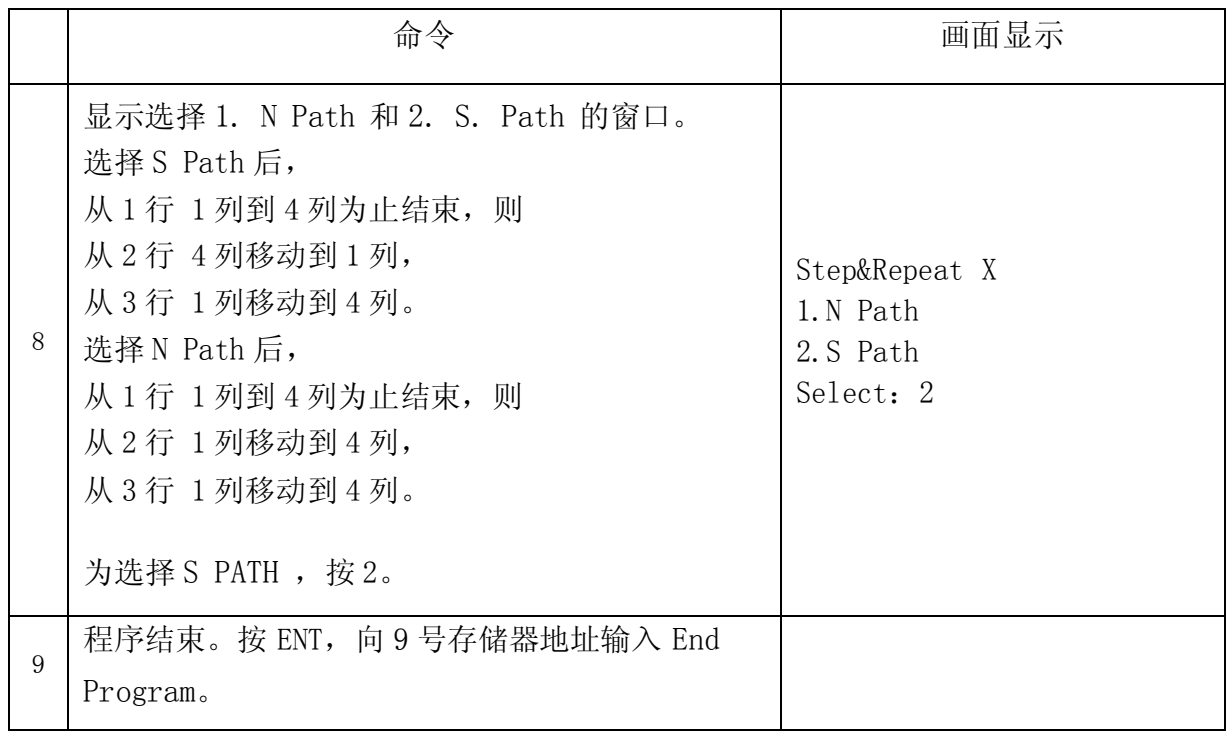

程序由以下命令语组成,并根据如下进程执行。

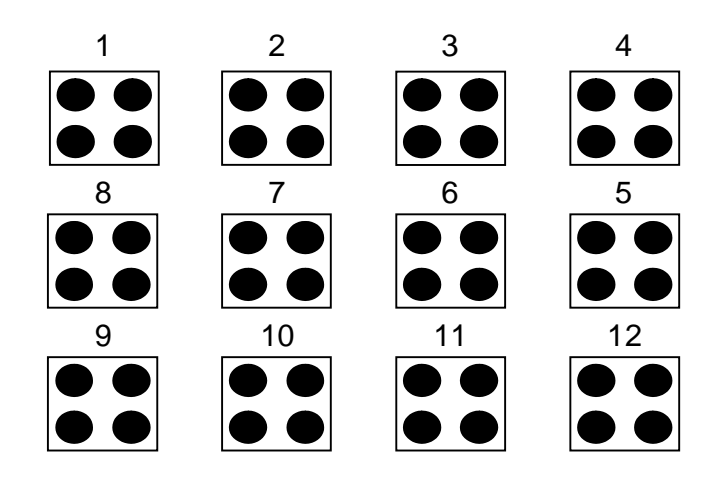

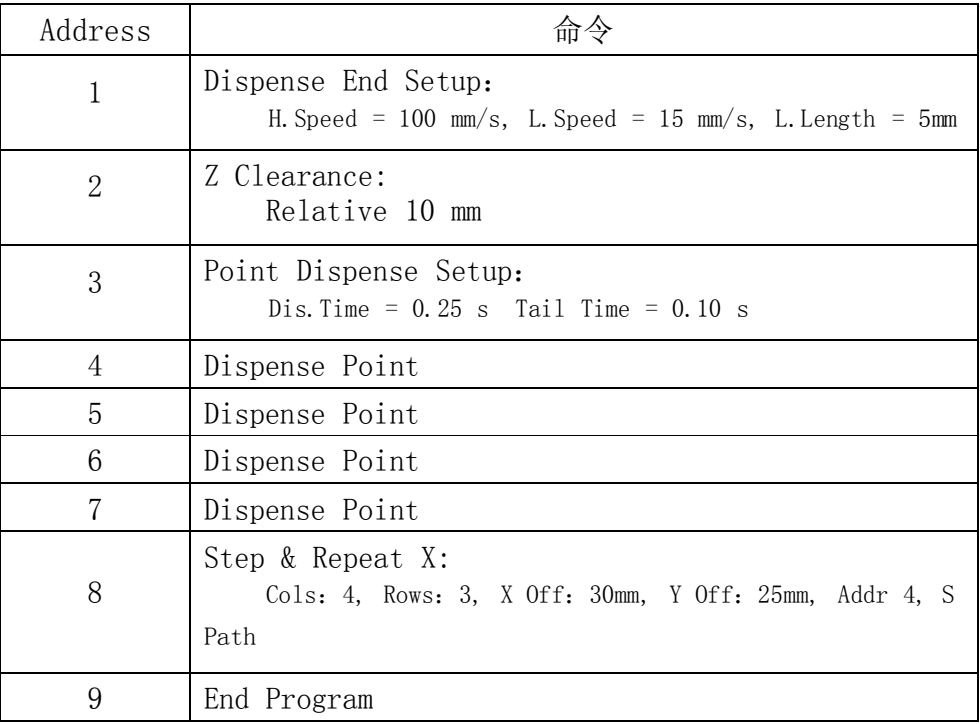

上述例子设定了 S Path。S Path 与 N Path 的不同点如下所示。

#### Step & Repeat X:

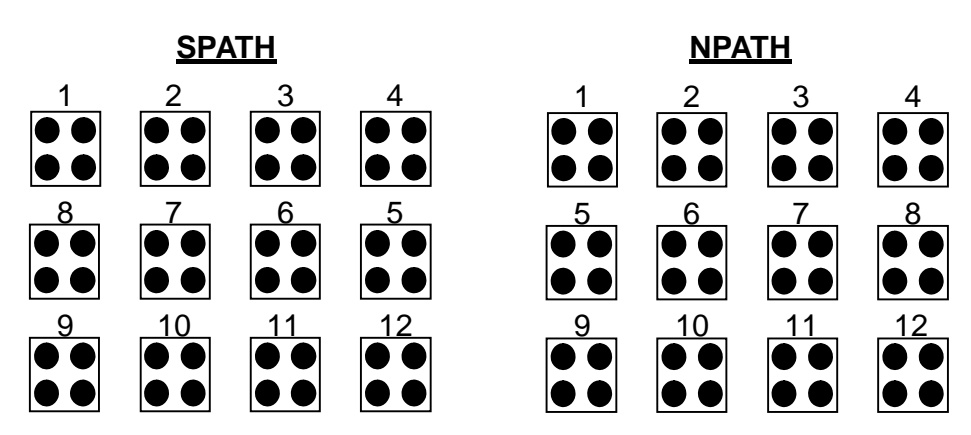

#### 2.3. Step & Repeat Y

Step & Repeat Y 与 Step & Repeat X 相同。不同点是沿着 Y 轴运行, 而不是 X 轴。

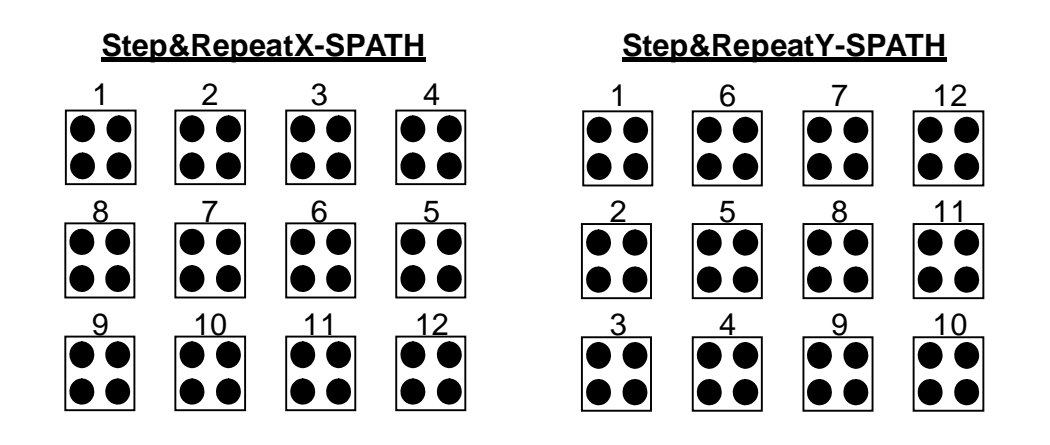

#### 2.4. Call Subroutine

Call Subroutine 分记为特定存储器地址,并对其执行命令语。若遇上 End Program 命令语,则移动到曾呼叫的存储器地址,并继续执行。

### 2.5. Call Program

Call Program 在当前程序上根据程序编号呼叫其他程序。若被呼叫程序的执行结束,则返 回当前程序继续执行。

#### 2.6. Loop Address

一个集团的命令语按使用者所定的次数反复执行。

选择 Loop Address 命令语,画面上显示 Address/Label 选择窗口。

Address 是将分记的存储器地址的编号。该编号应小于当前存储器地址的编号。 Label 是将分记的存储器地址的标记名称。该地址应小于当前存储器地址的地址。

Counti 是将重复的次数。

#### 2.7. Label

Label 替代存储器地址使用。一个程序最多可使用 64 个标记,一个标记的最长字数为 8 个 字。

#### 2.8. Arm

Arm 使用于 TWO BED TYPE——EASY ARM 系列和 EASYWIN/ECONOWIN-3351。 Arm 命令选择 XYZ 坐标系和 RYZ 坐标系。Arm Left/No 和 Arm Right 分别选择 XYZ 坐标系 和 RYZ 坐标系。

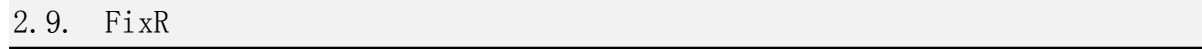

FixR 命令在有旋转轴时使用。FixR Fix 在 Line/Arc 移动时,向旋转轴相同的方向固定并 移动。FixR No 在 Line/Arc 移动时,旋转轴根据所保存的值移动。

#### 2.10. 四则运算

为四则运算,存在 4 种变数。 100 正变数 (I0~I99), 100 实变数 (F0~F99), 2 timer 变数 (T0, T1), 100 位置变数 (P0~P99) 所有四则 运算式,应符合如下形式。 变数 = 变/实数 (OK) 或 变数 = 变/实数 (运算子) 变/实数 但是下面的形式不予支持。 变数 = 变/实数 ( 运算子 ) 变数 ( 运算子 ) 变数 例 1)

I0=1  $I1=10+1$ I2=I1+I2 F0=I1+123.45 F1=F2/3 P0=P1 I4=I2XI3 10=I1+I4 (OK) 以上均可能成 立。 但下面的计算式不可能 成立。 I0=I1+I2XI3 (NO)

位置变数可以如下使用。

例 2) P0=P1 P0.X=P3.X+13 P4.Y=I3/10 P3.Z=123.45

**- Page 67 -**

© 2009 ALPHA ROBOTICS.CO., LTD.

也可以使用排列。 排列的索引只限于正变数。

例 3) I0=5 F[I0]=3 ( F5=3) P[I1].X=123.45

位置变数可以如下使用。

例 4) Jmov P0 Jmov P[I0]

变数 I、F、T 在 If 门上也可以使用。

例 5) IF I < 50 IF F[I10] = 10 IF T0 < 100 IF I1 < I2

1) 输入计算式"I10=I11+123.45"的过程如下。

|              | 命令           | 画面显示                                            |
|--------------|--------------|-------------------------------------------------|
|              | 按 Cond 键。    | 1. Calc<br>2. Jmov<br>3. Lmov<br>4. IncJ        |
| $\mathbf{2}$ | 选择 Calc 命令语。 | Select Type<br>$\mathbf F$<br>$\mathbf{P}$<br>T |

© 2009 ALPHA ROBOTICS.CO., LTD.

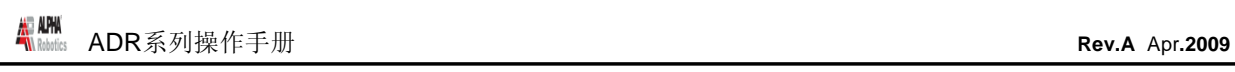

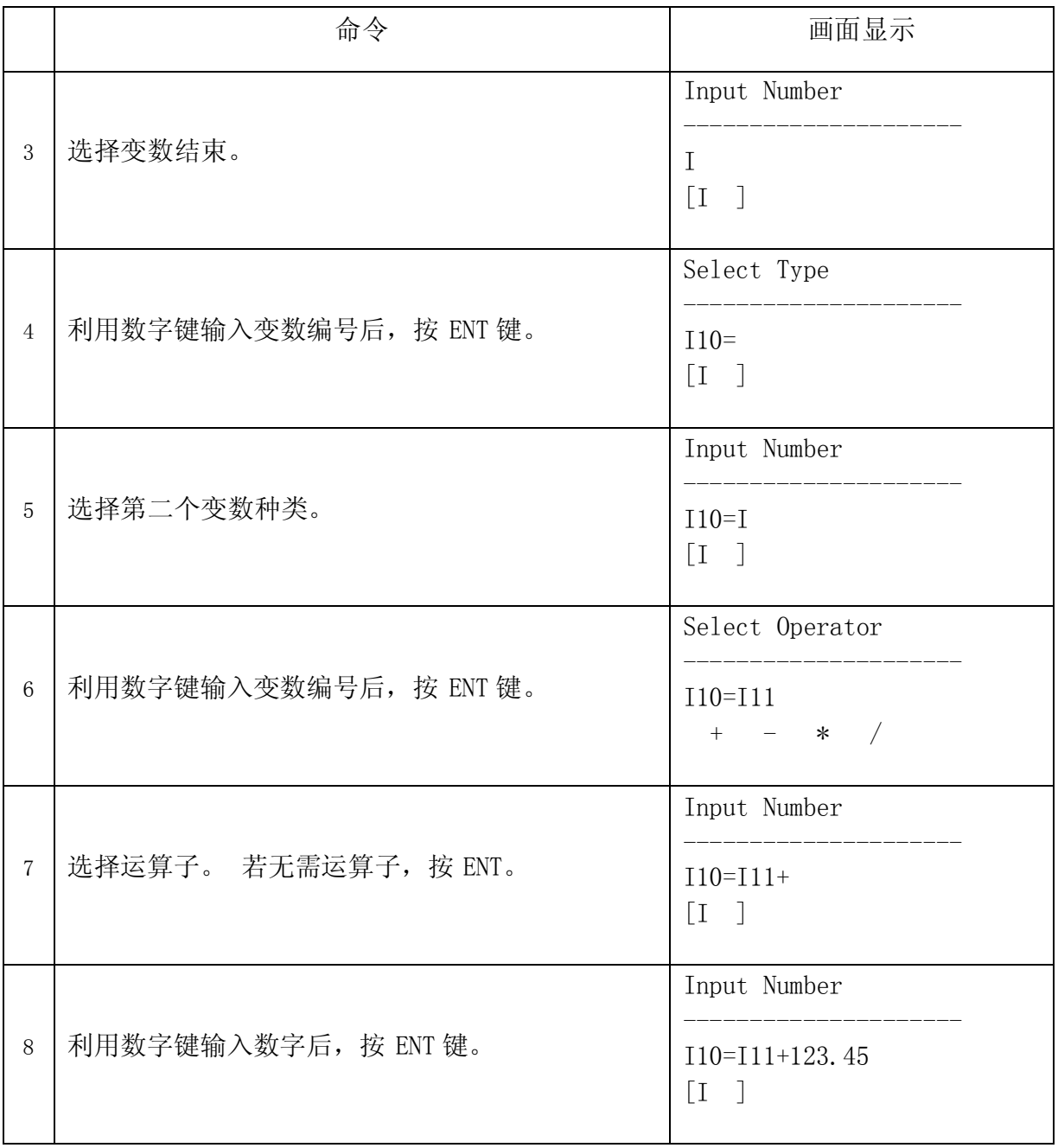

各变数值也可以在菜单 1 上进行设定。

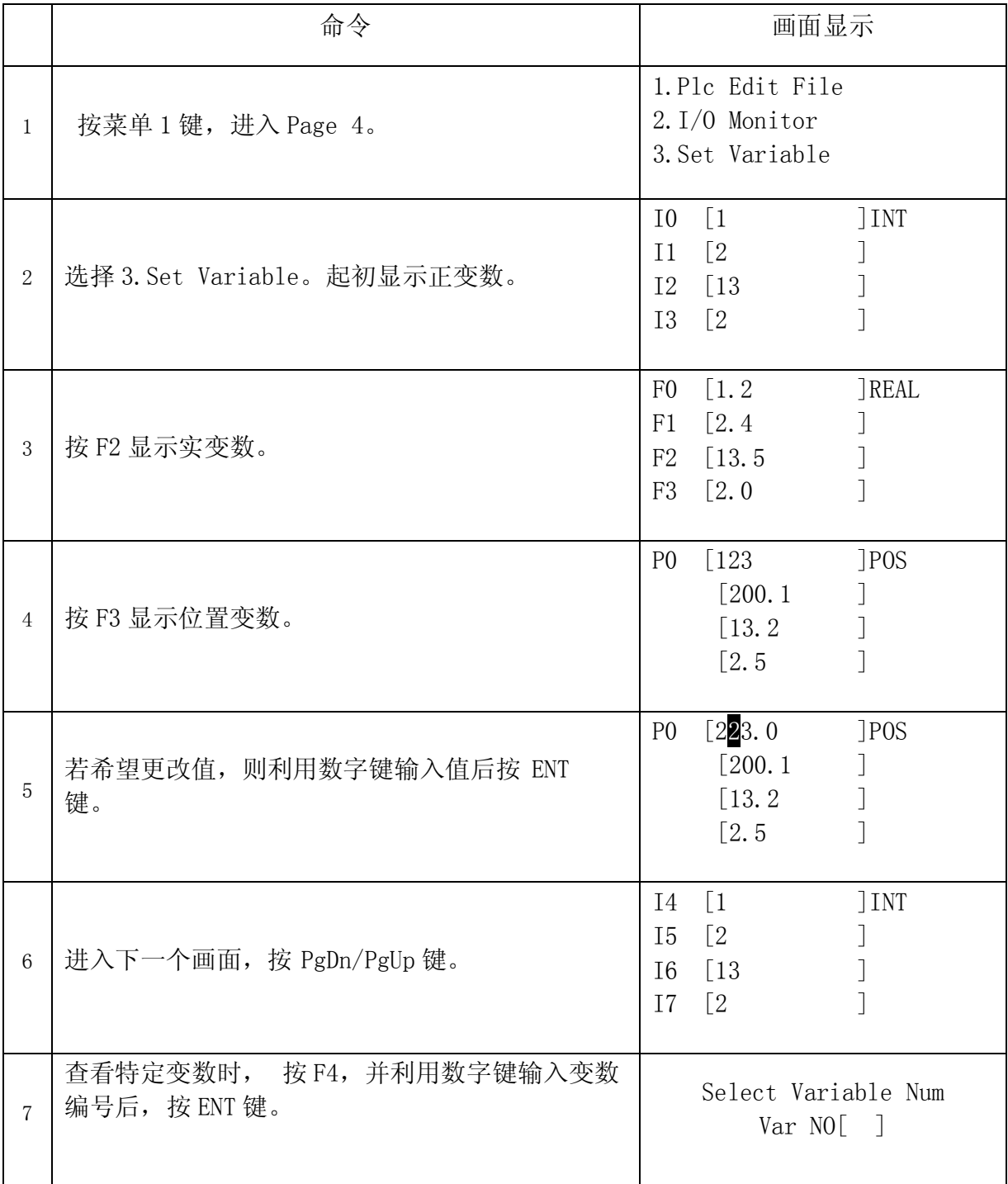

If 命令语也可以使用变数。

If I0 < 100

If F[I10] < 123.45

If I12 < I13

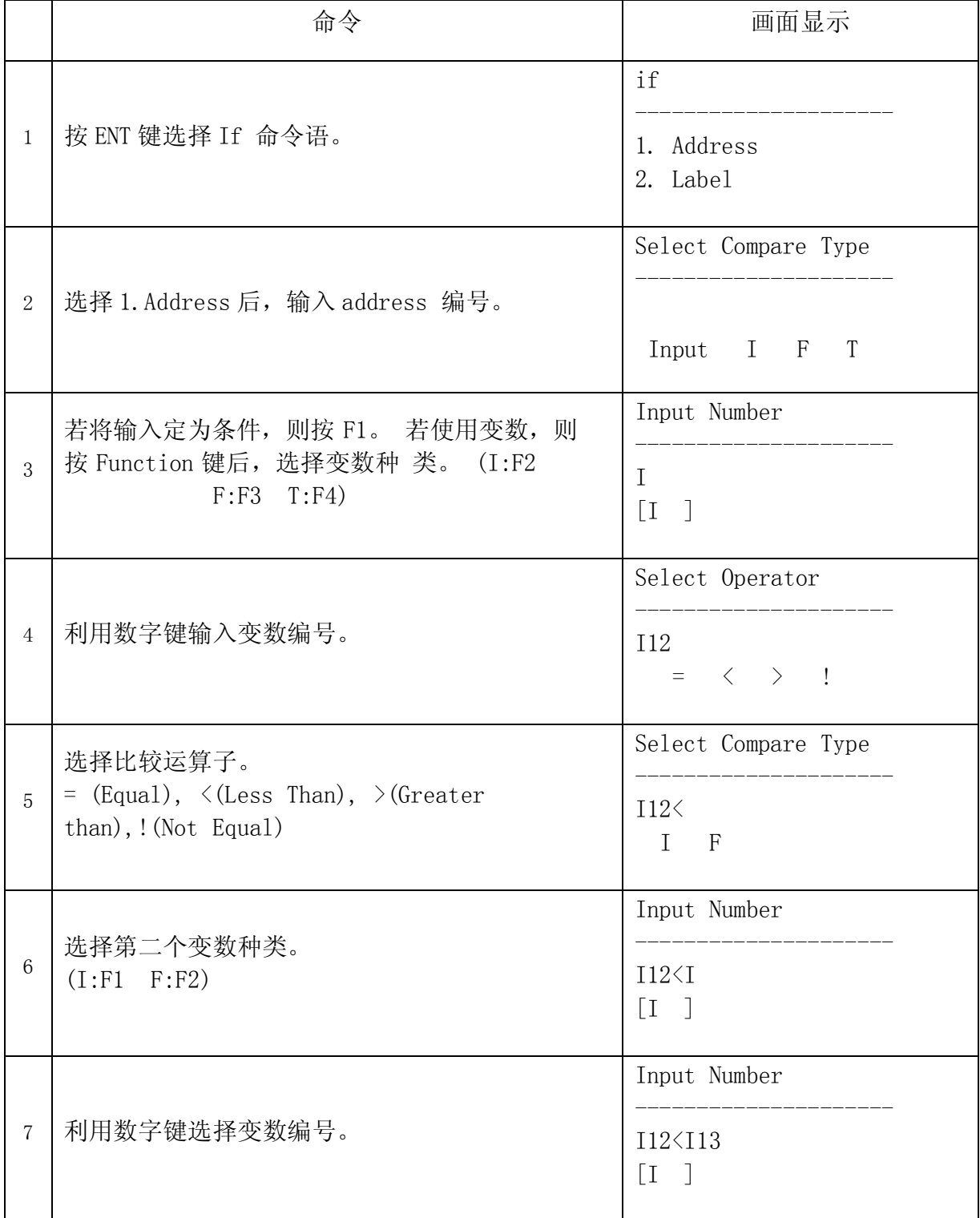

#### 3. 设置菜单

以下是按 F1: SETUP 键时的命令语目录。这些功能用于设定吐出条件。

#### 3.1. Line Speed

设定直线速度 LINE SPEED。另外,运行其他 Line Speed 命令语之前设定速度不变。

#### 3.2. Line Dispense Setup

设定直线涂敷条件 LINE DISPENSE SETUP。设定起始位置上的等待时间 ('head' time) 和结束点上的等待时间 ('tail' time)以及涂敷结束距离 ('length)。 此设定值在变更 前为止保持不变。

详情请参考第 5 章:3 Line Dispense Setup。

#### 3.3. Point Dispense Setup

设定点涂条件 POINT DISPENSE SETUP。设定点涂时间('disp' time)和点涂结束后 等待时间('tail' time)。 设定 的值在变更前为止保持不变。

#### 3.4. Dispense End Setup

设定涂敷结束上升条件 DISPENSE END SETUP。 结束后设定低速上升距离和低速上升速度以 及高速上升速度。 设定的值在变更前为止保持不变。

详情请参考第 5 章:1Disp End Setup。
### 3.5. Z Clearance

Z Clearance 设定在涂敷结束后为避开障碍物而上升的位置值。 设定的值在变更前为止保持不变。

以上请参考第 5 章:1. Dispense End Setup 和第 5 章:2. Z Clearance。

### 3.6. X/Y Move Speed

X/Y Move Speed 设定从一个涂敷位置向其他涂敷位置移动时的 X,Y 轴的速度。

### 3.7. Z Move Speed

Z Move Speed 设定从一个涂敷位置向其他涂敷位置移动时的 Z 轴的速度。

### 3.8. Home Position

Home Position 可使使用者变更 home position 的位置。home position 指程序结束后, 喷嘴移动并等待的位置。

为变更 home position, 将机器人移动到所希望的位置, 按 Setup 键, 选择 选择 Home Position。 PgDn  $+10$ 后,再

#### 3.9. Retract

Retract 功能是为线涂的收尾处理而使用的功能。此功能使喷嘴直到曾涂敷的路线的一定高 度为止反方向运行。 此功能在涂敷粘性强的溶液时, 在涂敷面上方 留下溶液的结尾部分。

详情请参考第5章: 4. Retract。

#### 3.10. Auto Purge

Auto Purge 功能防止溶液凝固。如果运用机器人期间, 在 home 位置上 "Wait time"内无 任何吐出,则在"Purge time"内自动吐出。

4. 菜单 1

### 4.1. Program Name

Program Name 在当前程序上设定名称。名称设定后,在运行模式上显示所选择的程序的名 称。

### 4.2. Z Axis Limit

程序执行时,在 Z 轴的高度上设定限制。

### 4.3. Initial Output

Initial Output 在每次程序开始初期设定输出的状态。

Initial Output 以 8 个字节,16 对数 Hexa 值显示 32 个输出。

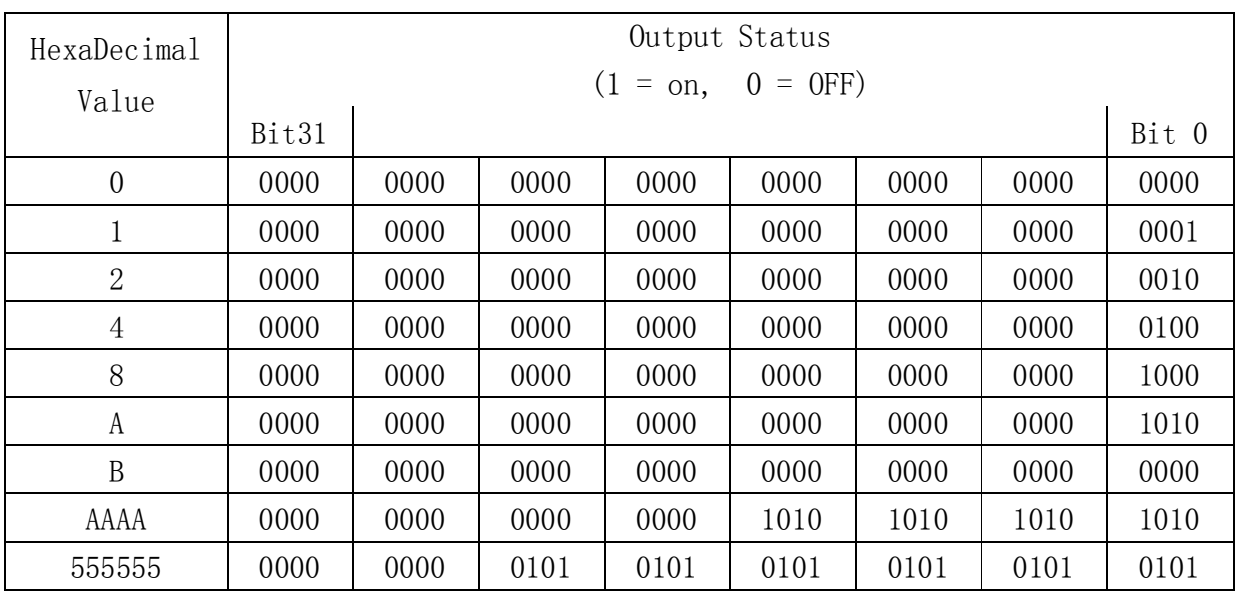

例如

### 4.4. Cycle Counter

运行模式时,画面上显示当前程序的执行次数。

Cycle Counter: X

在运行模式上,按菜单 1, Cycle Counter.,能使值回零。

在 Teach 模式上,选择菜单 1, Cycle Counter., 输入特定值, 有可能限制程序执行次数。

在运行模式上,若程序执行次数达到设定值,则显示 Counter Full!, 移动键不工作。若 希望重新执行程序,必须将 Cycle Counter 复位,其过程如下。

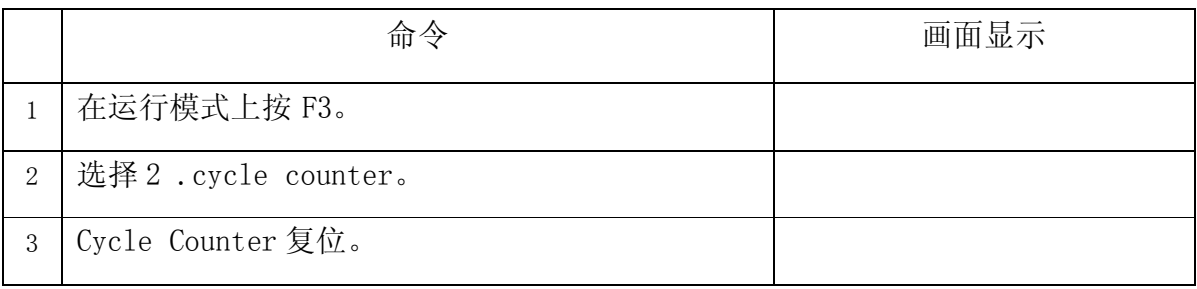

### 4.5. Set Password

设定防止变更机器人程序的 Password。

4.6. Jog Speed

设定 Jog 速度。

### 4.7. Run Mode

模式变更时, 设定是否变更为 Standalone mode (Run Mode), 还是变更为 Slave mode。Slave mode 为 RS232,是与 PC 通信的模式。

4.8. Adjust Position

为校准原点,设定校准标准位置。

4.9. Parameter

设定参数。

4.10. Resume

程序执行中断后,重新开始时,设定从程序起始开始执行还是继续进行此前作业。 若 Resume 设定为 2. Yes, 则重新开始时继续执行程序。 若设定 1. No, 则重新开始时, 程序从起始开始重新执行。

基本值是 1. No。

### 4.11. Origin Searching

使机器人执行查找原点。

4.12. Hour Meter

显示当前为止的控制器的运营时间和机器人的移动时间。

4.13. PLC File Edit

制定/编辑 PLC 文件。详情请参考第 7 章:PLC。

5. 菜单 2

5.1. Point Utility

5.1.1. MDI Mode

MDI Mode 可利用数字键变更各存储器地址的位置值。 利用▲/-1, ▼/+1 键, 移动到所希望的存储器地址后, 按 ENT。 光标出现在 X 位置值时, 利用数字键输入新的位置值后按 ENT。这时光标向 Y 位置值移动。输入所有轴的值后按 ENT,光标自动消失。

5.1.2. Numerical Move

利用数字键输入位置值后,使机器人移动到相应位置。

5.1.3. Save Temp Point

将当前位置保存到 1–9 号为止的位置变数。保存的值用于位置校准。 详情请参考第 6 章:5.2.3Relocate Data.。

### 5.1.4. Retrieve Temp Point

机器人向在 Save Temp Point 上保存的位置移动。

5.2. Group Utility

### 5.2.1. Group Edit

Group Edit 用于编辑使用者指定的集团的数据。复制、删除、移动指定的集团存储器地址 或变更 y line speed、dispense times 等,并在位置值上外加 X Offset, Y offset, Z Offset。

5.2.1.1. Copy

例如,将 1–20 号的存储器地址复制成 21 - 40 号的情况。

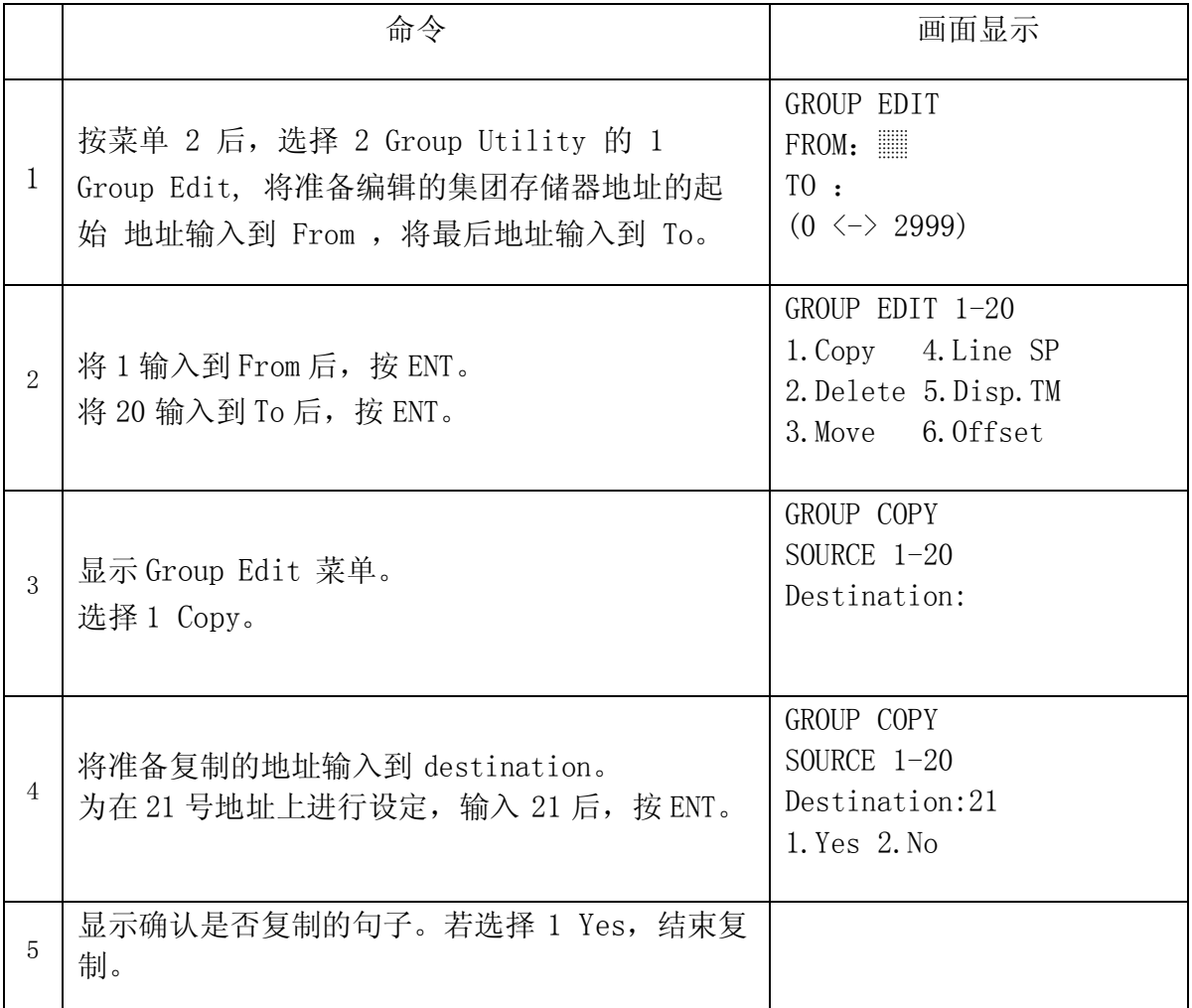

### 5.2.1.2. Delete

例如,删除 15–25 号的存储器地址的情况。

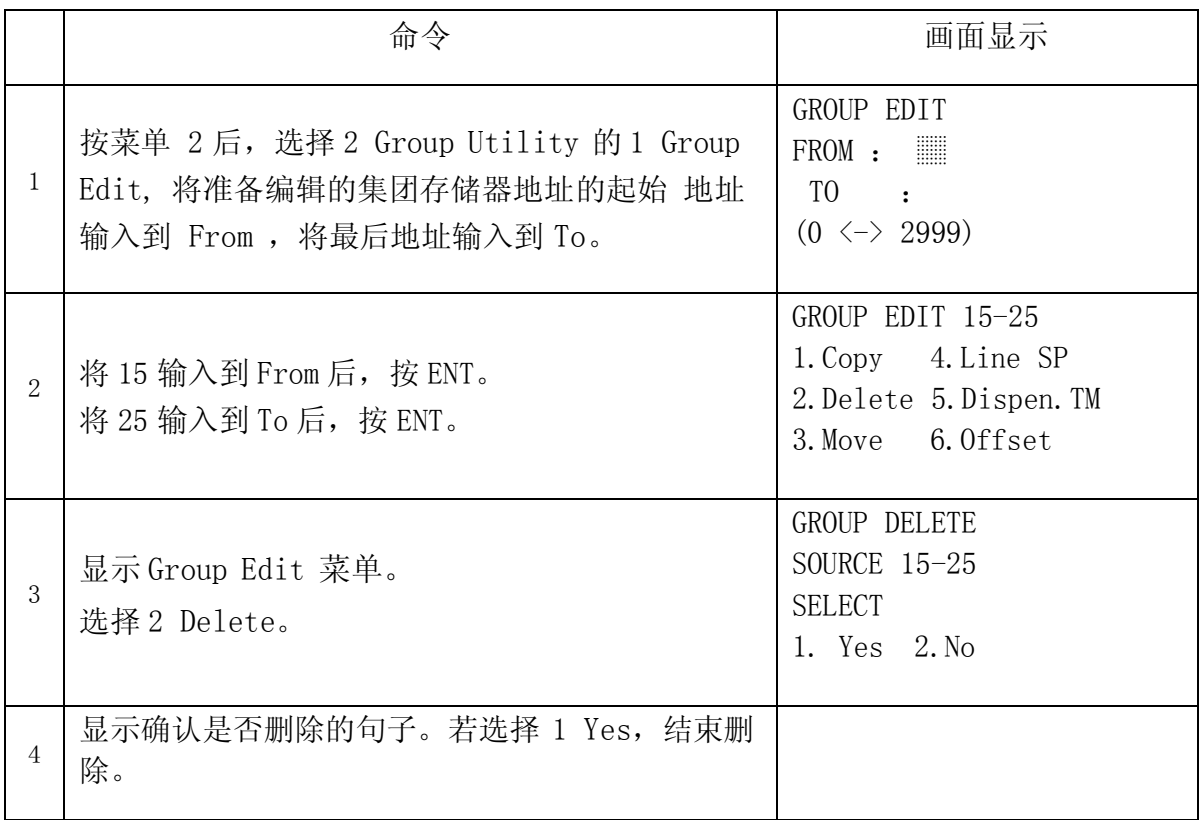

### 5.2.1.3. Move

例如,将 10–20 号的存储器地址移动成 50 - 60 号的情况。

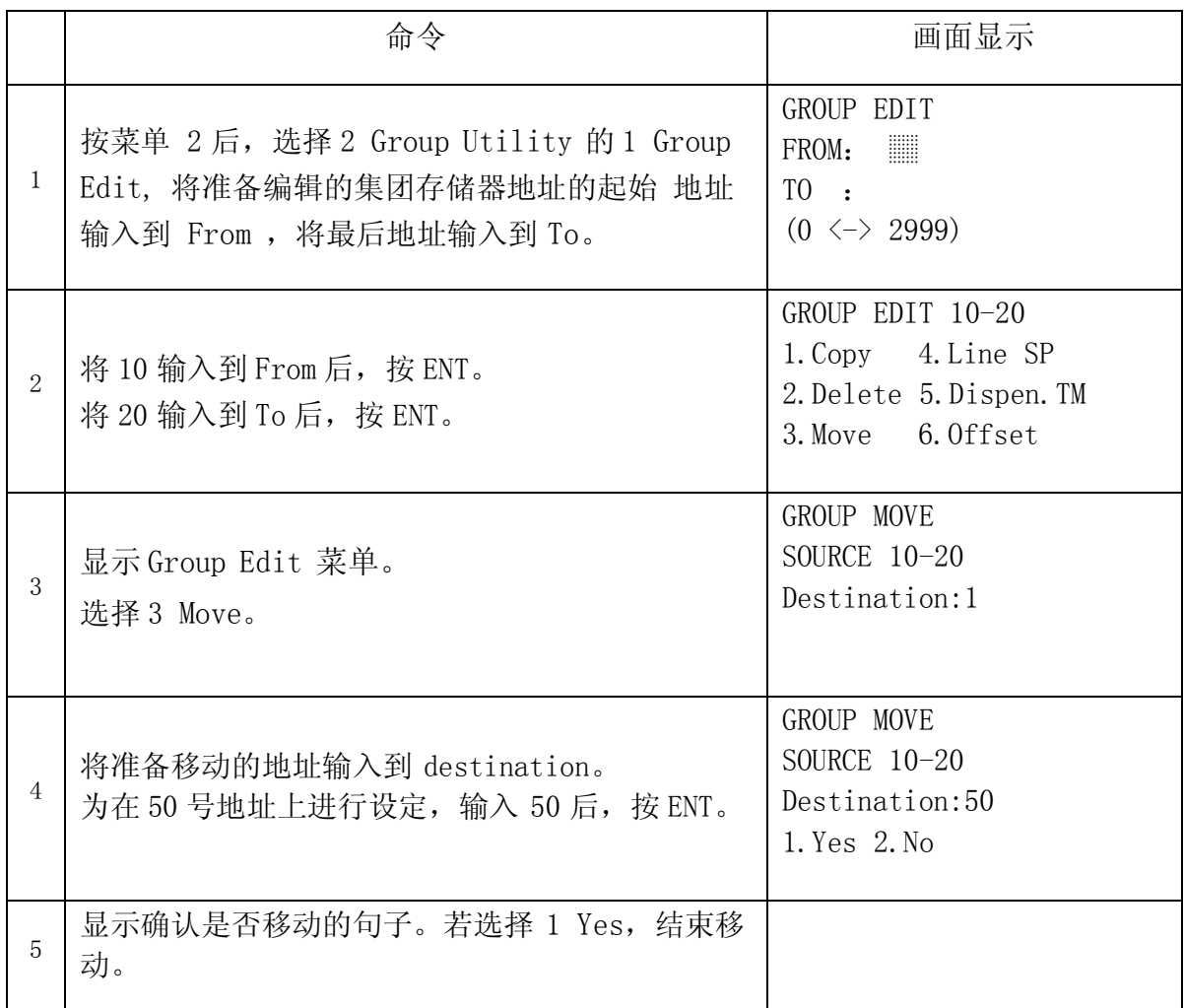

### 5.2.1.4. Line SP (Line Speed)

准备将 1–200 地址之间的直线速度增加 20%。

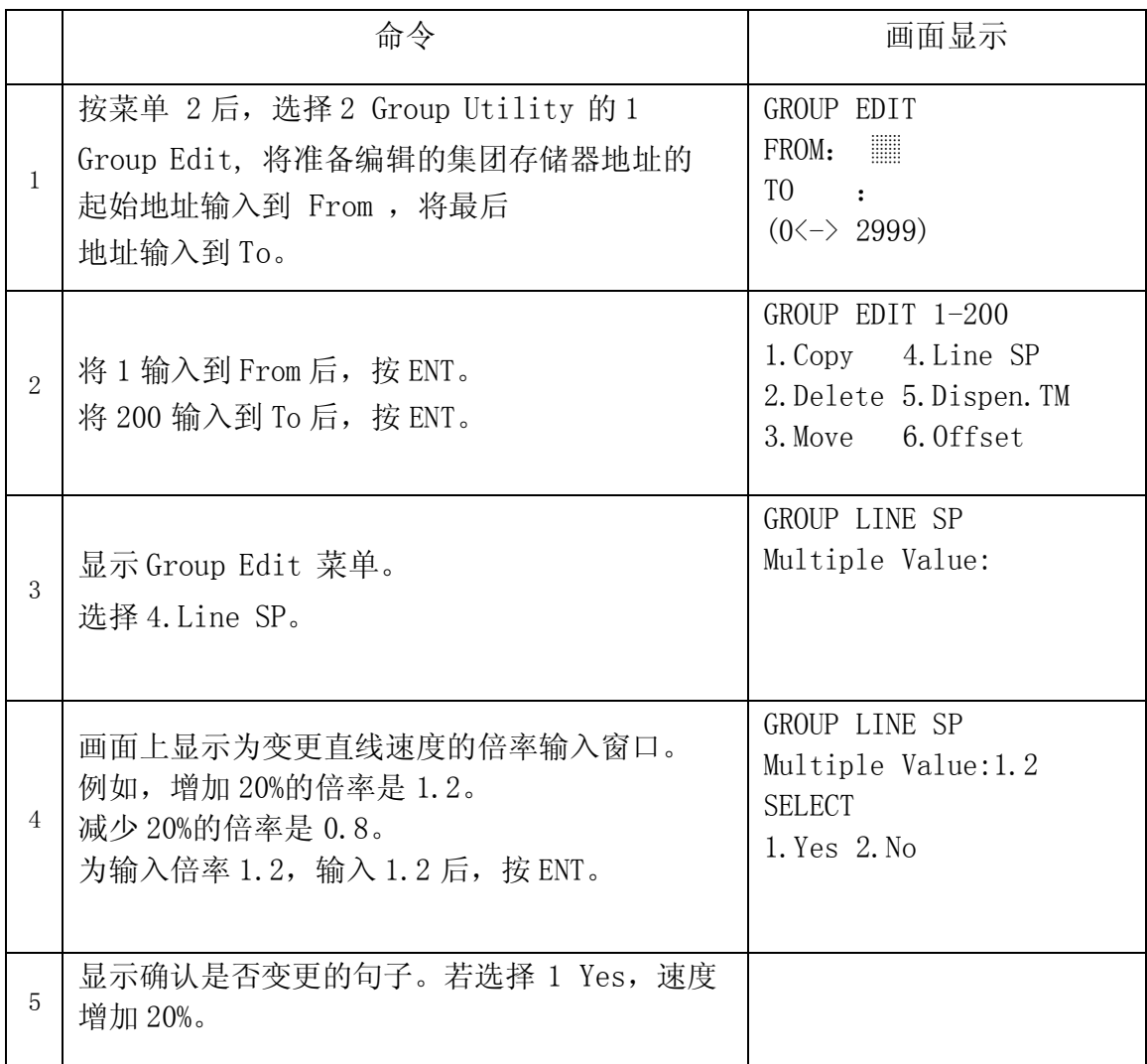

### 5.2.1.5. Dispen.TM (Dispense Time)

准备将 1–200 地址之间的 dispensing times(Point Dispense Setup)增加 15%。

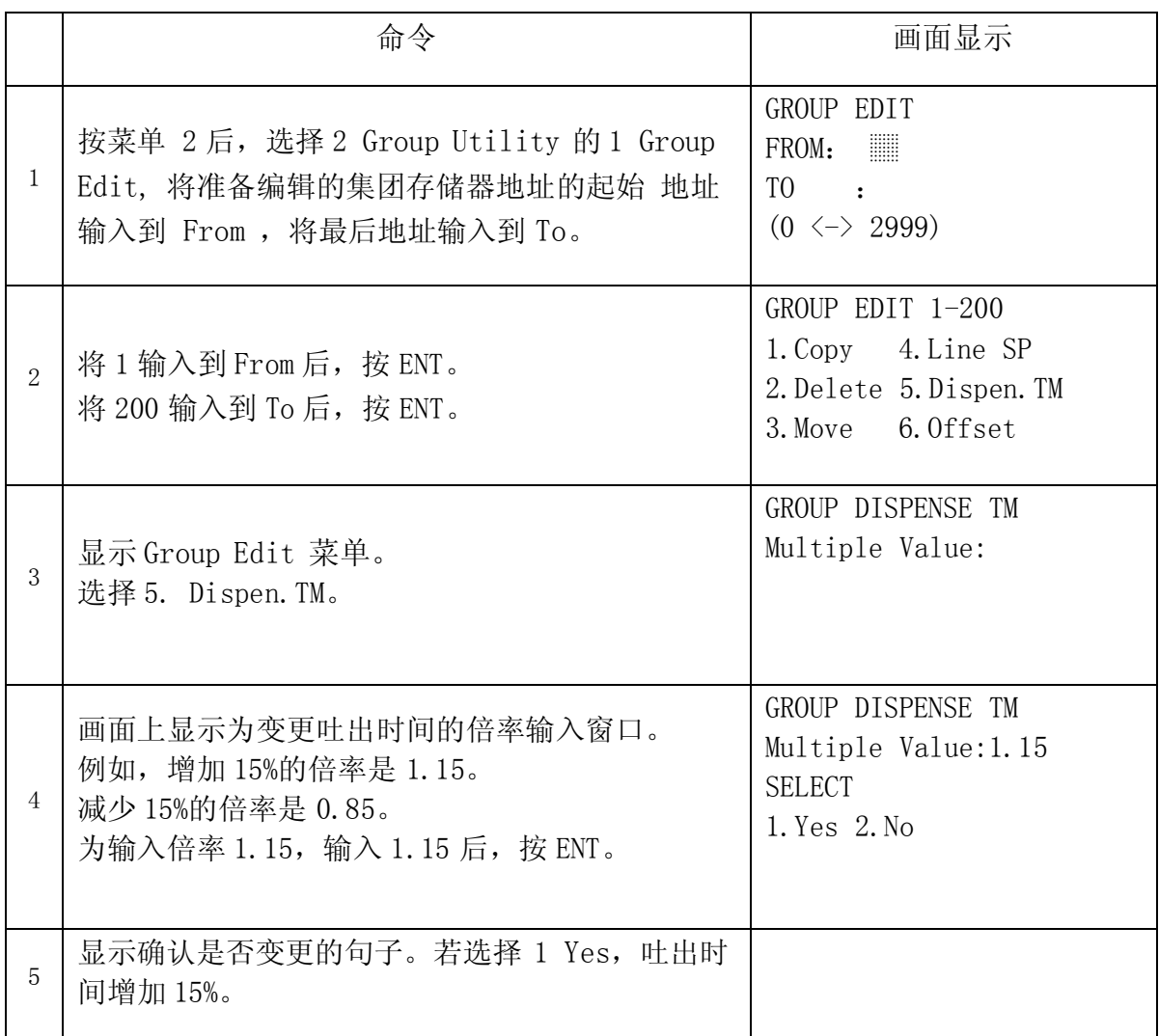

### 5.2.1.6. Offset

Offset 功能将程序上保存的位置值变更到使用者制定的值。 准备将 1–200 地址之间 X 轴的位置增加 15mm。

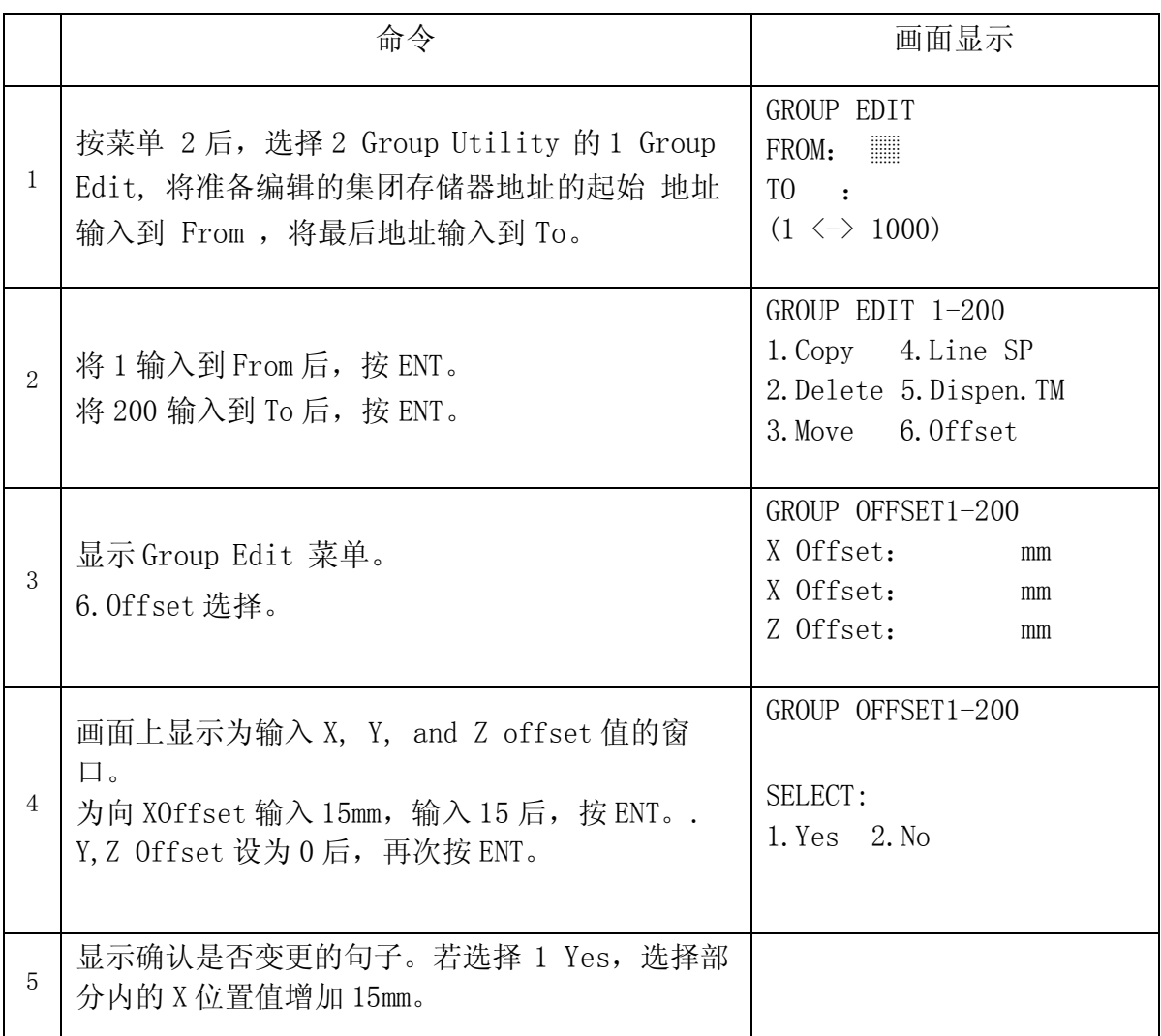

### 5.2.2. Expand Step & Repeat

Expand Step & Repeat 将 step and repeat 命令的结果扩大到实际存储器地址。 例如, 已 制定如下程序的情况:

### Before:

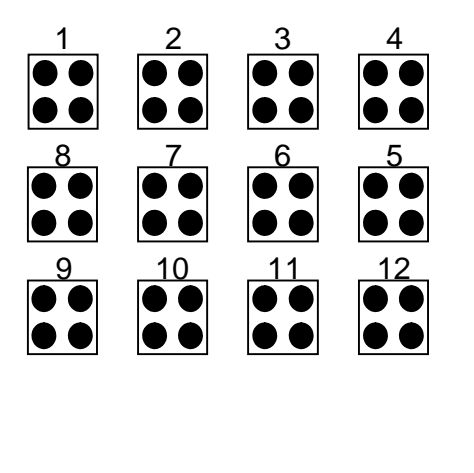

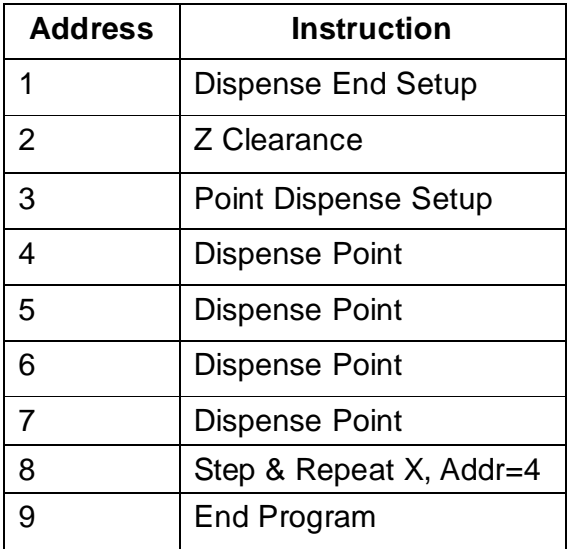

原程序由 9 个存储器地址组成。

如果使用者在 8 号存储器地址显示的状态下,选择菜单 2àGroup Utilityà Expand Step & Repeat,则 8 号存储器地址扩大到 44 个位置,程序的总存储器地址数达到 51 个。(包括 End Program 52 个)

After:

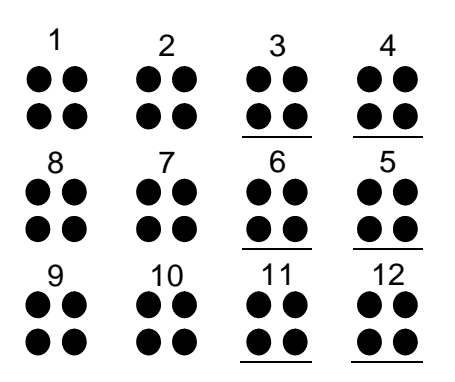

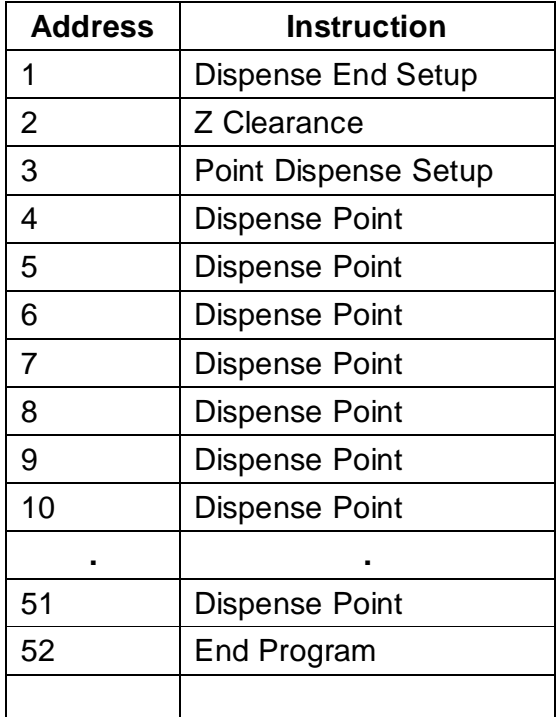

通常, 在空间上不进行扩大有利于进行扩大, 但是需要修改一些要素时, Expand Step & Repeat 功能有用。

5.2.3. Relocate Data

Relocate Data 功能是求得基准位置和当前位置的 X offset、Y offset、Z offset 与 旋转值,并校准当前所有位置功能。 例如,对象物的位置已变更时,程序内的位

置值可自动进行校准以符合新位置。

Relocate Data 功能为进行计算需要 2 个基准点。两个基准点应为程序内保存的位置。例 如,对象物的位置已发生变更时:

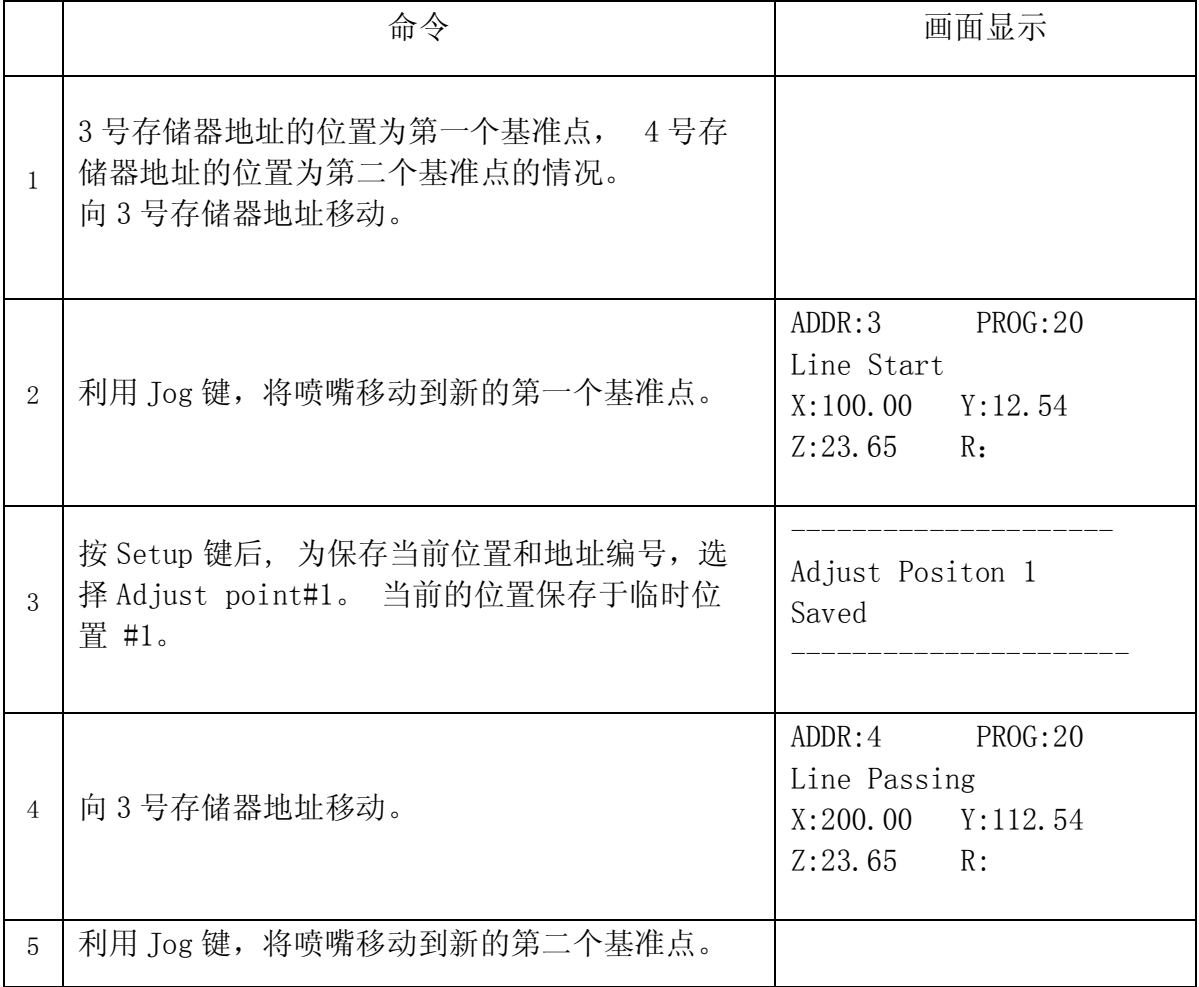

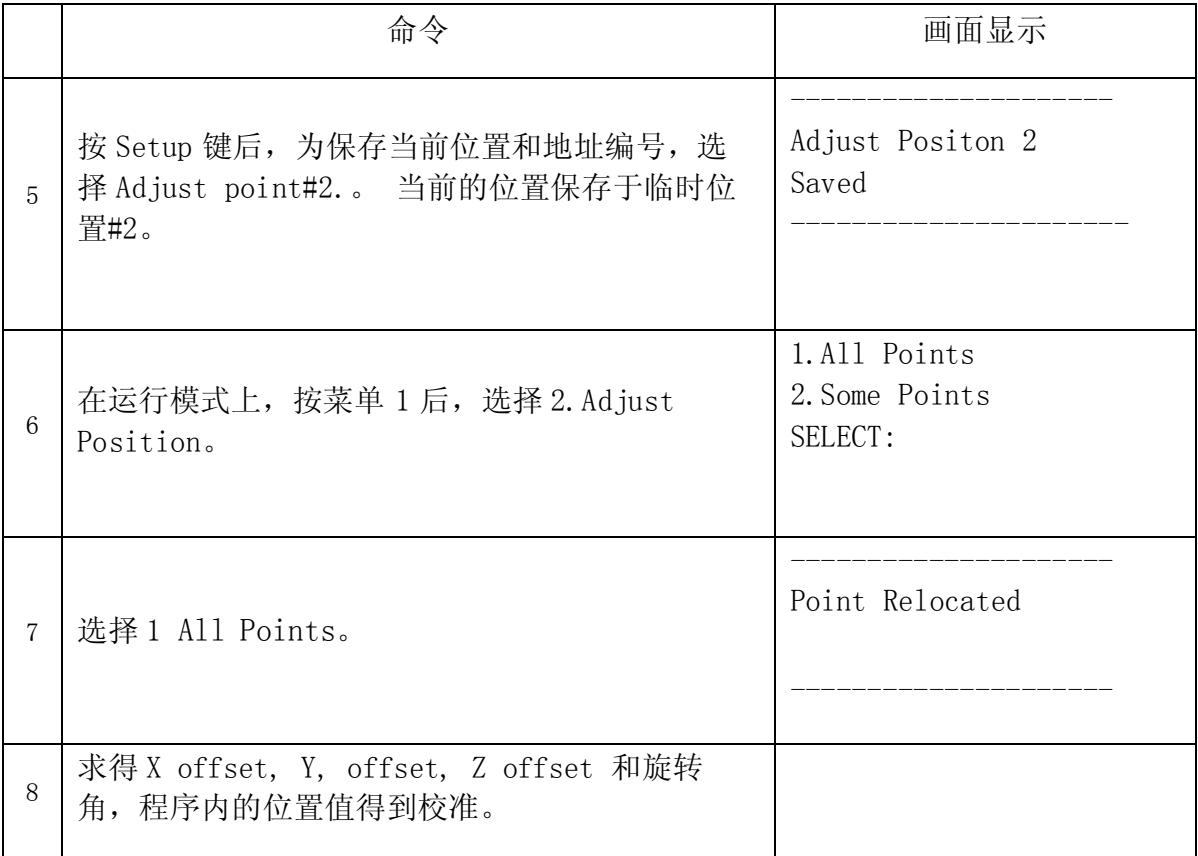

5.2.4. Adjust Origin

曾使用过的喷嘴更换为新喷嘴时,程序内的各个作业位置与过去相比较将发生改变。

ECONO/EASY 系列具有在更换喷嘴时, 修改 Offset 值, 校准各个作业位置的功能。

基准点应存在于作业物上方的某一点。基准点应存在于程序内的存储器地址上。

此作业在首次制定程序时进行一次即可。

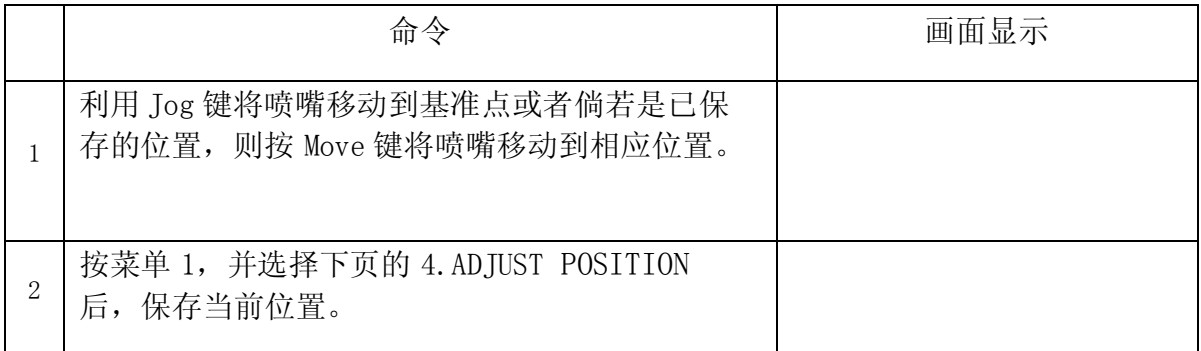

已更换喷嘴时,按如下过程校准位置值。

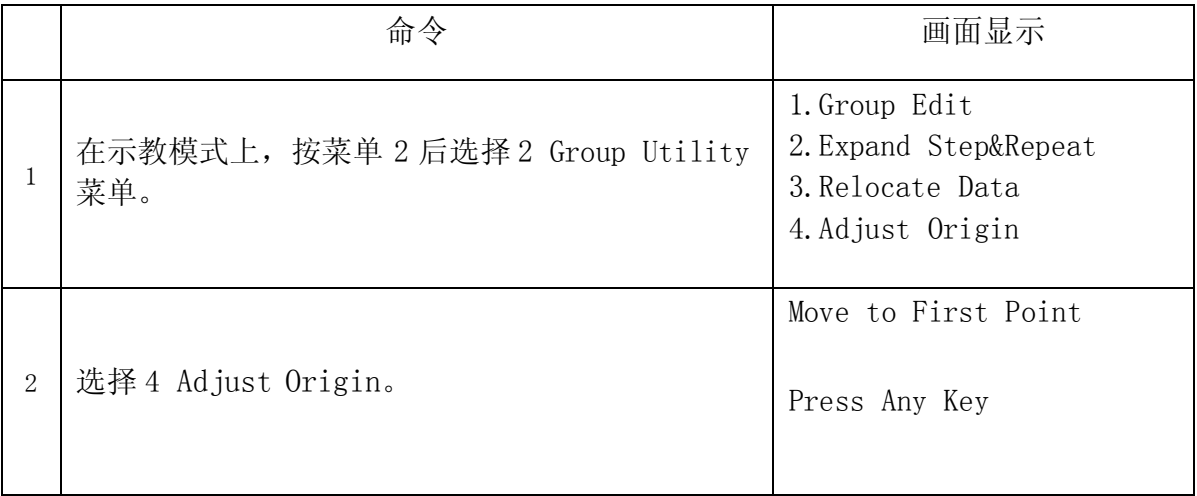

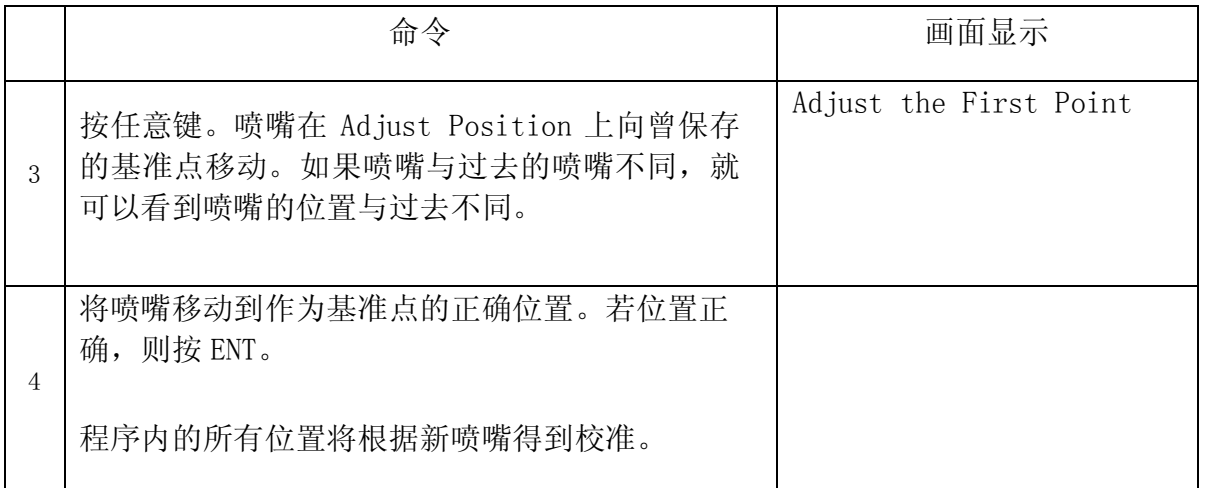

5.3. Program Utility

打开 Program utility 菜单。Program Utility 菜单具有两种功能。

5.3.1. Copy Program / Delete Program

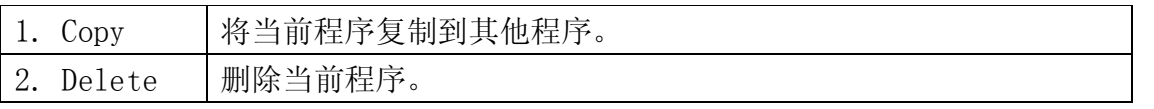

5.4. Memory Utility

5.4.1. Delete Memory

删除所有程序。

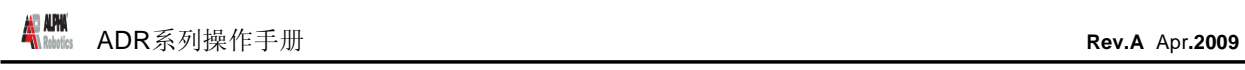

# 第 7 章: PLC

### 1. PLC file 的制定

在本产品中可以使用内置的简易 PLC 功能。为使用 PLC, 应制定并执行 PLC 文件, PLC 程序 最多可制定 10 个。

在当前 PLC 上可使用的接点如下所示。

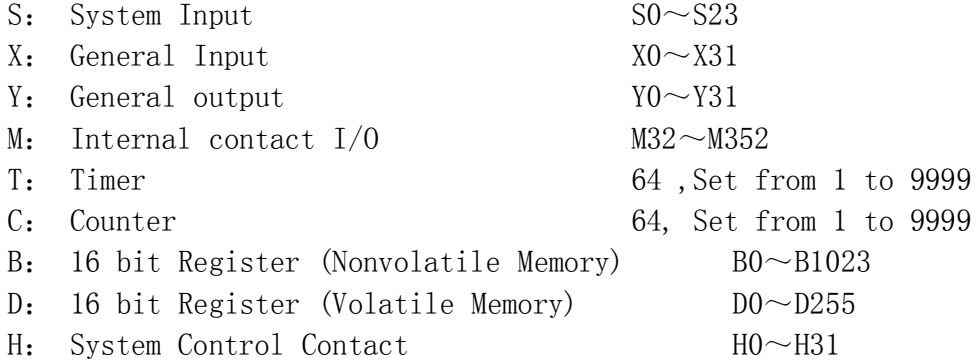

简易 PLC 的 sampling time 为 30msec。 制定文件过程如下。

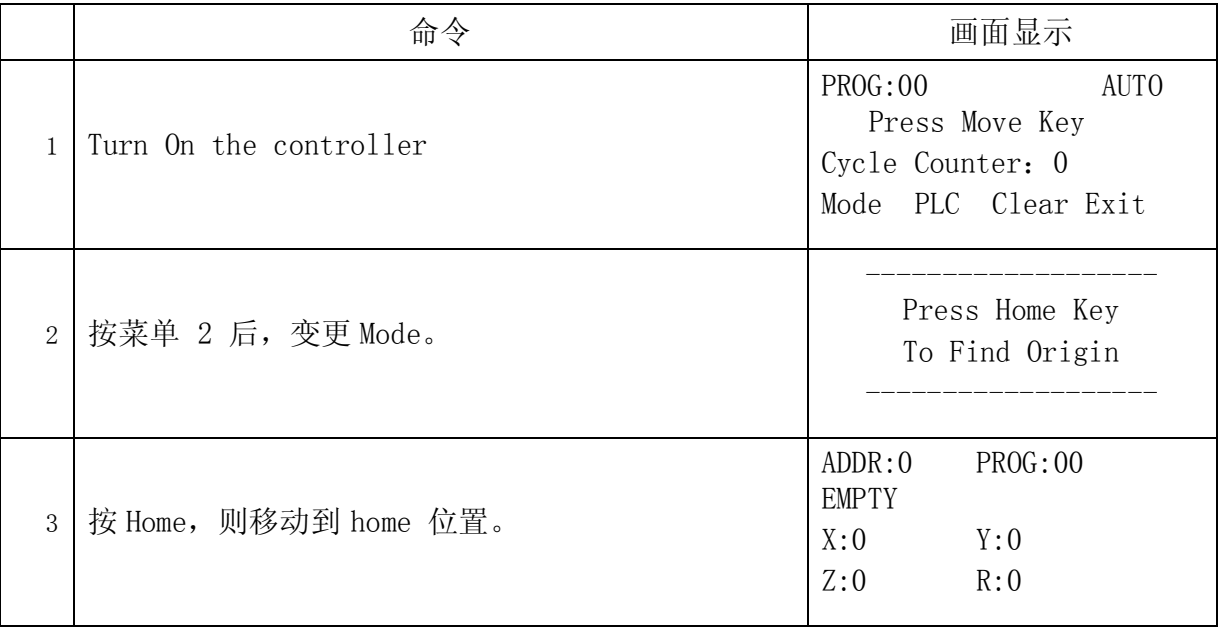

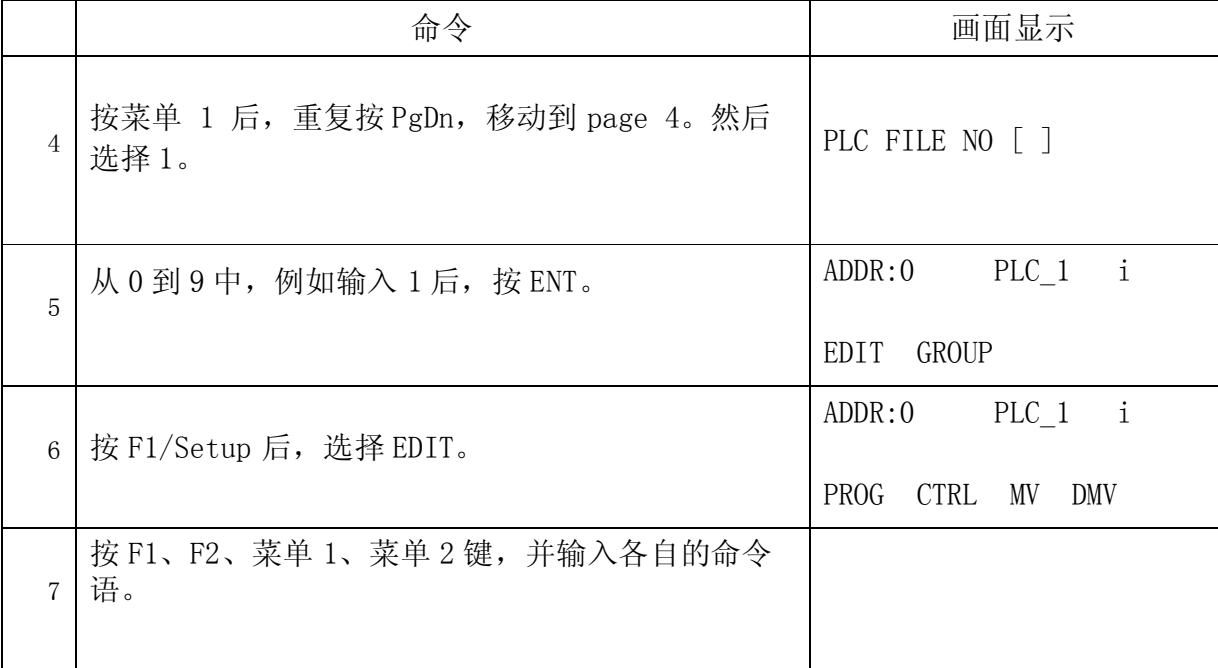

以下是 PLC 命令语目录。

| 名称             | 含义            | 功能                            |
|----------------|---------------|-------------------------------|
| LD             | Load          | A接点运算开始                       |
| <b>LDNOT</b>   | Load Not      | B接点运算开始                       |
| AND            | And           | 逻辑运算的串联连接(A 接点)               |
| <b>ANDNOT</b>  | AndNot        | 逻辑运算的串联连接(B 接点)               |
| 0 <sub>R</sub> | 0r            | 逻辑运算的并联连接(A 接点)               |
| <b>ORNOT</b>   | Or Not        | 逻辑运算的并联连接(B 接点)               |
| <b>ANDBK</b>   | And Block     | 串联连接两个 Block                  |
| <b>ORBK</b>    | Or Block      | 并联连接两个 Block                  |
| MC             | <b>MCS</b>    | Master Control Set            |
| <b>MCR</b>     | <b>MCSCLR</b> | Master Control Reset          |
| D              | Data          | 在 Counter 和 Timer 上指定 Data 值。 |
| <b>SET</b>     | Set           | 输入为 0n, 则将输出接点保持 0n。          |
| <b>RST</b>     | Reset         | 输入为 0n, 则将输出接点保持 Off。         |

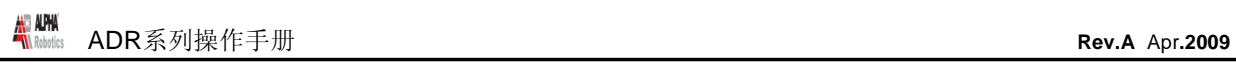

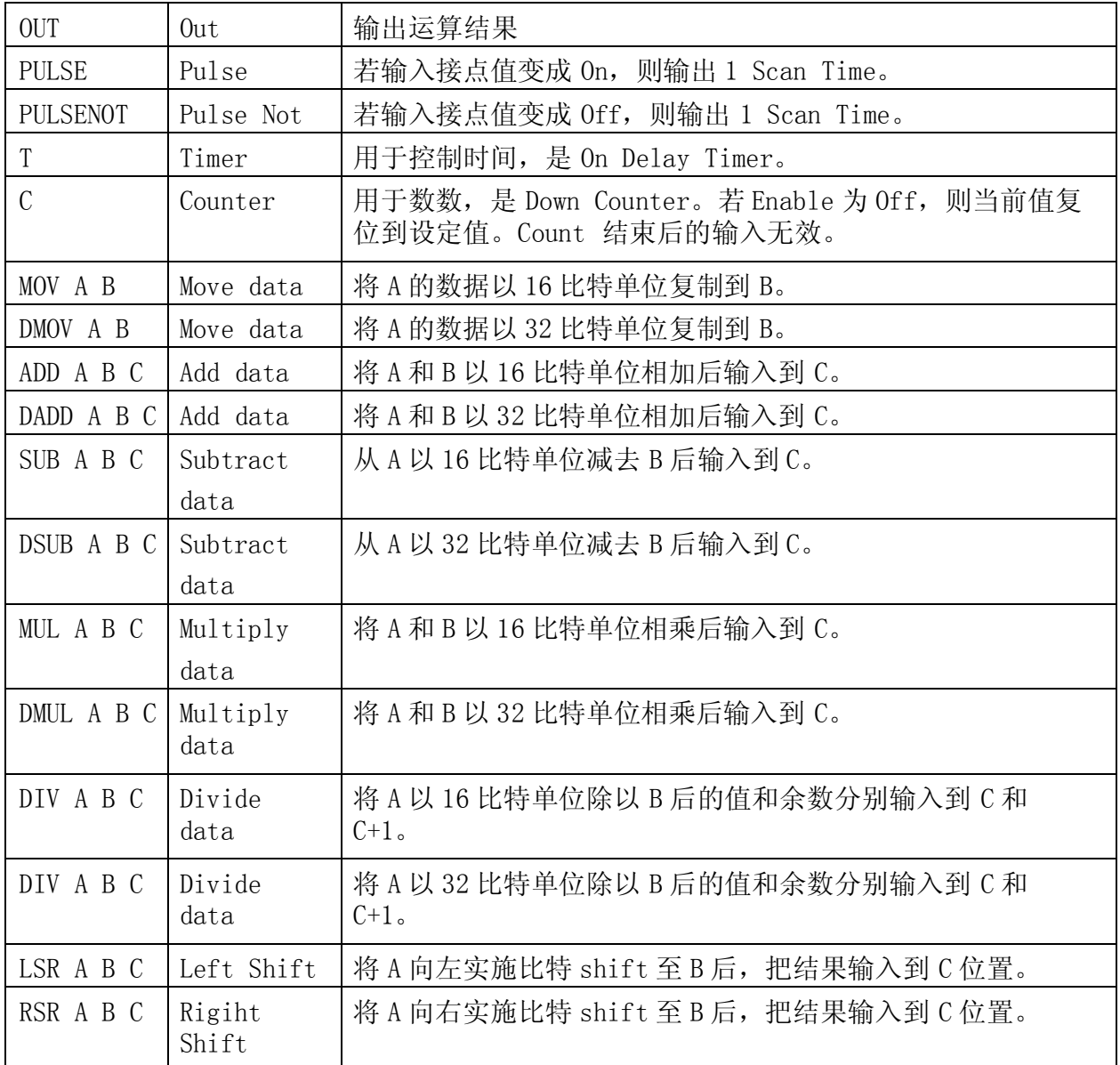

## 2. PLC file 的执行

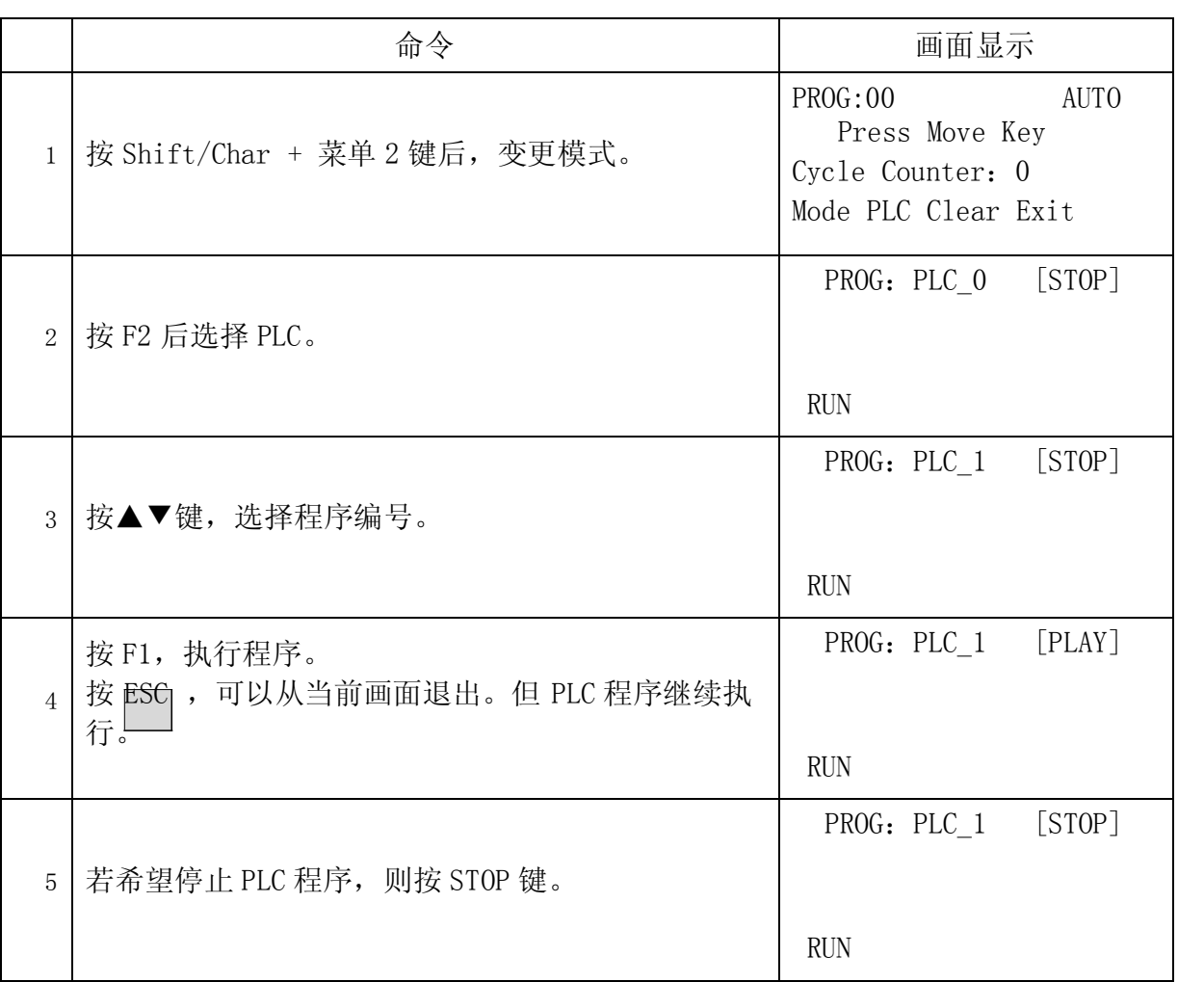

### 3. PLC 编程例题

### 3.1. LD / LDNOT /OUT

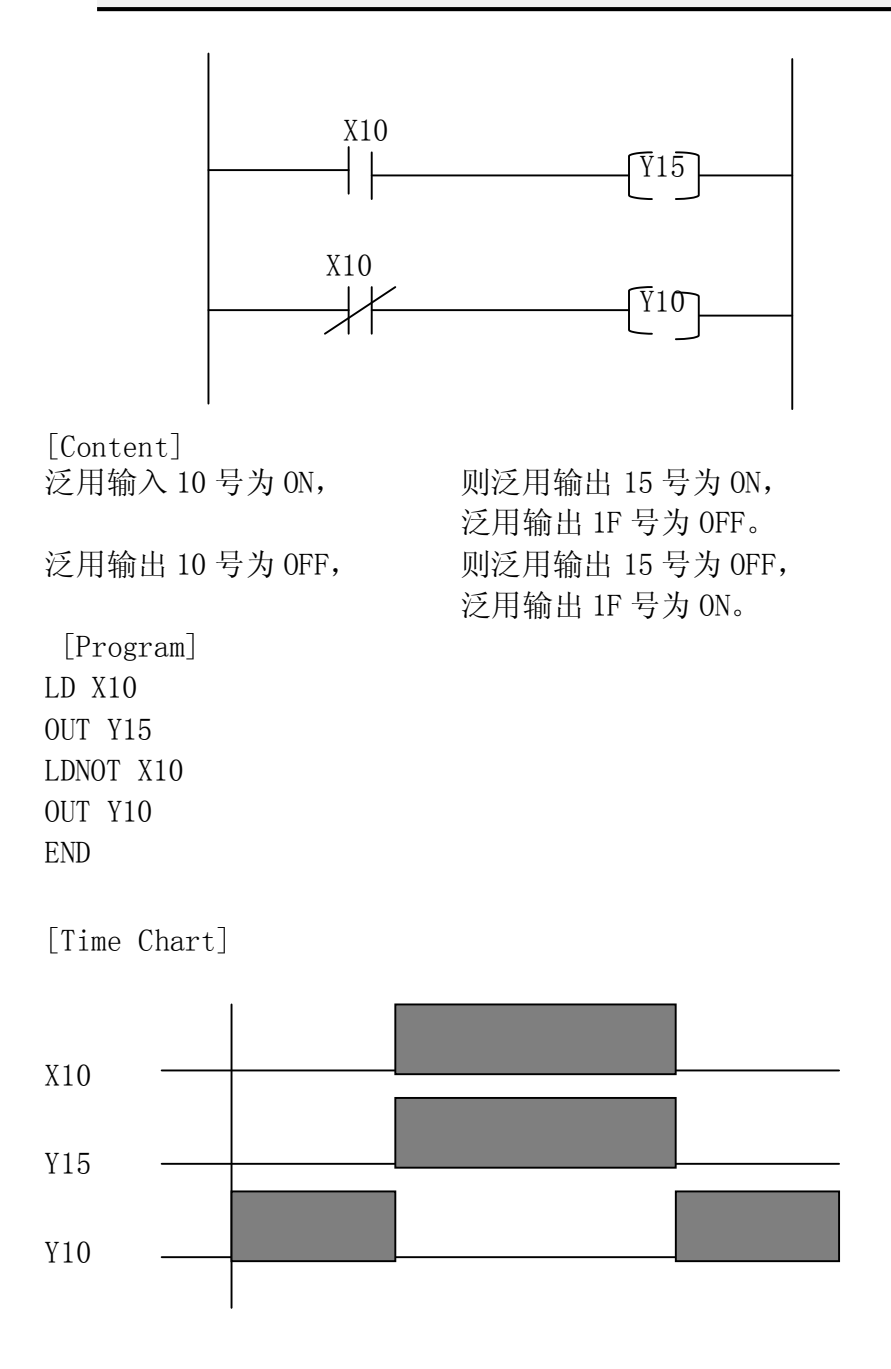

© 2009 ALPHA ROBOTICS.CO., LTD.

**- Page 95 -**

### 3.2. AND / ANDNOT

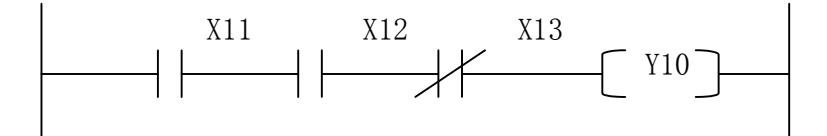

[Content] 泛用输入 11 号为 ON, 泛用输入 12 号为 ON, 泛用输入 13 号为 OFF, 则泛用输出 10 号为 ON。

**- Page 96 -**

[Program] LD X11 AND X12 ANDNOT X13 OUT Y10 END

[Time Chart]

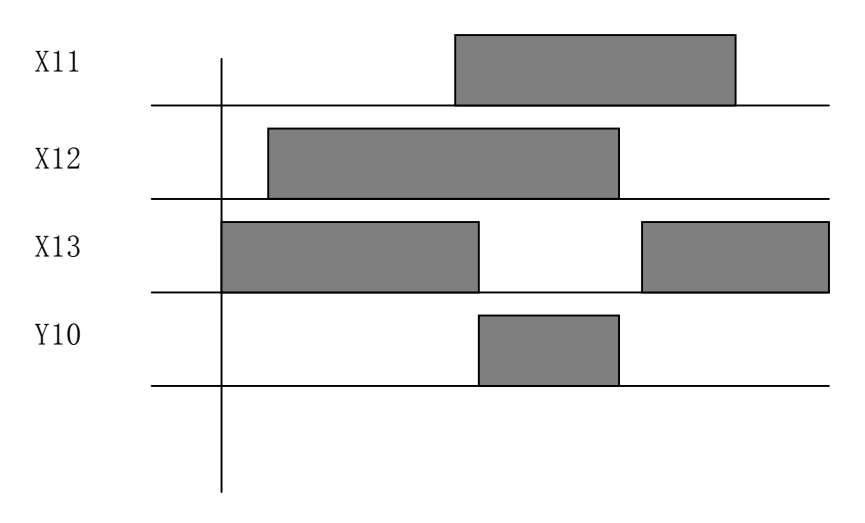

### 3.3. OR / ORNOT

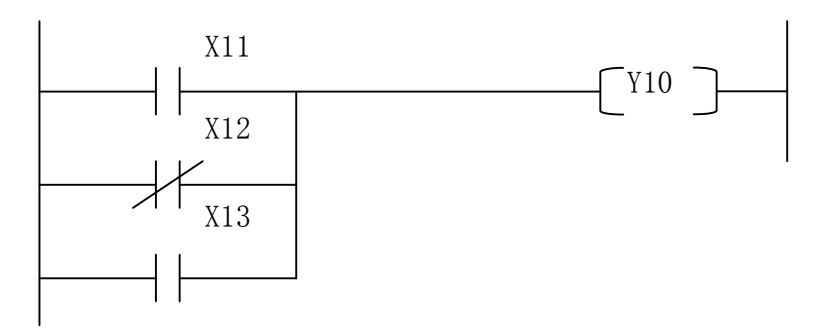

[Content] 泛用输入 11 号为 ON 或 泛用输入 12 号为 OFF 或 泛用输入 13 号为 ON, 则泛用输出 10 号为 ON。

[Program] LD X11 ORNOT X12 OR X13 OUT Y10 END

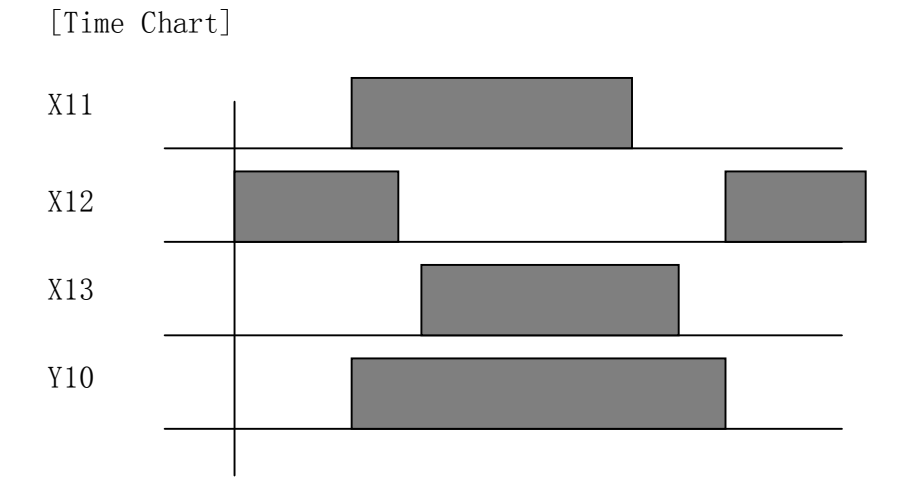

#### 3.4. ANDBK

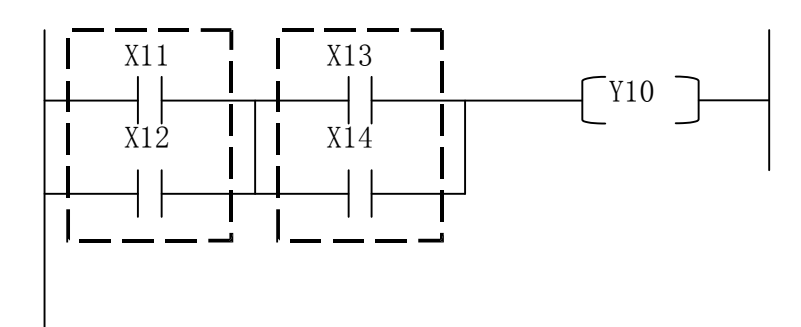

[Content]

泛用输入 11 号或 12 号中有一个为 ON, 泛用输入 13 号或 14 号中有一个为 ON, 则泛用输出 10 号为 ON。

[Program] LD X11 OR X12 LD X13 OR X14 ANDBK OUT Y10

END

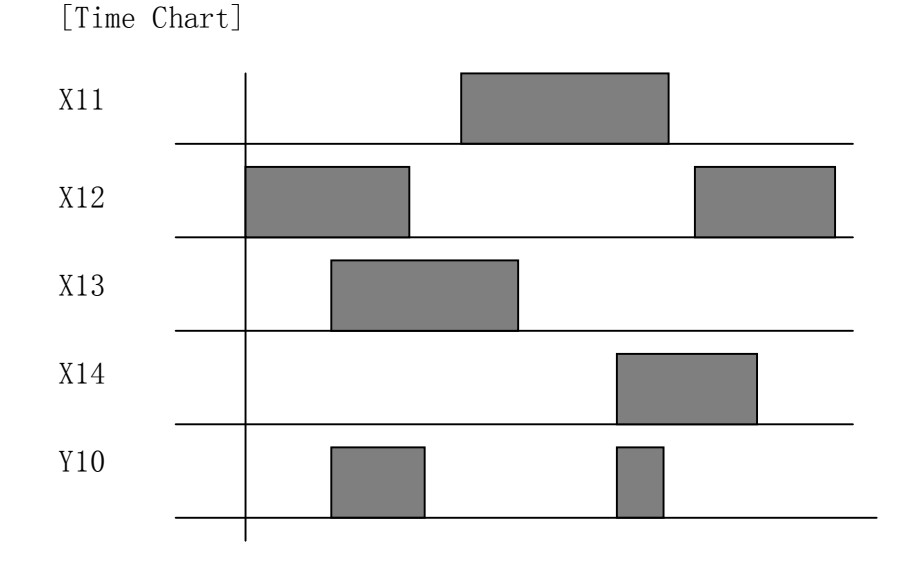

**- Page 98 -**

#### 3.5. ORBK

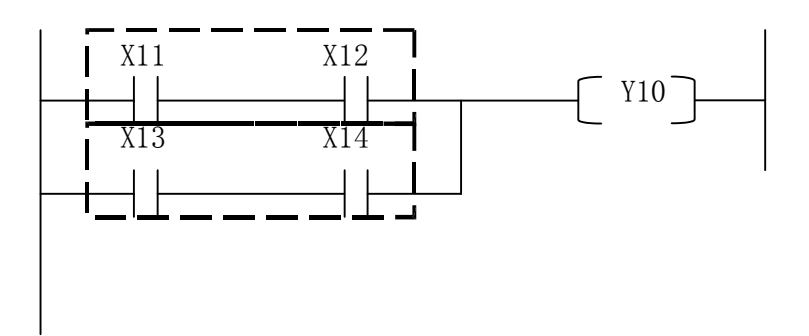

[Content] 泛用输入 11 号为 ON,12 号为 ON 或 泛用输入 13 号为 ON,14 号为 ON, 则泛用输出 10 号为 ON。

[Program] LD X11 AND X12 LD X13 AND X14 ORBK OUT Y10 END

[Time Chart]

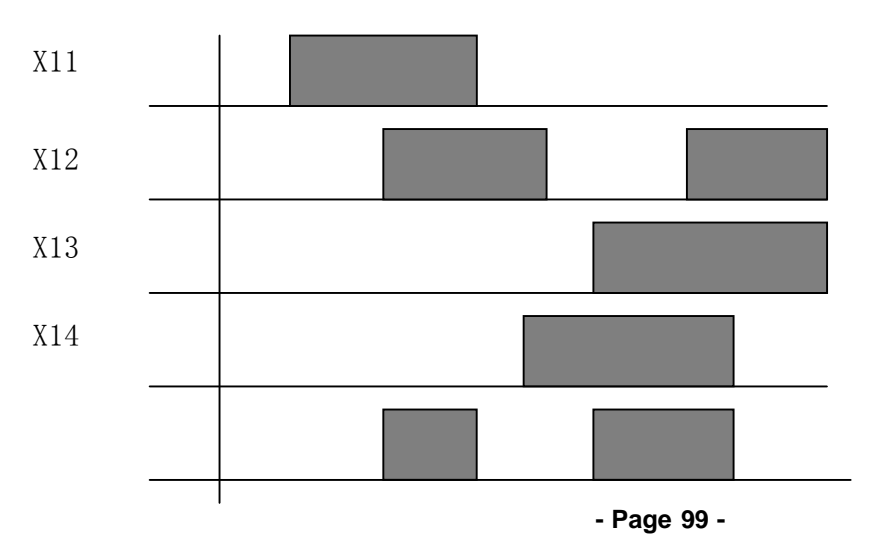

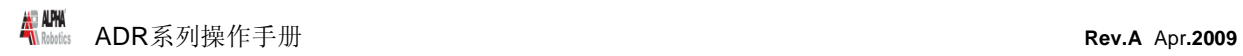

### Y10

3.6. MC/MCR

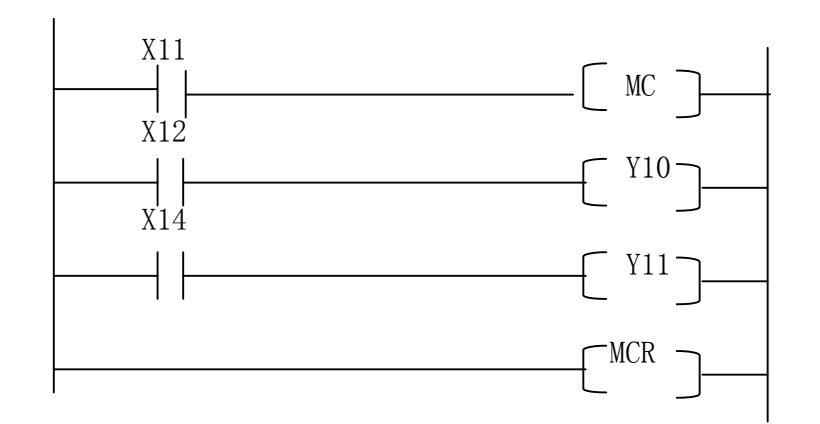

[Content]

 $\overline{MC}$  的输入条件为 ON, 则处理到相同的 MCR 为止。

[Program] LD X11 MC LD X12 OUT Y10 LD X14 OUT Y11 MCR END

[Time Chart]

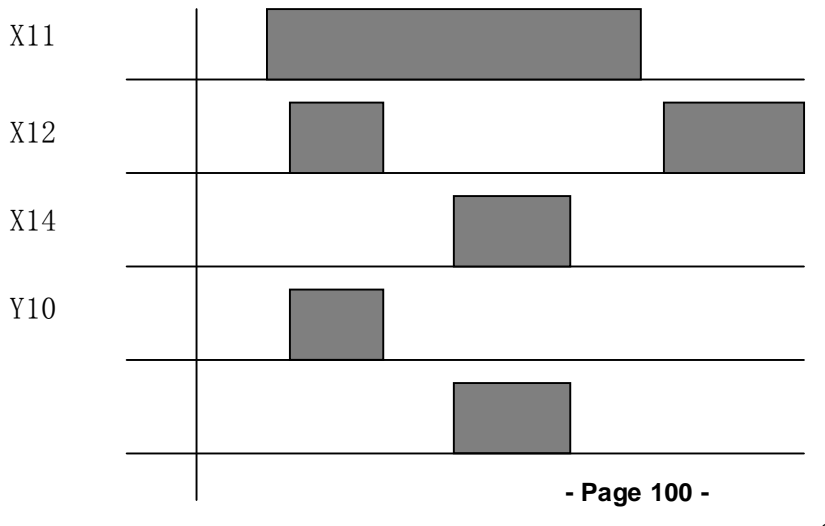

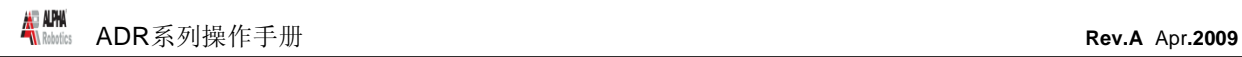

### Y11

3.7. SET/RESET

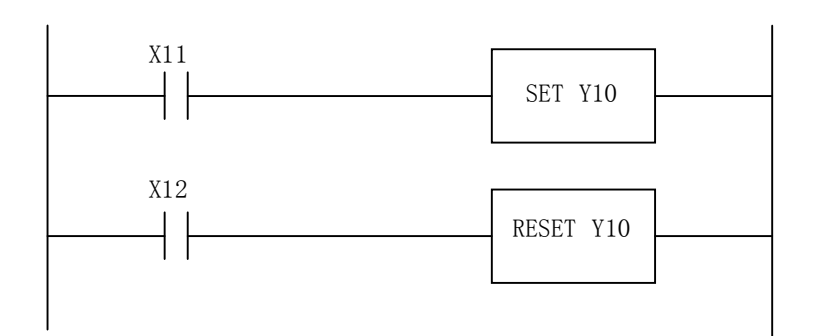

[Content]

 $\overline{E}$  三月输入为 ON, 则泛用输出 10 保持 ON。(即使输入变为 OFF, 也保持 ON) 泛用输入 12 号输入为 ON, 则泛用输出 10 保持 OFF。

[Program] LD X11 SET Y10 LD X12 RESET Y10 END

[Time Chart]

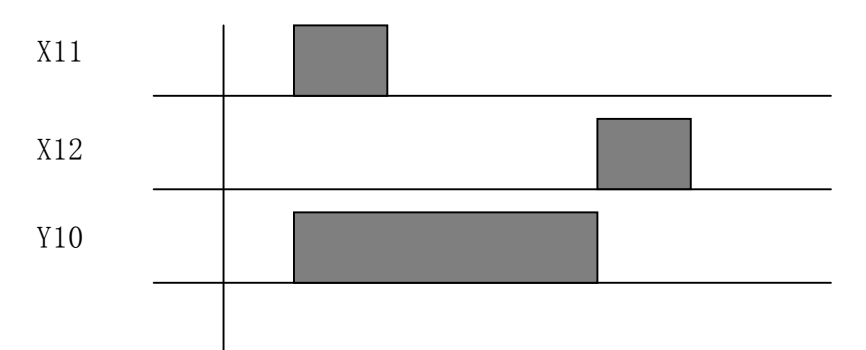

### 3.8. PULS/PULSNOT

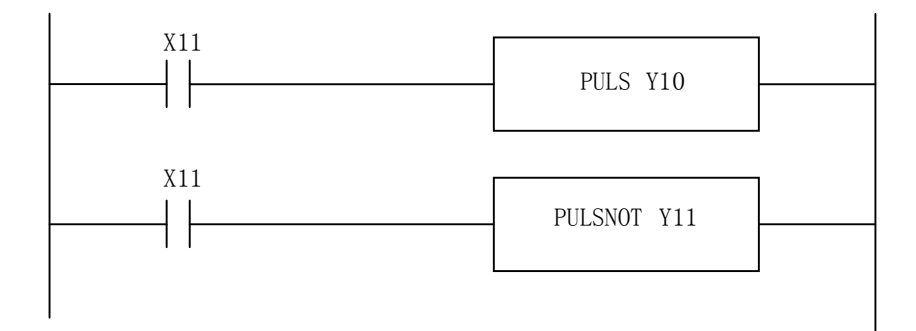

[Content]

泛用输入 11 号输入为 ON, 则泛用输出 20 输出 1PULSE (30ms) 泛用输入 11 号输入为 OFF, 则泛用输出 21 输出 1PULSE (30ms)

[Program] LD X11 PULS Y10 LD X11 PULSNOT Y11 END

[Time Chart]

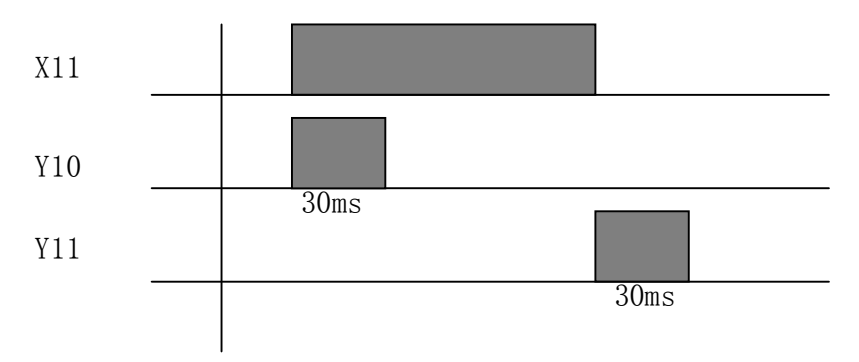

### 3.9. T (Timer)

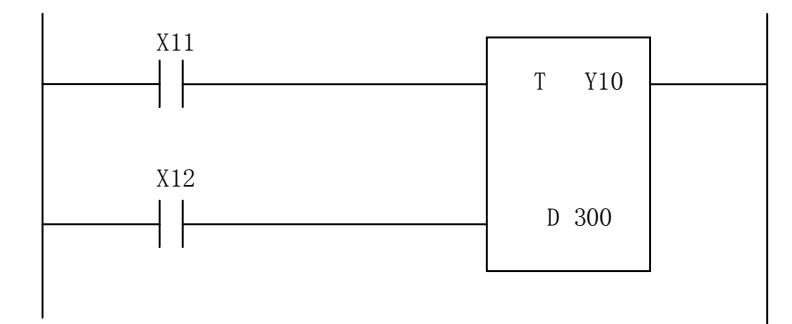

### [Content]

 $\overline{2}$ 用输入 $11$  号输入为 ON,

泛用输入 12 号输入为 ON 的状态持续 3 秒以上, 则泛用输出 10 号为 ON。

[Program] LD X11 LD X12 T Y10 D 300 END

[Time Chart]

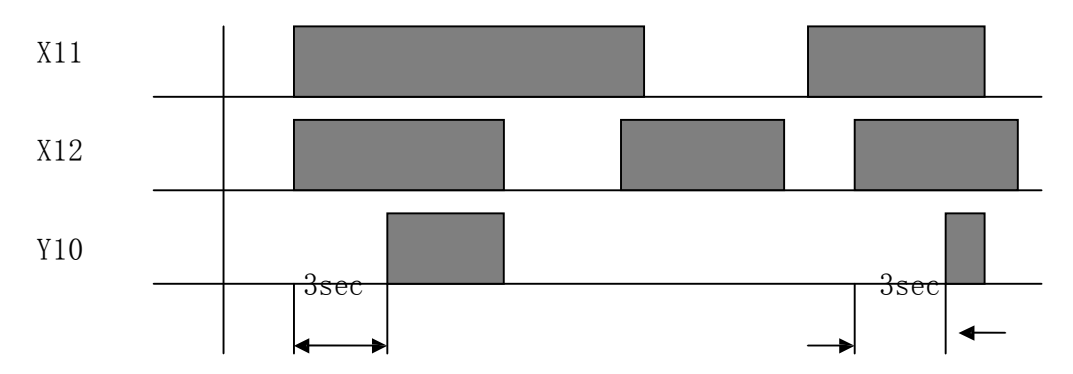

### 3.10. C(Counter)

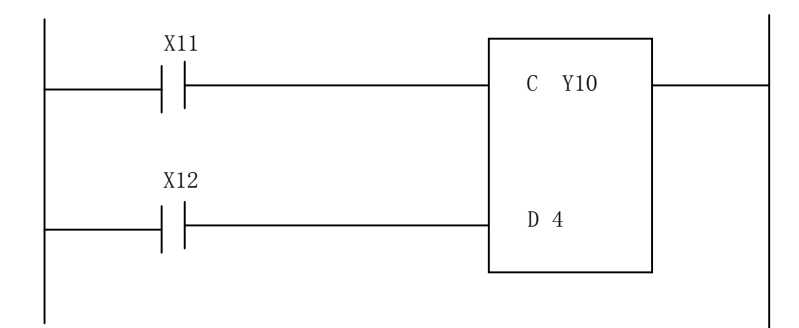

### [Content]

泛用输入 11 号输入为 ON,

### 泛用输入 12 号输入进入的 PULSE 超过 4 个时, 泛用输出 10 号为 ON

[Program]

LD X11

LD X12

C Y10

D 4 (D is differ from D register, It means set counter 4 ) END

[Time Chart]

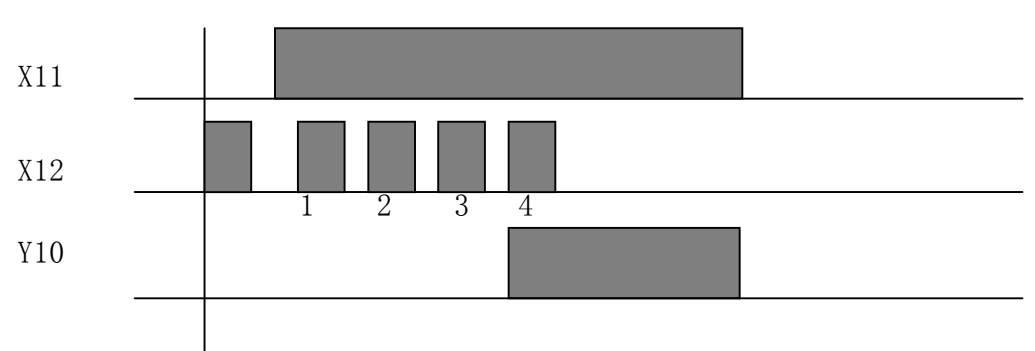

### 3.11. MOV / DMOV

将原件的数据作为对象物进行复制。MOV 执行 16 比特单位的复制,DMOV 执行 32 比特单位的 复制。对象物为比特单位的装置时,以 16/32 比特单位移动数据。 (在以下命令语中,前加"D"字的命令语是 32 比特单位。)

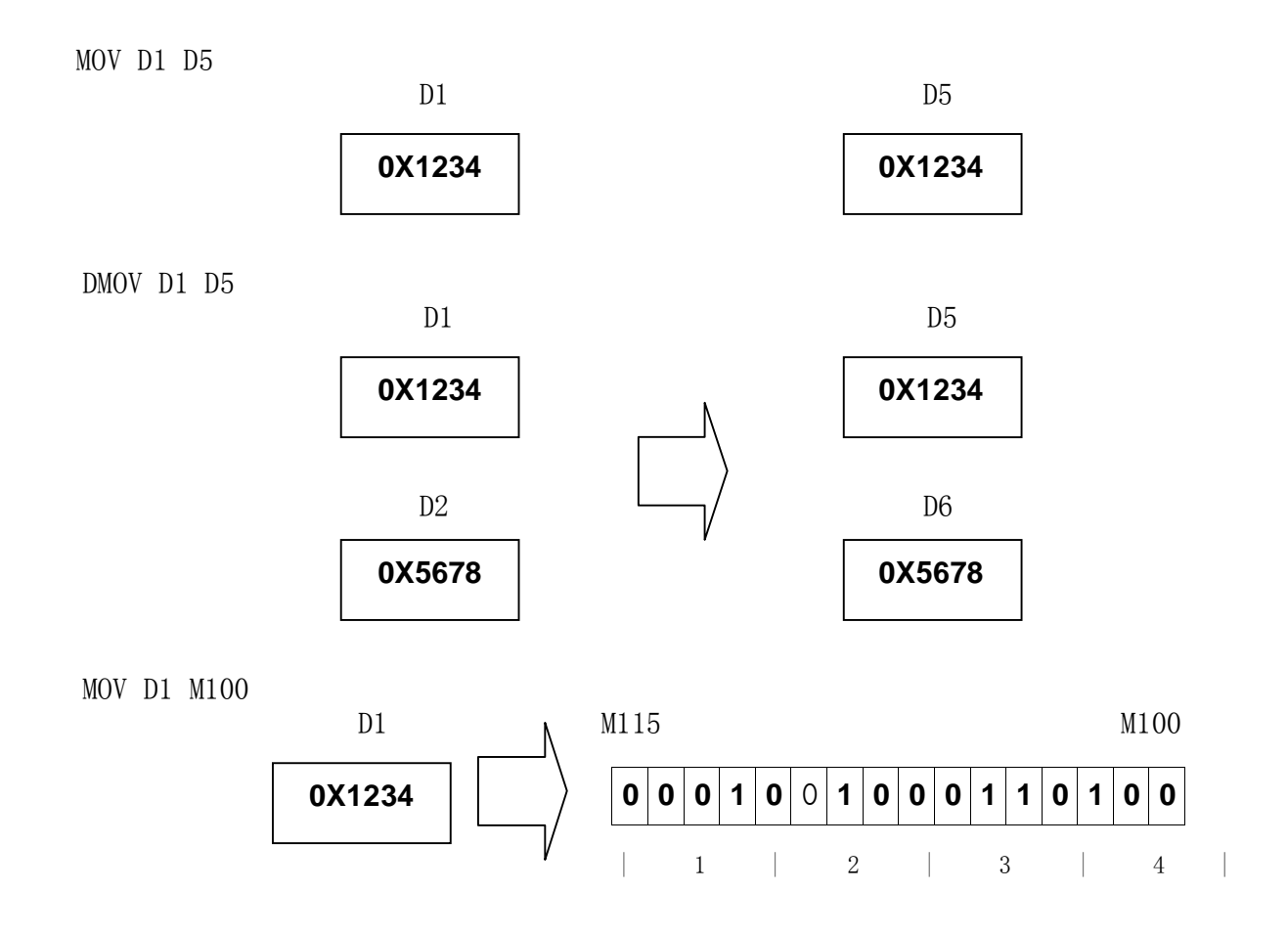

#### 3.12. ADD / DADD

将两个数据相加输入到对象。ADD 和 DADD 分别执行 16 比特单位河 32 比特单位的的加法。

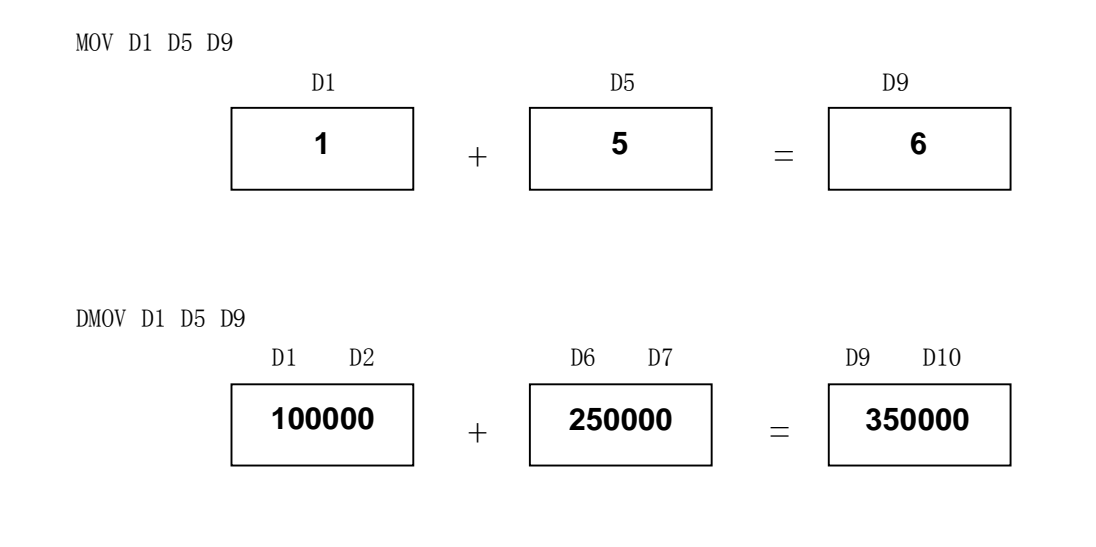

3.13. SUB / DSUB

将两个数据相减输入到对象。 SUB 和 DSUB 分别执行 16 比特单位和 32 比特单位的减法。

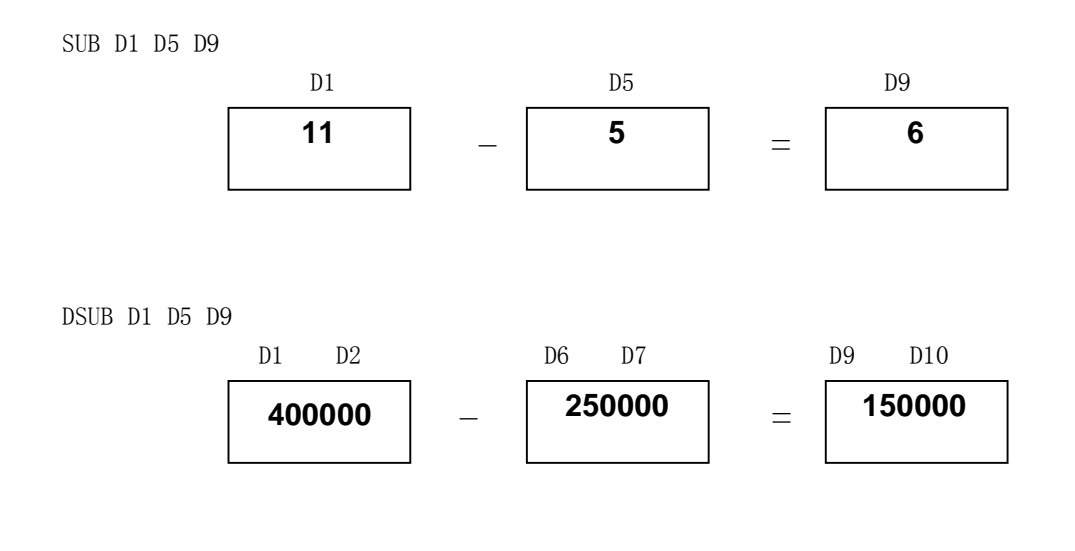

**- Page 106 -**

### 3.14. MUL/DMUL

3.15. DIV / DDIV

将两个数据相乘输入到对象。 MUL 和 DMUL 分别执行 16 比特单位和 32 比特单位的乘法。 MUL D1 D5 D9

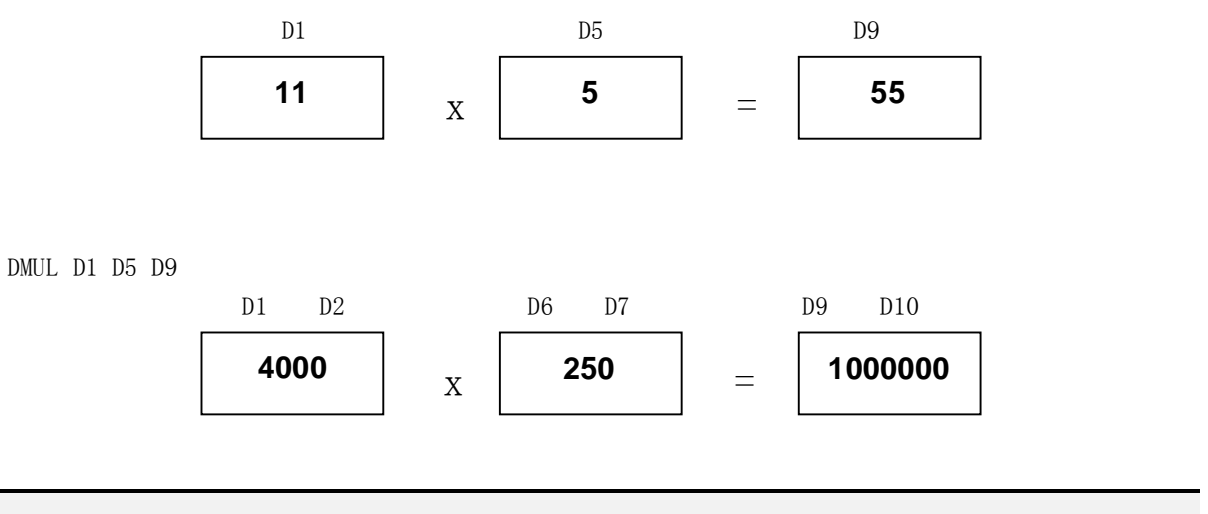

将两个数据相除输入到对象。DIV 和 DDIV 分别执行 16 比特单位和 32 比特单位的除法。

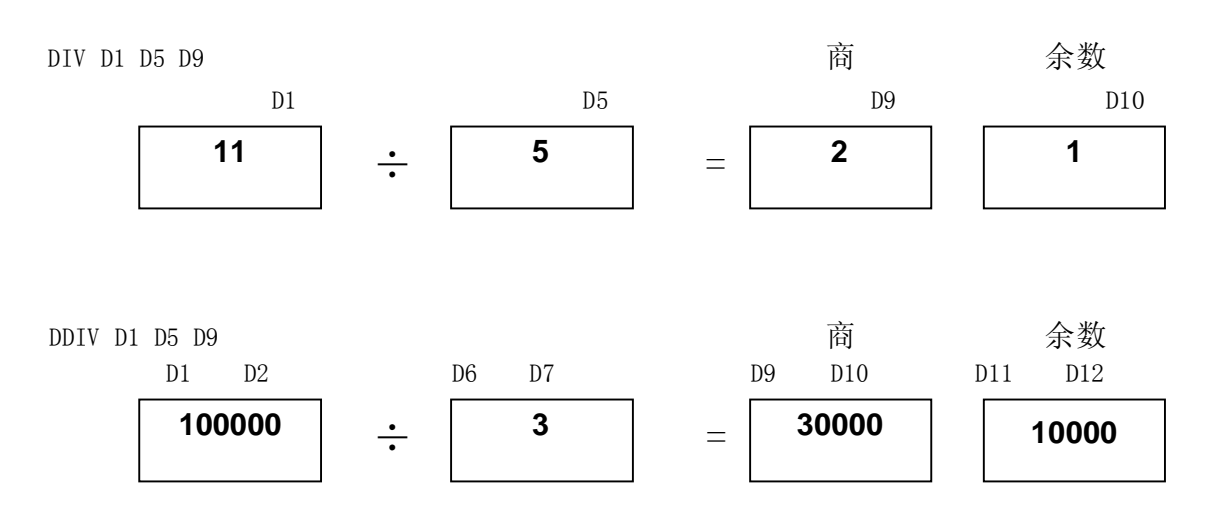

## 第 8 章: 错误列表
# 1. 硬件错误

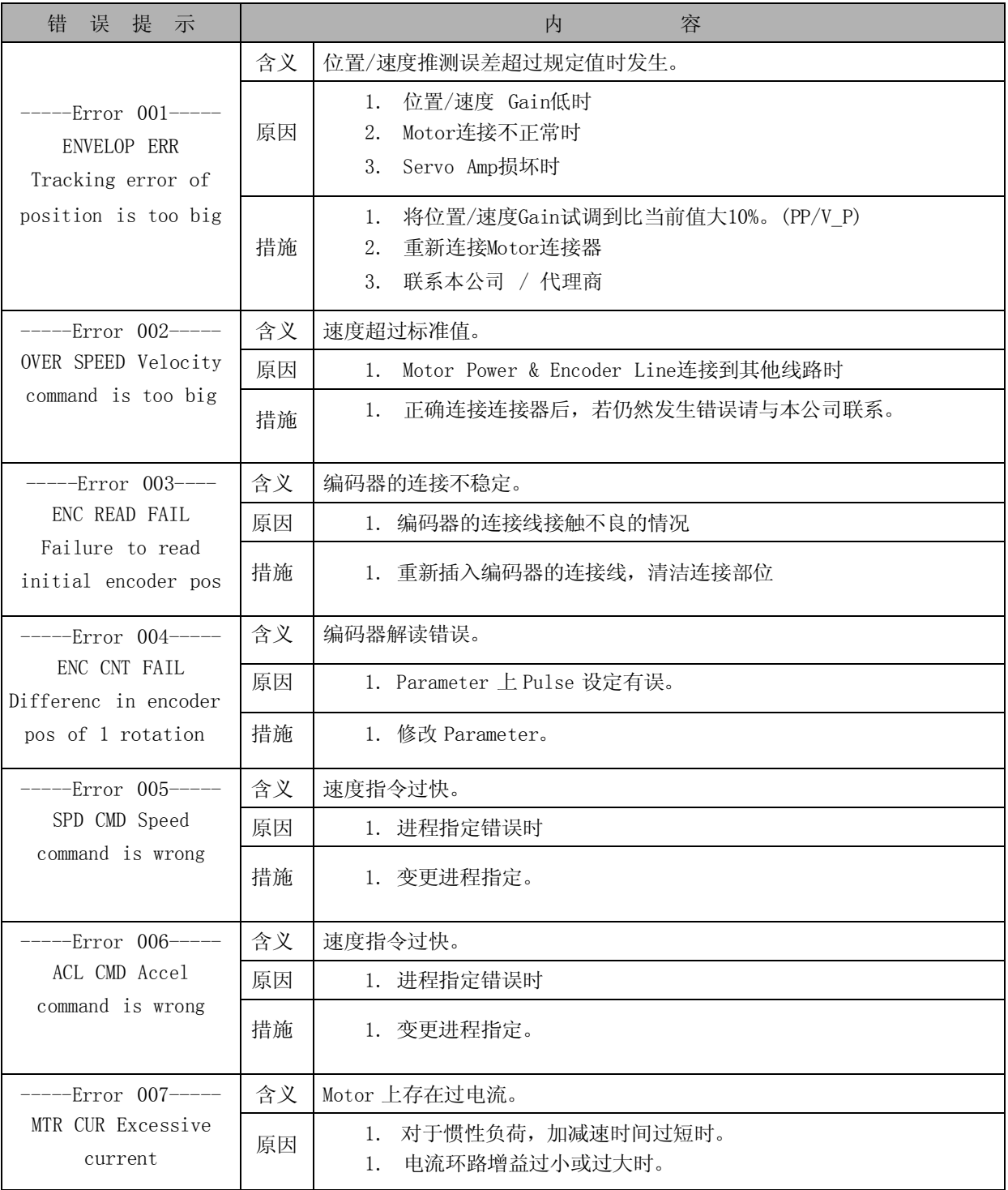

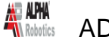

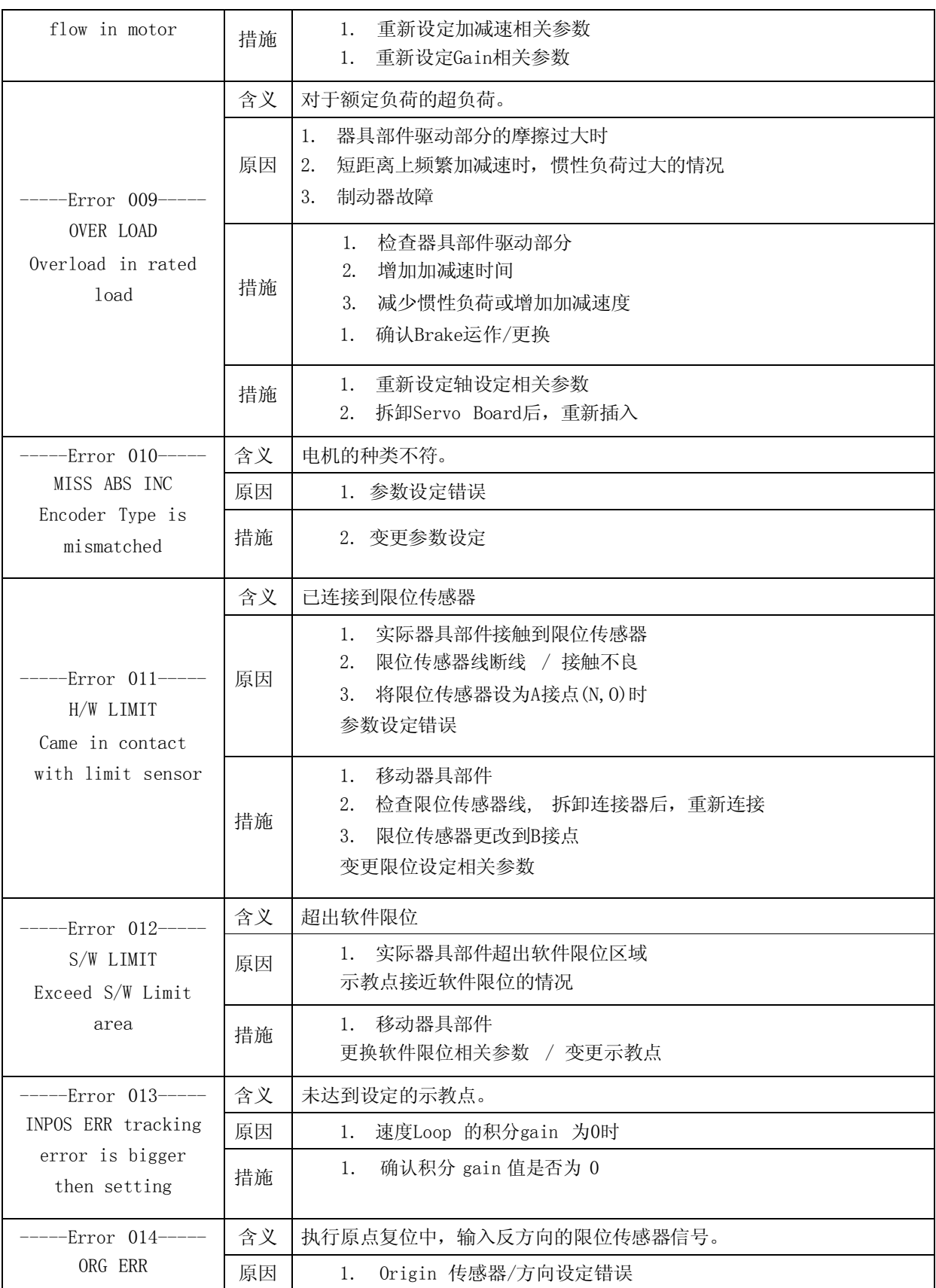

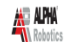

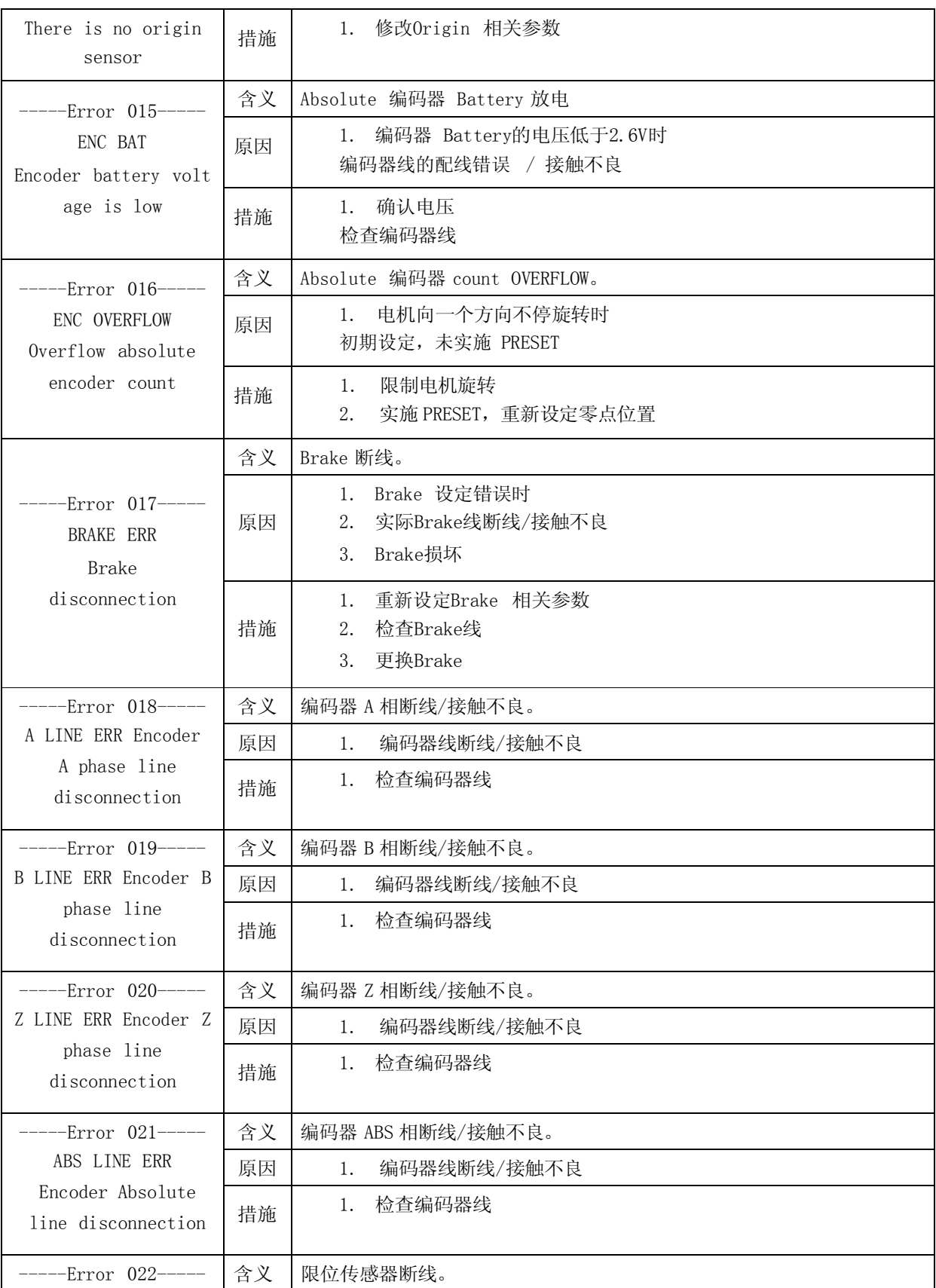

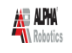

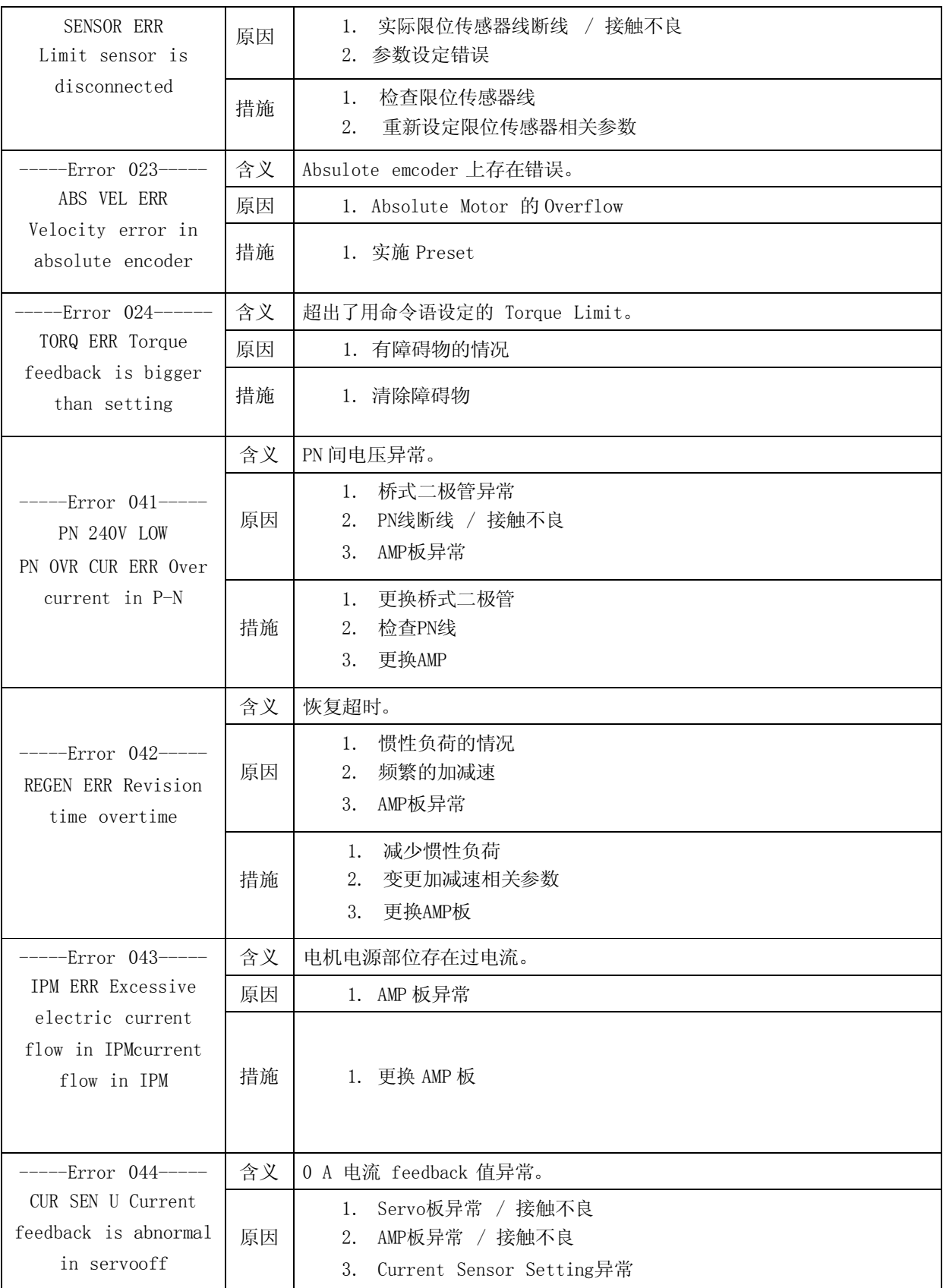

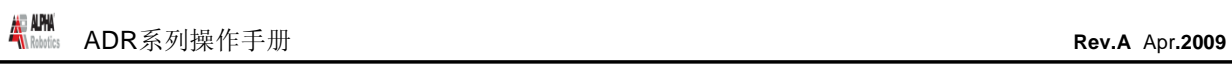

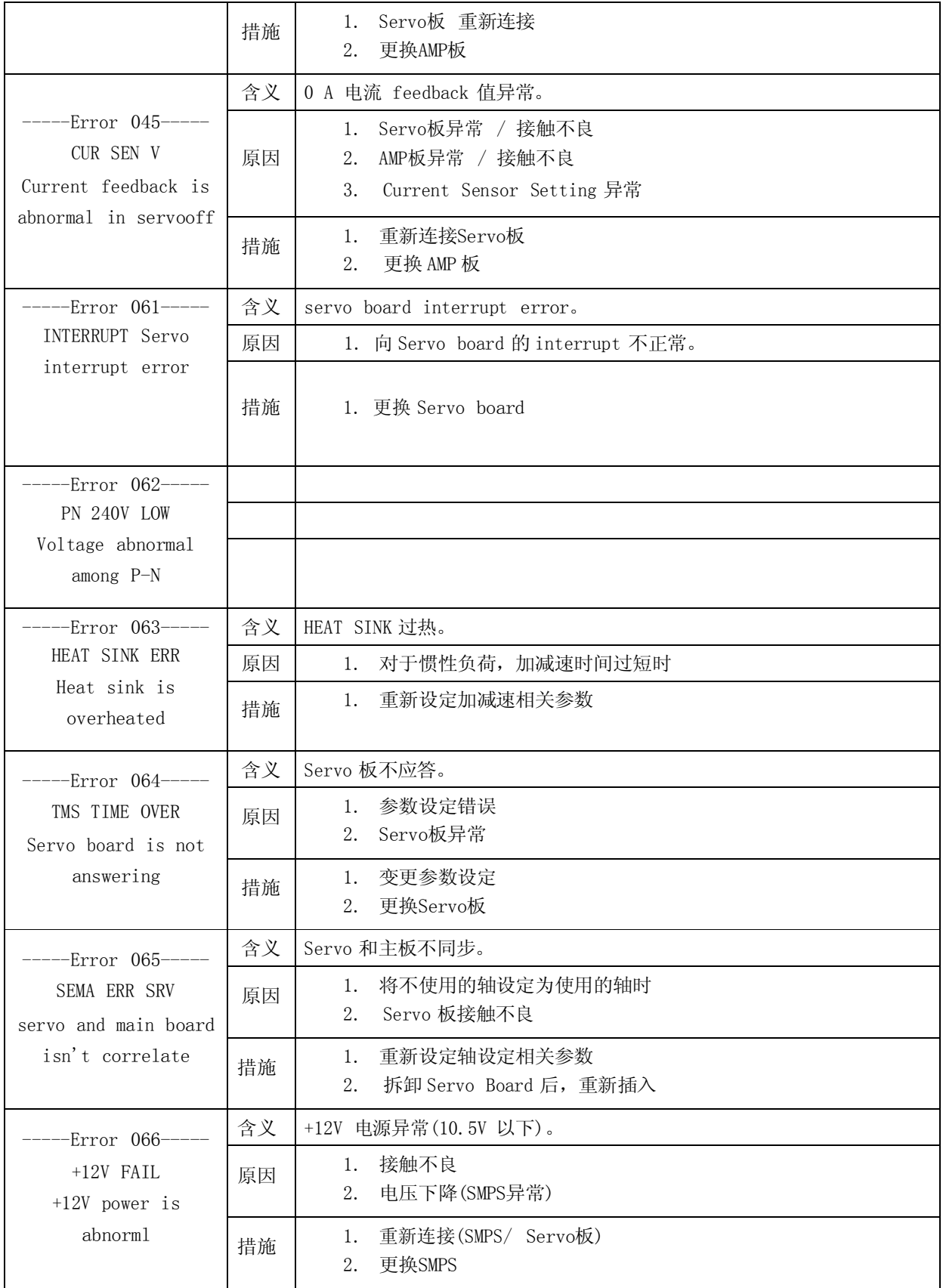

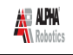

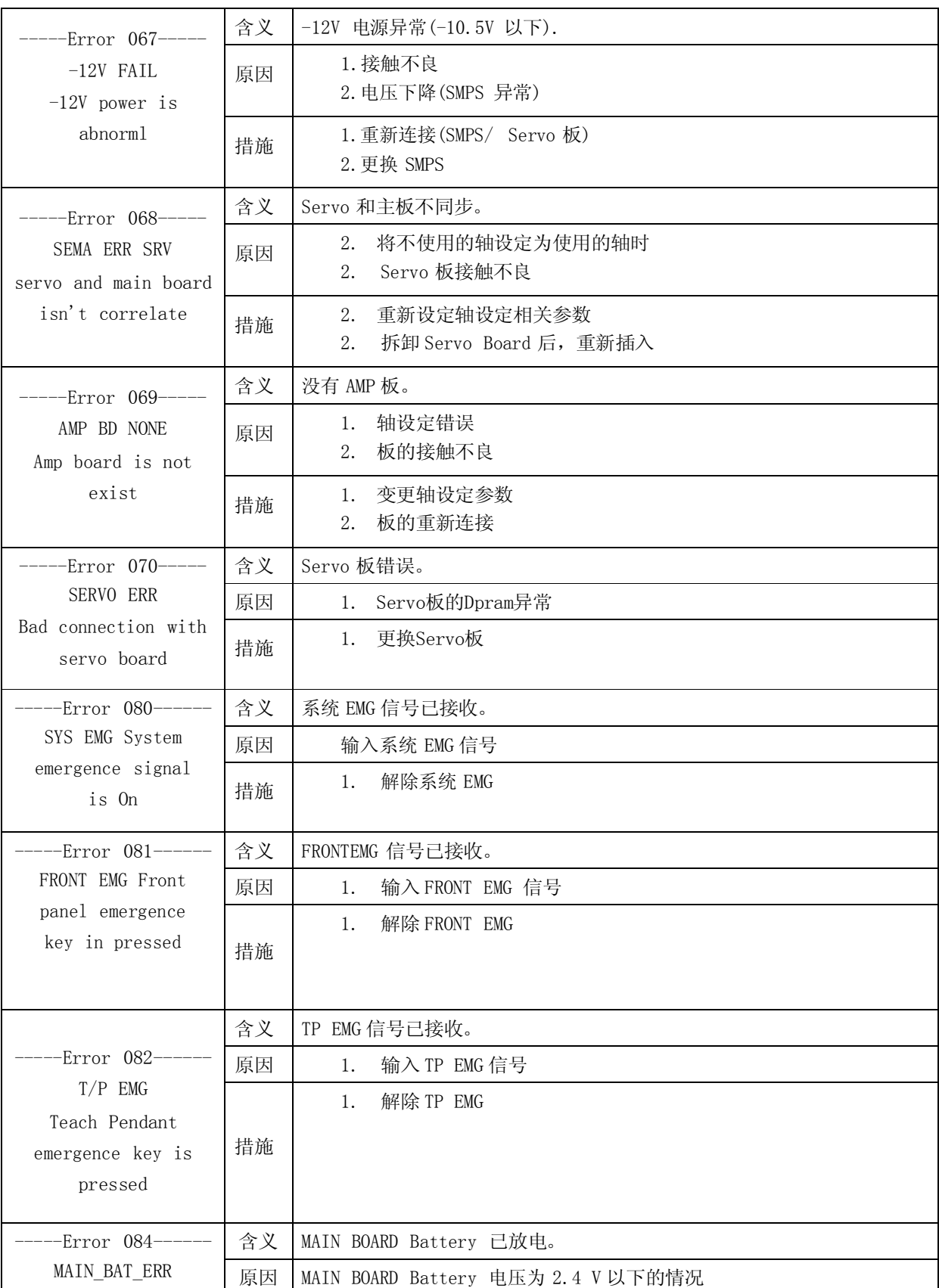

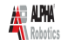

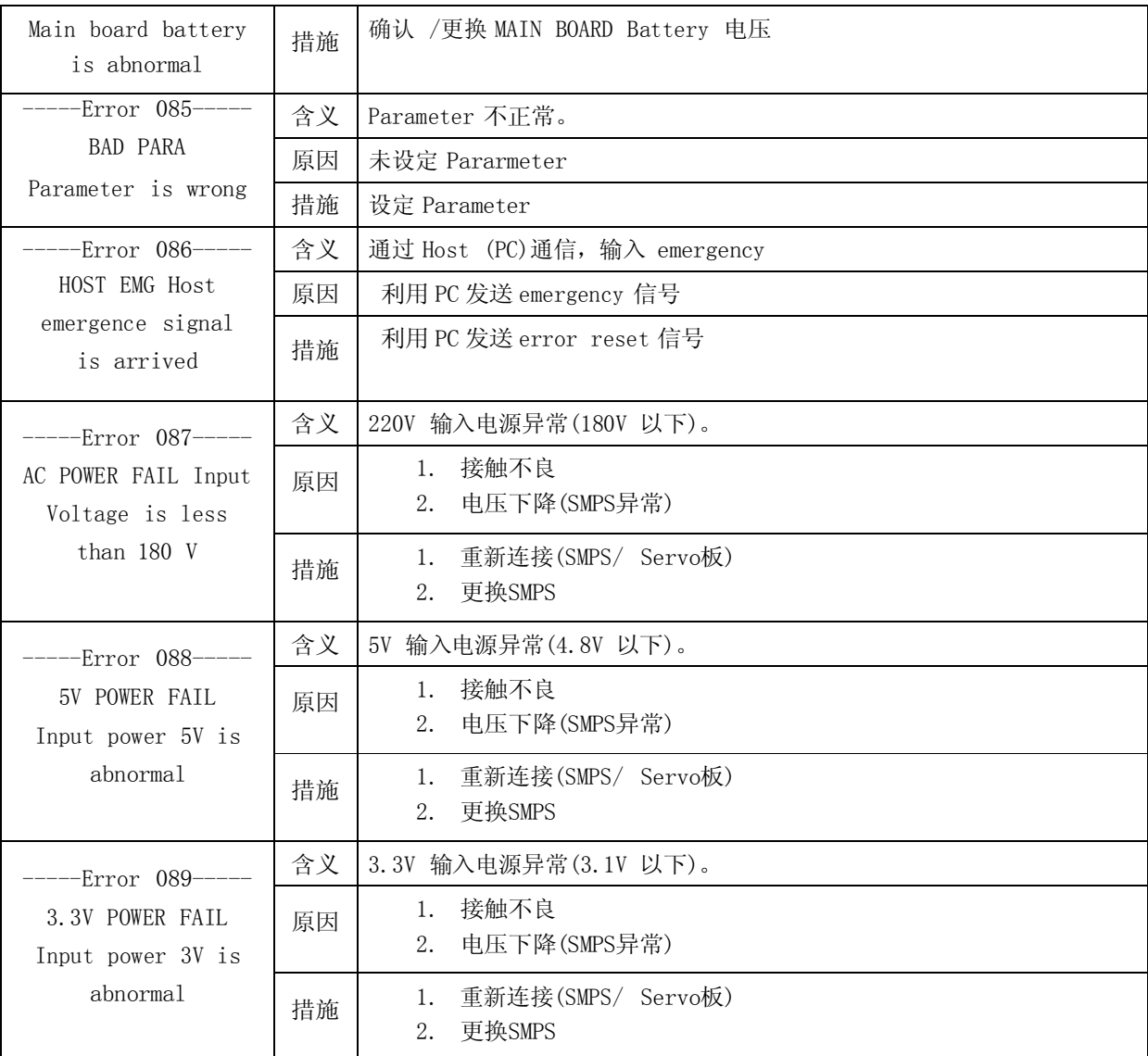

# 2. 程序错误

#### 2.1. Need LINE START

在没有 Line Start point 的情况下设定了 Line Passing point、Arc point 或 Line End。

#### 2.2. Need LINE END

在没有 Line End point 的情况下,设定了 Line Passing point、Arc point 或 Line End。

2.3. Need Step & Repeat

准备使用 Expand Step & Repeat 功能, 但当前地址无 Step & Repeat 命令语。

### 2.4. PROGRAM END ERROR

无 Program End。

2.5. LABL Not Exist

无呼叫的相应标记。

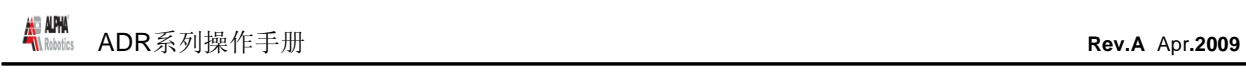

# 第 9 章: 附录

# 1. 附录 A:使用者 I/O 板

1.1. 概要

使用者输入/输出板用于连接控制装置和外部 I/O 信号的泛用输入/输出板。 信号 形态如下。 -. 数字输入: 32 点

-. 数字输出: 32 点

1.2. 组成

利用光电耦合器输入/输出。

1.3. 组成要素

-. 输入设备: 光电耦合器

-. 输出设备: 光电耦合器(Darlington Transistor 输出)

1.4. 规格

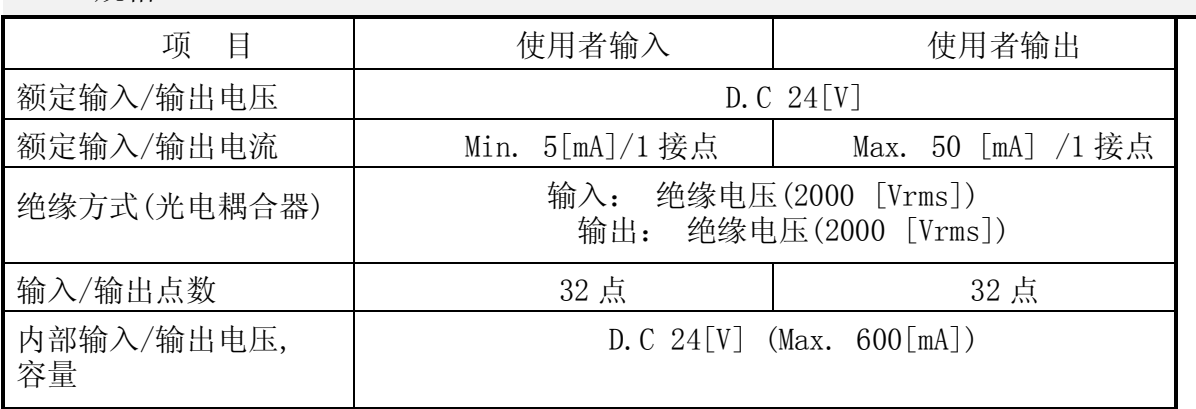

- 1.5. 连接器及输入/输出线路图
	- -. CN2:外部输入连接

-. CN3:外部输出连接

### 1.5.1. 输入线路及外部连接线路 (1 点~16 点):CN2 连接器

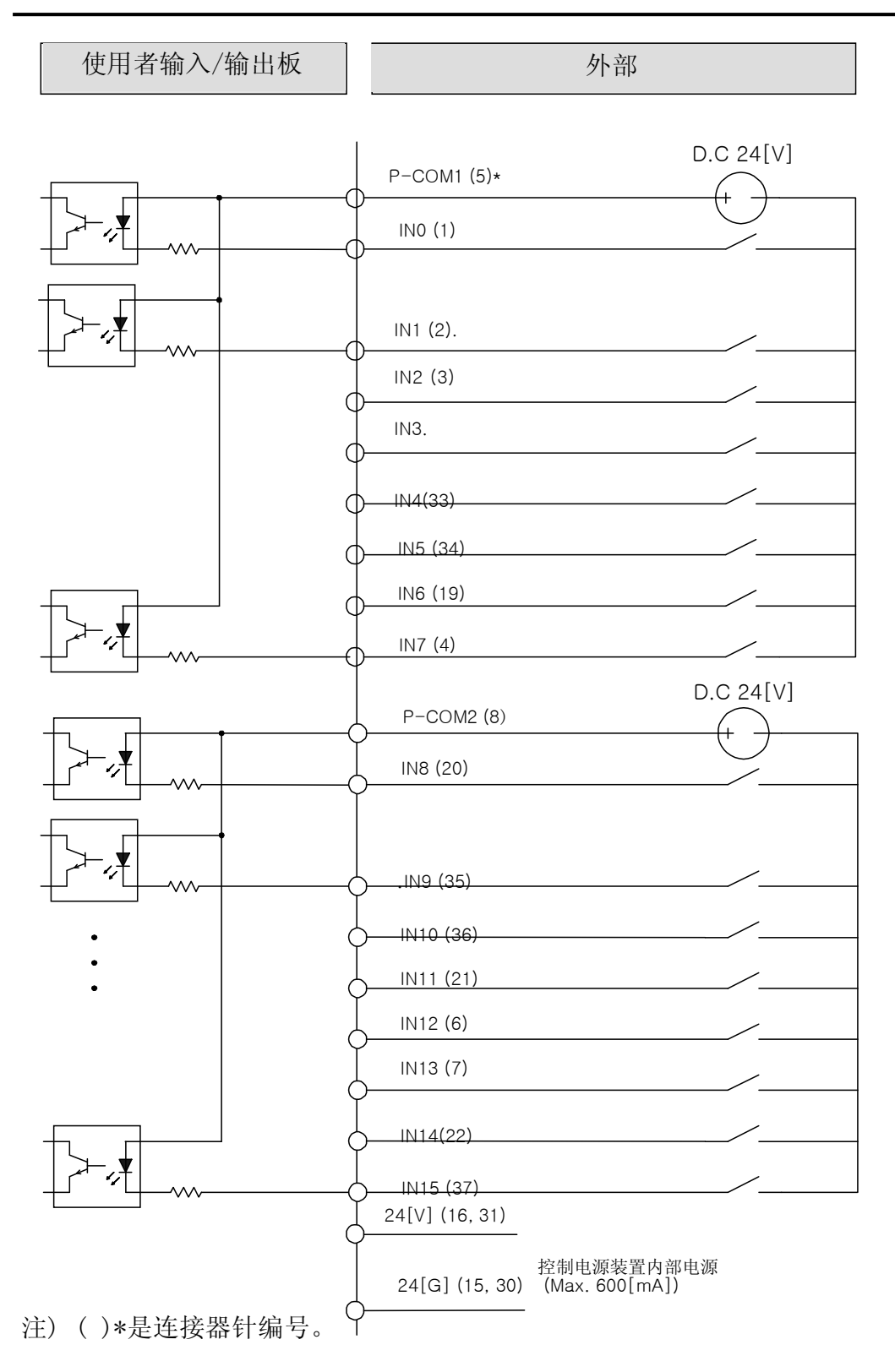

### 输入线路及外部连接线路 (17 点~32 点): CN2 连接器

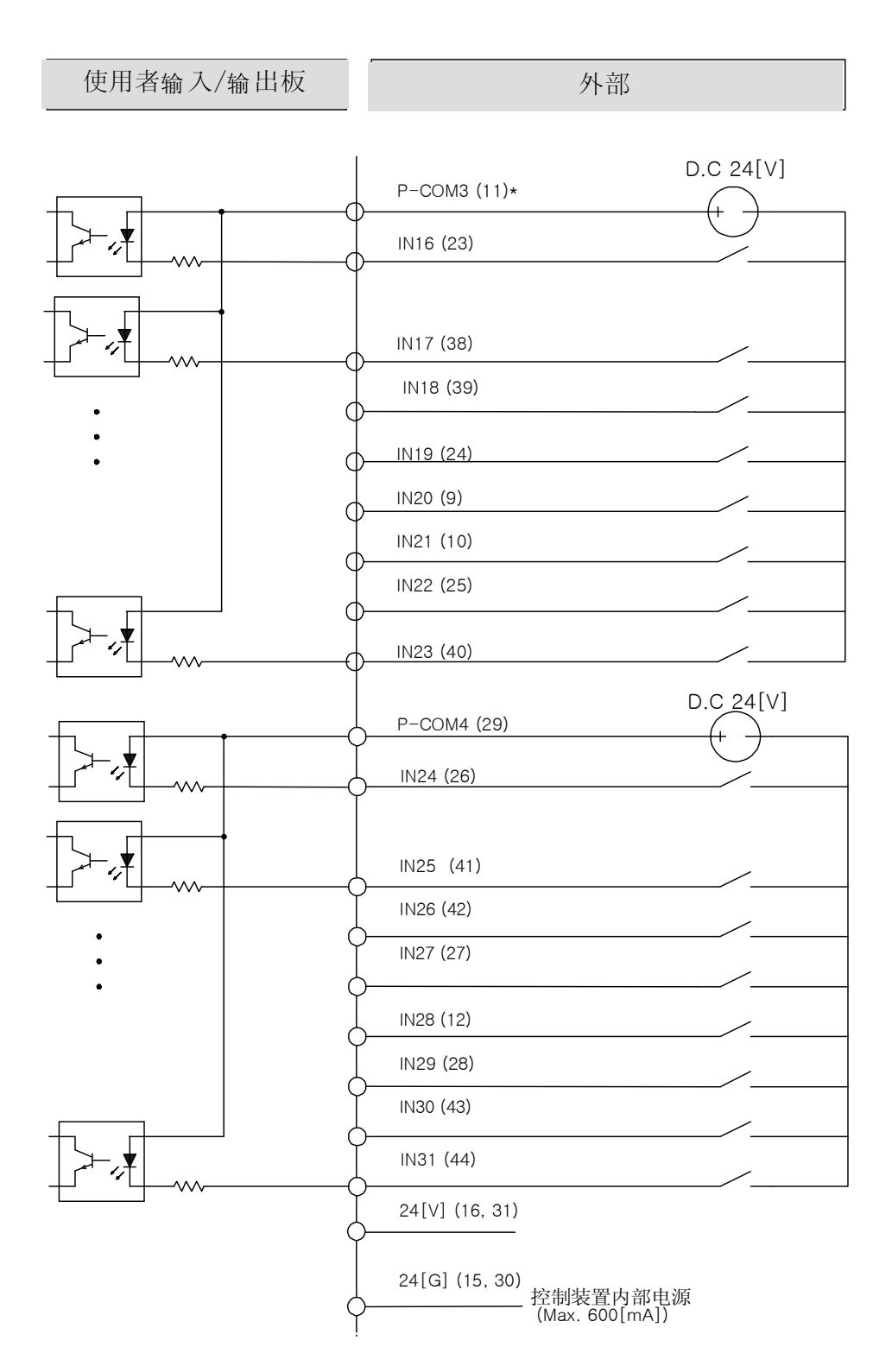

## 1.5.2. 输出线路及外部连接线路 (1 点~16 点): CN3 连接器

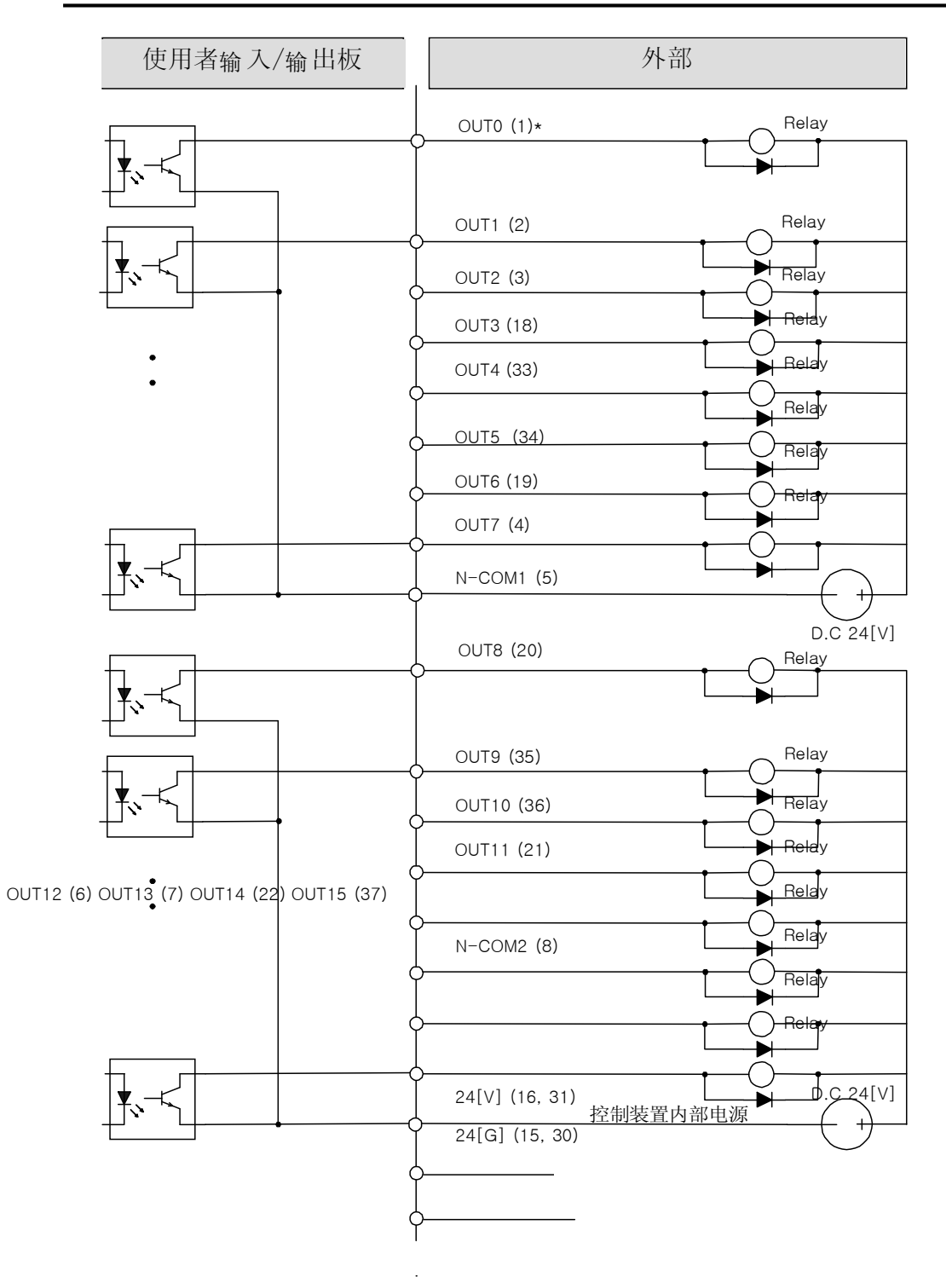

주 유도성 부하 R 인 경우 그림처럼 다이오드를 삽입하여 주십시오 注) 诱导性负荷(Relay )时,如图请插入二极管。 .

#### 输出线路及外部连接线路 (17 点~32 点): CN3 连接器

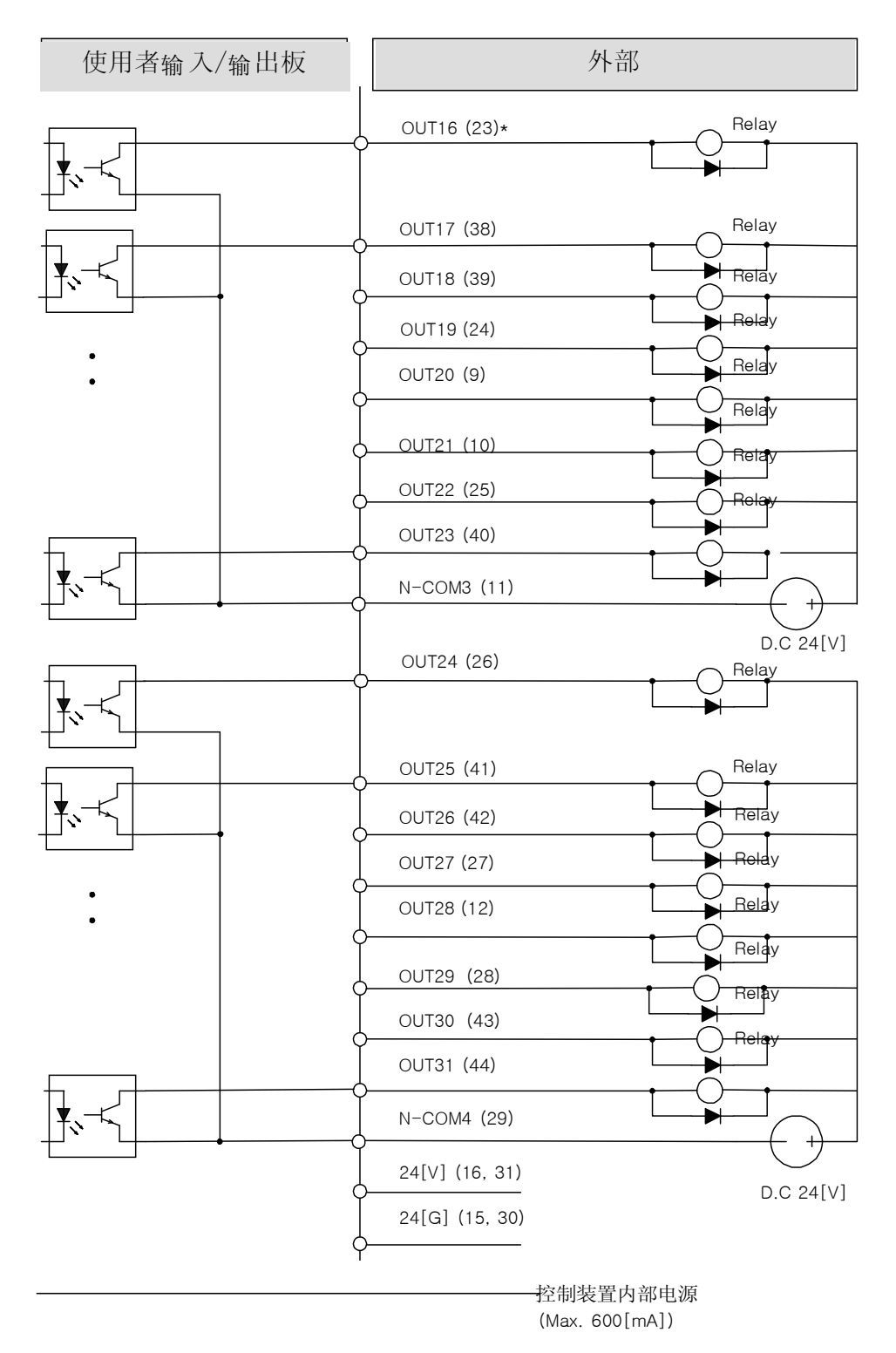

注)诱导性负荷(Relay)时, 如图请插入二极管

1.6. 输入/输出信号名称

1.6.1. 输入信号名称

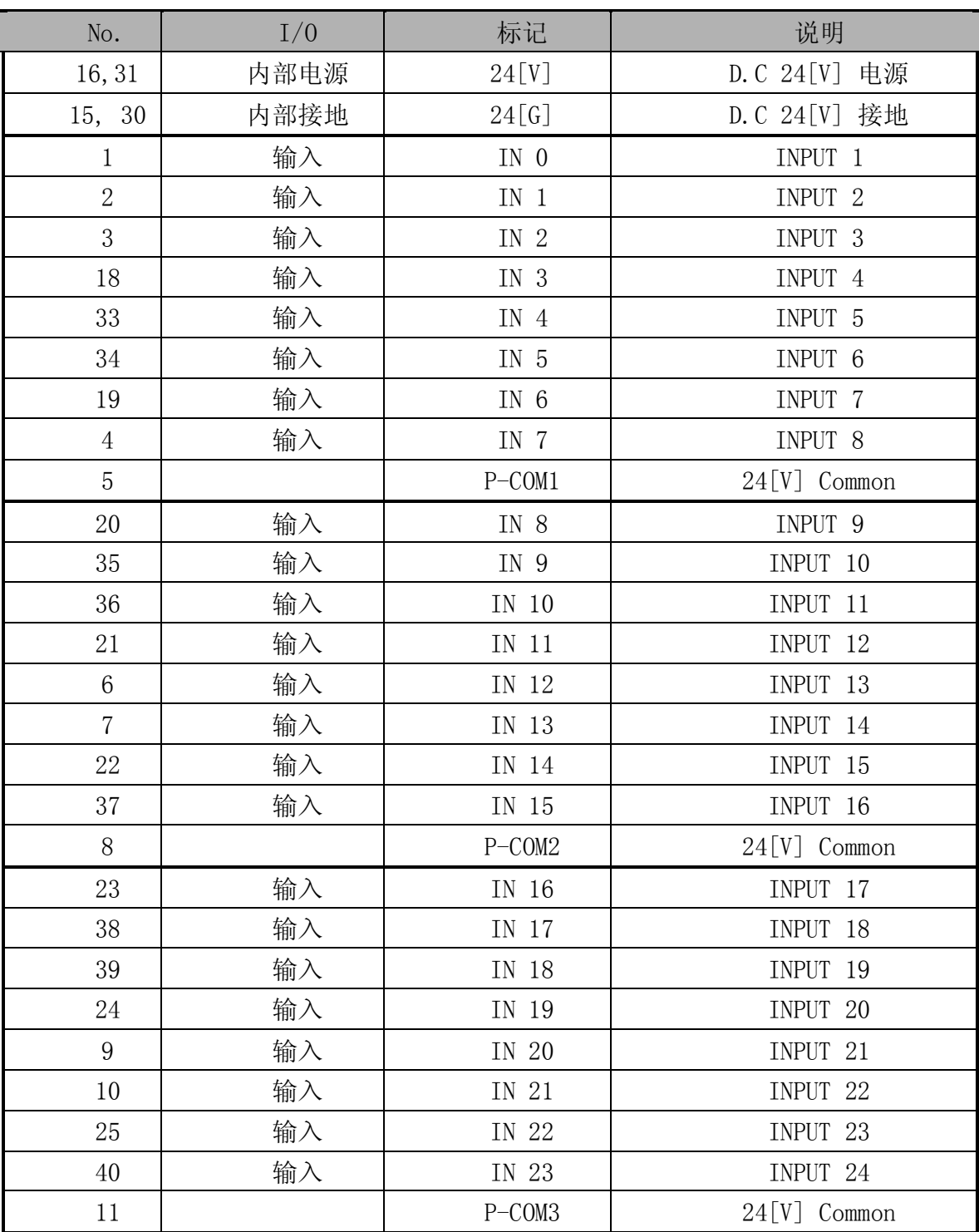

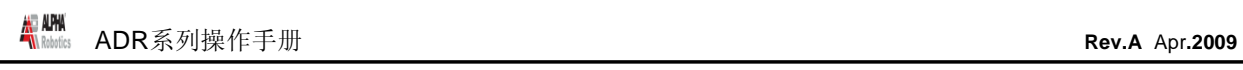

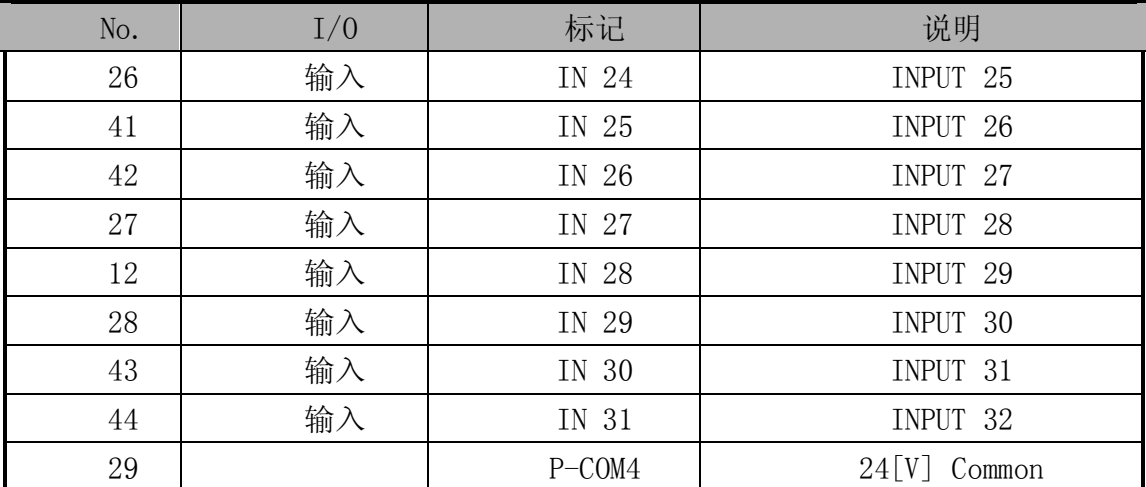

# 1.6.2. 输出信号名称

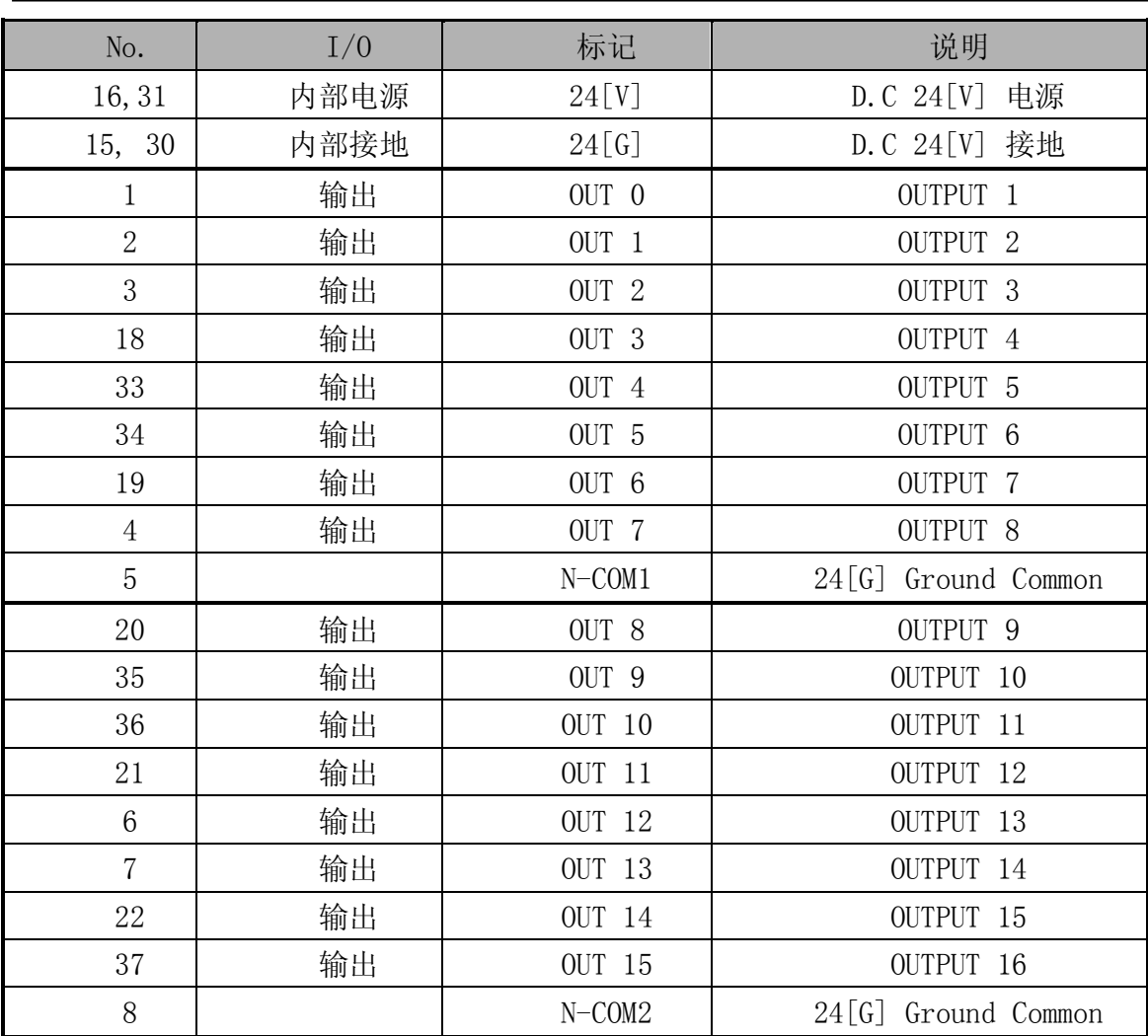

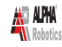

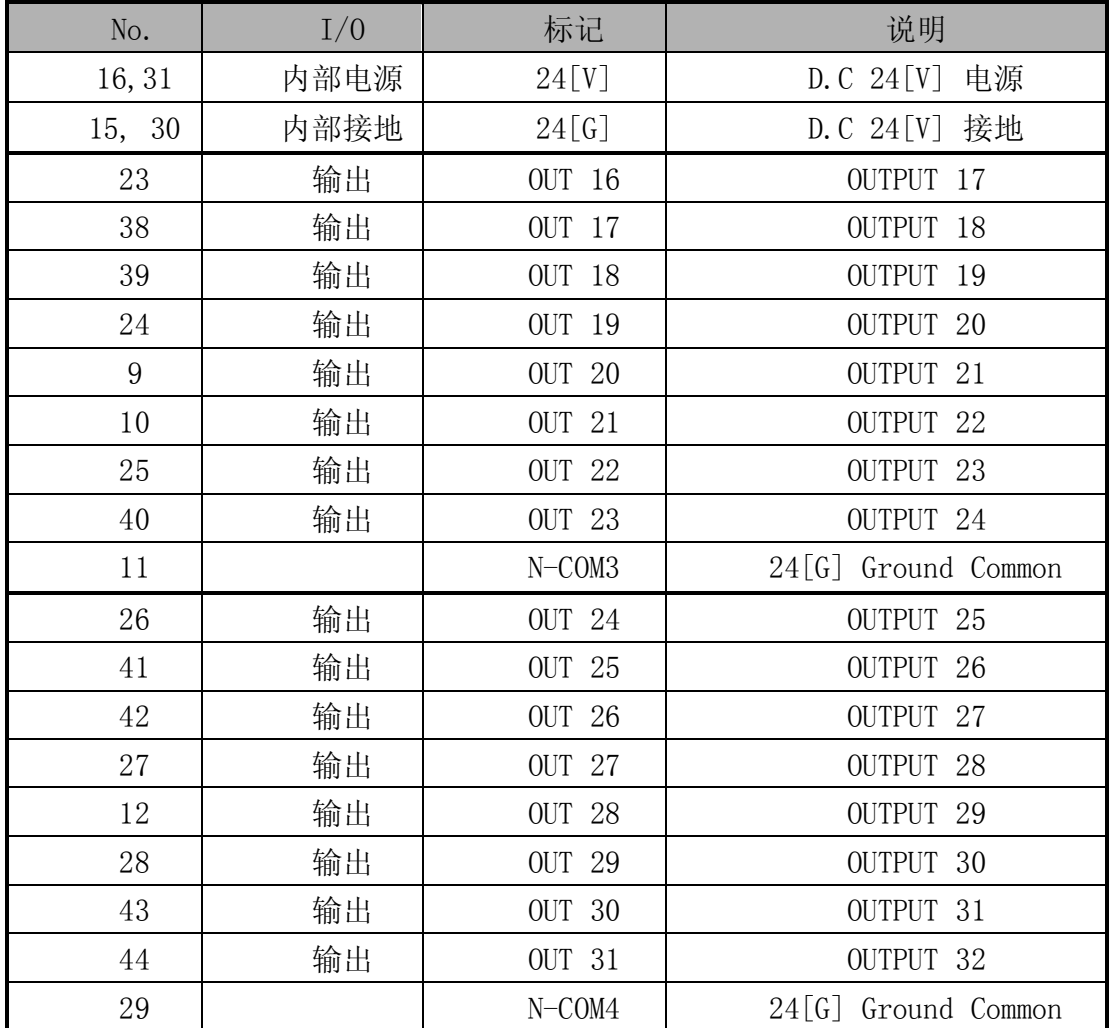

#### 1.7. 连接器针排列图及说明

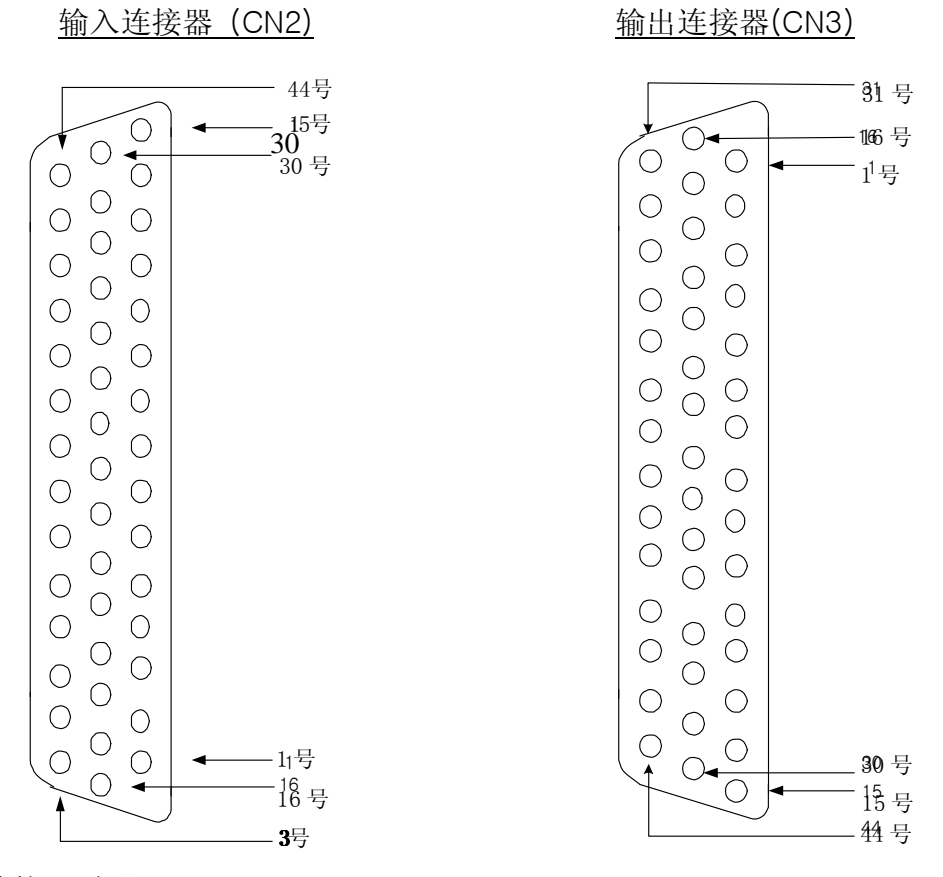

连接器说明: CN2:D-Sub, 44Pin, Female, Right Angle Type CN3:D-Sub, 44Pin, Male, Right Angle Type

注 1) 从外部连接 CN2 连接器时,请使用 D-Sub, 44Pin, Male, Solder Type。

注 2) 从外部连接 CN3 连接器时, 请使用 D-Sub, 44Pin, Female, Solder Type。

注 3) 外部电源配线时, 请检查 D.C 24[V]的极性连接是否正确。

注 4) 配线错误时,出现内部元件损坏的情况。尤其注意 Common 端子的极性。

#### 1.8. 跳线设置

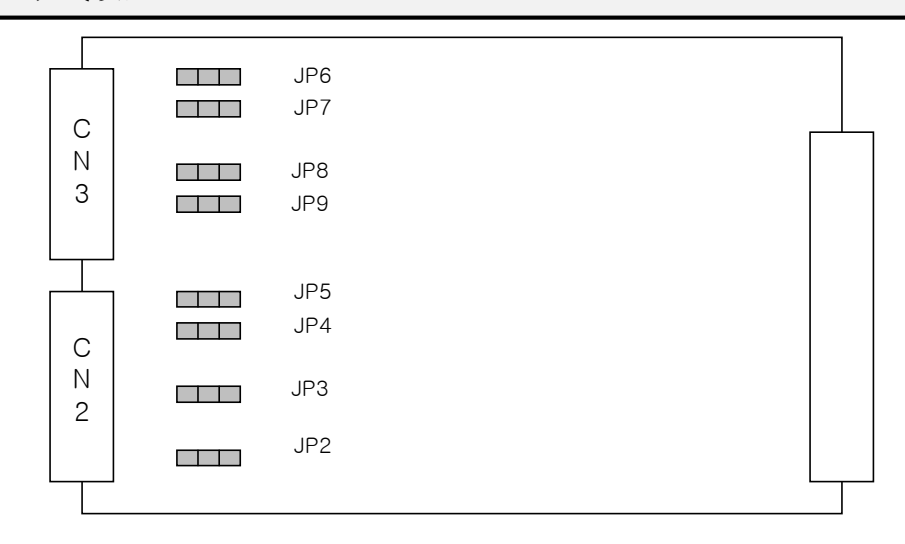

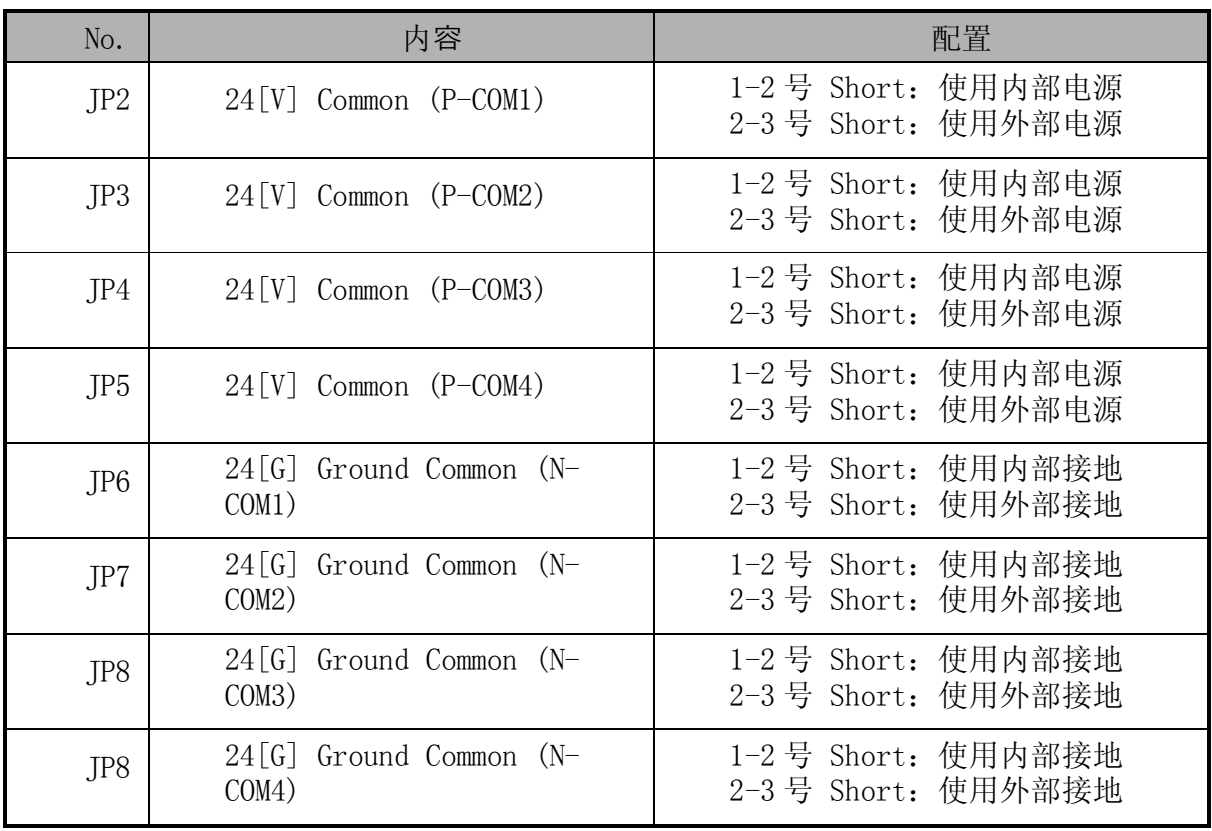

注) 出厂时配置为外部电源及外部接地。 尽可能使用外部电源及接地,应克制使用内 部电源及接地。

**- Page 129 -**

# 2. 附录 B:系统 I/O 板

### 2.1. 概要

用于连接系统输入/输出板控制装置和外部 I/O 信号的专用输入/输出板。 信号形态 如下。

-. 专用数字输入: 24 点 (3 点: Spare)

-. 专用数字输出: 6 点

2.2. 组成

利用光电耦合器输入/输出。

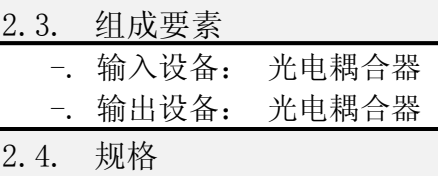

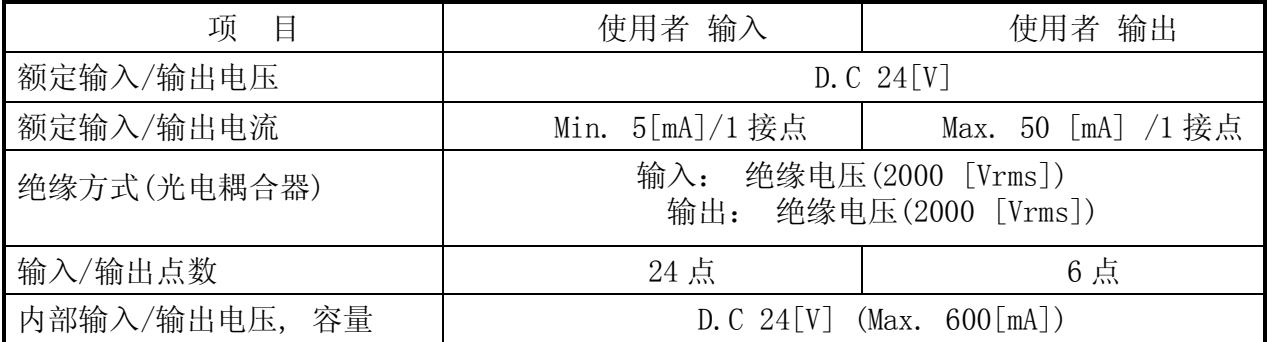

2.5. 5. 连接器及输入/输出线路图

2.5.1. 输入线路及外部连接线路 (1 点~16 点)

시스템 입출력 보드 외부 系统输 入/输出板 外部

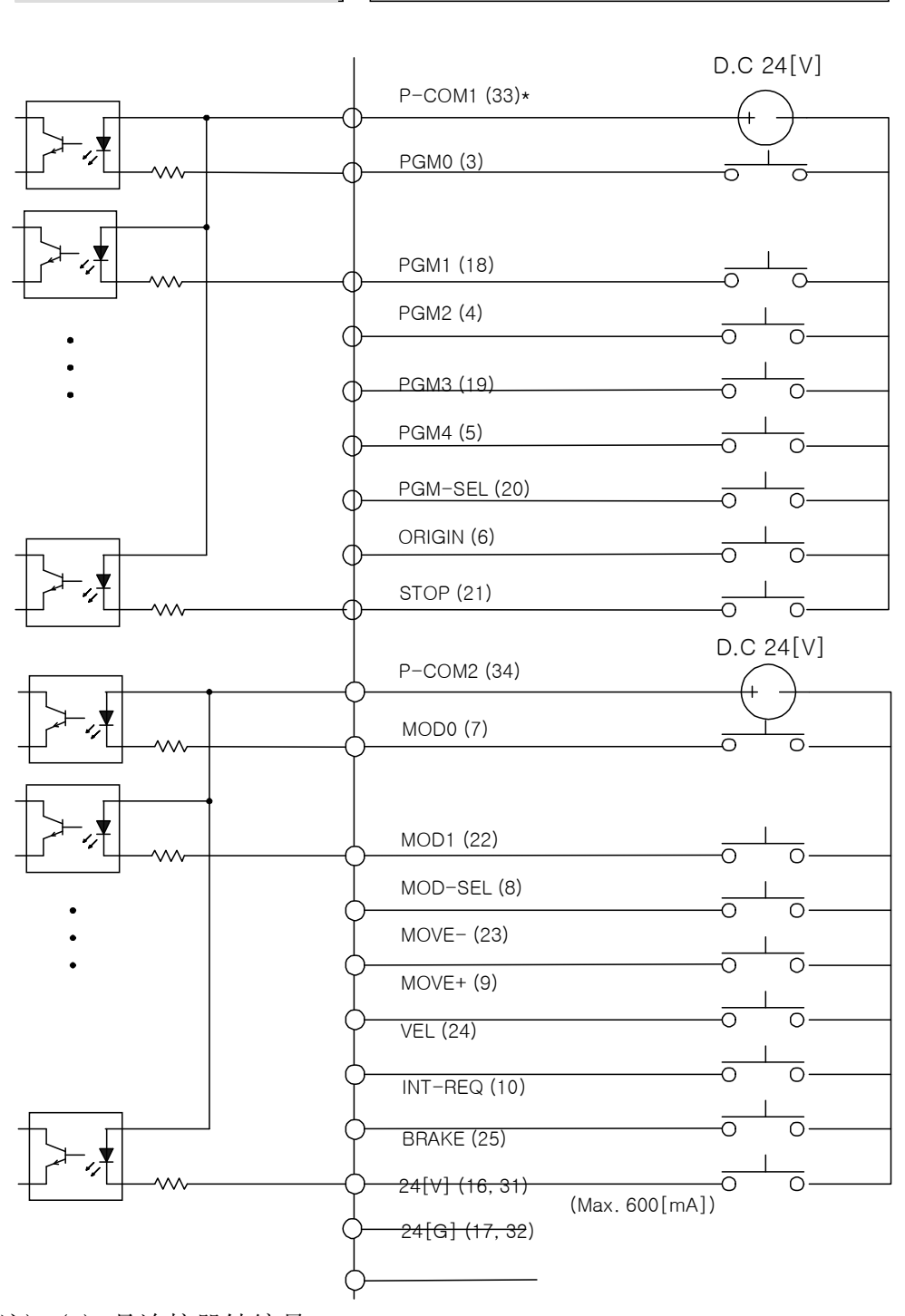

输入线路及外部连接线路 (17 点~23 点)

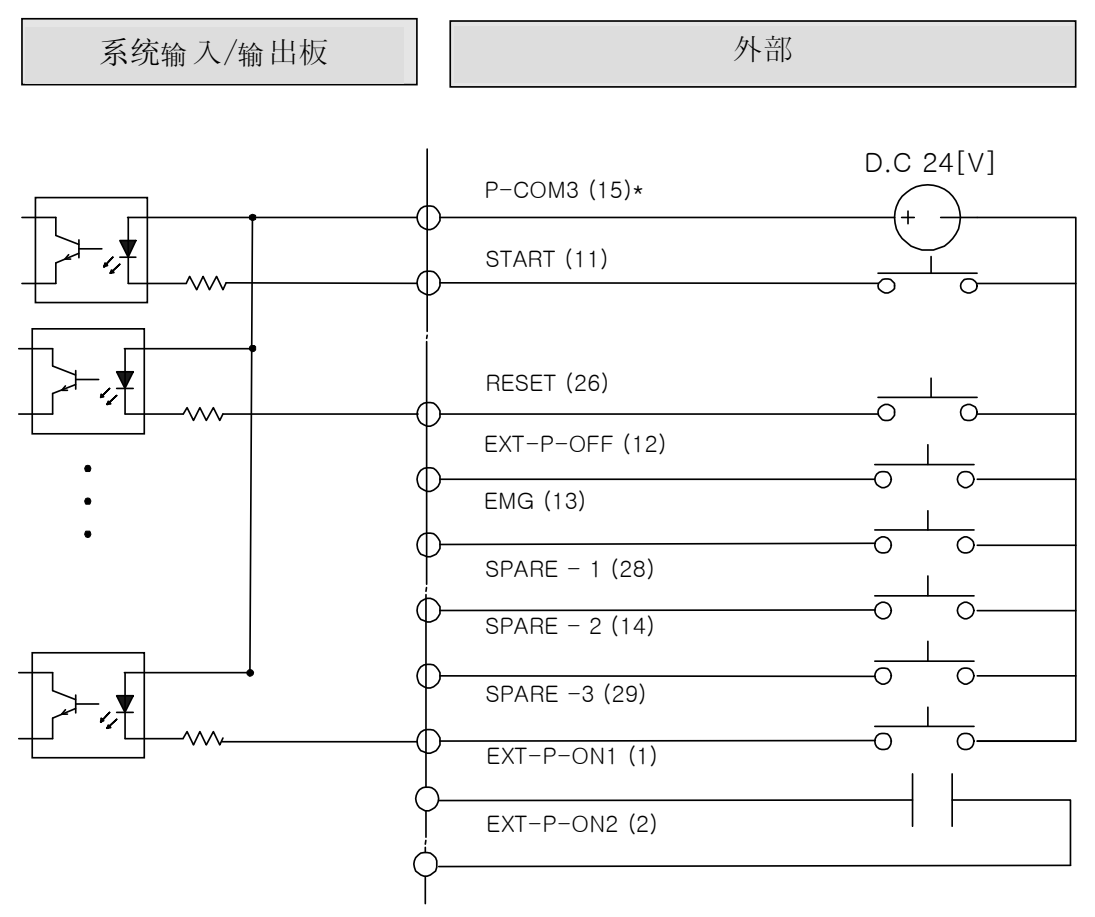

注 1) ( )\*是连接器针编号。

注 2) EXT-P-ON1, EXT-P-ON2 请按接点信号使用。

### 2.5.2. 输出线路及外部连接线路 (1 点~6 点)

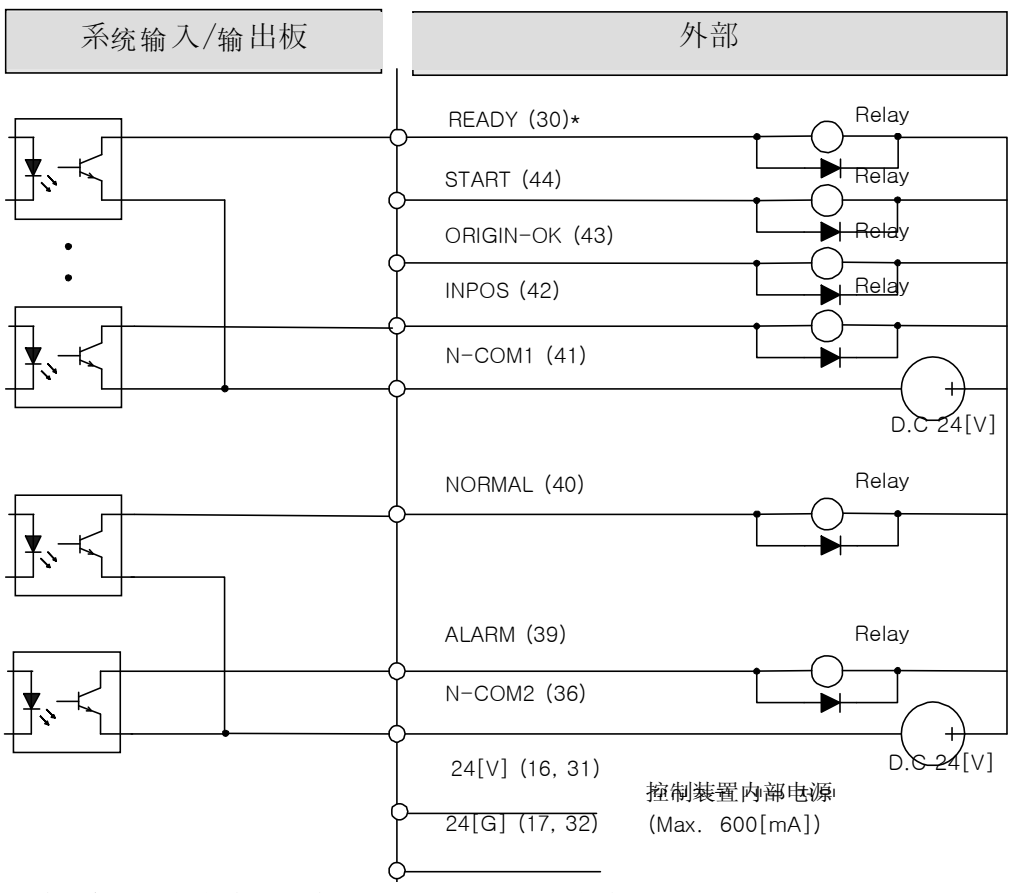

注) 诱导性负荷(Rgylay)时,如图请插入二极管。 . . . . . . . .

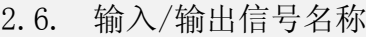

2.6.1. 输入信号名称

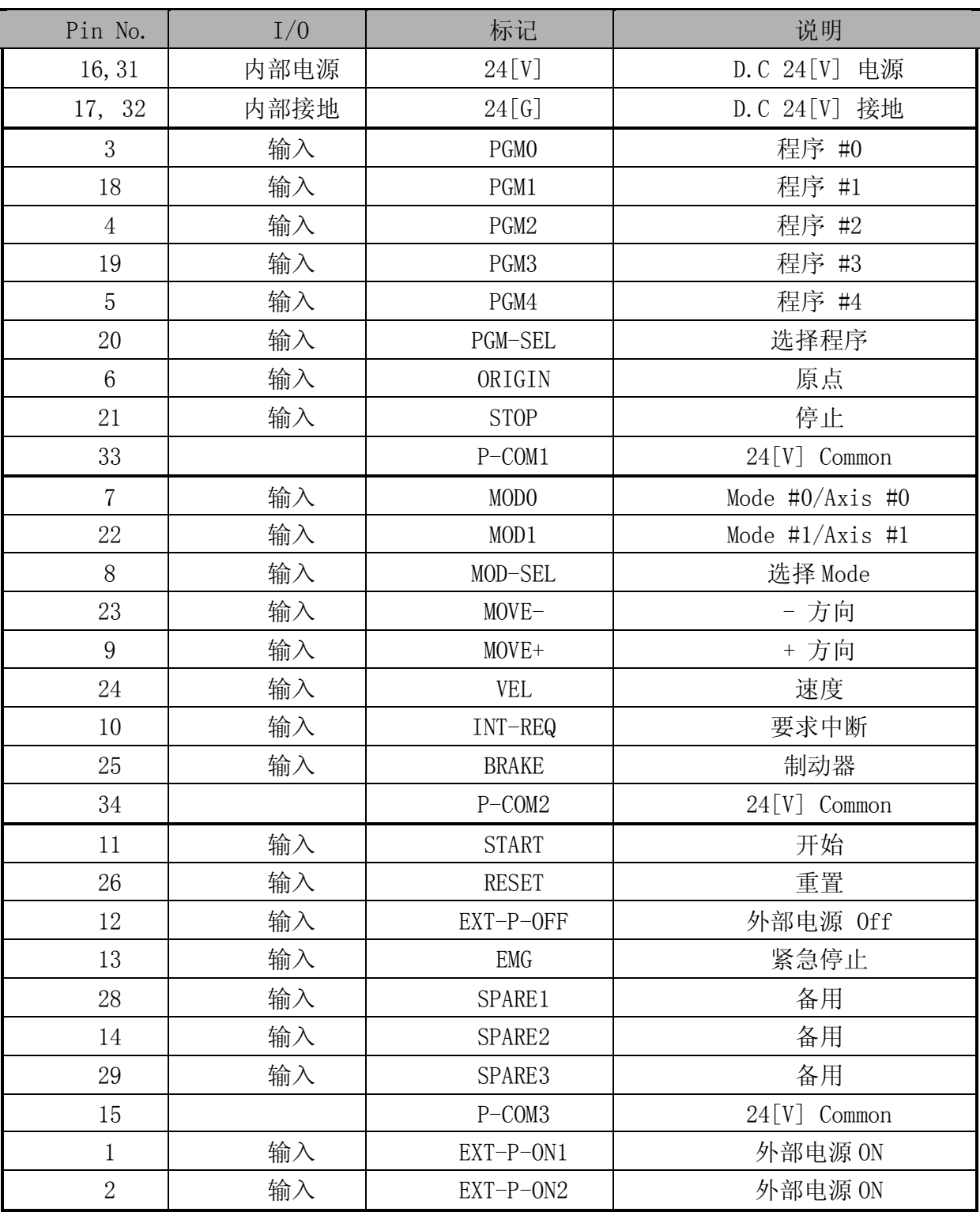

# 2.6.2. 输出信号名称

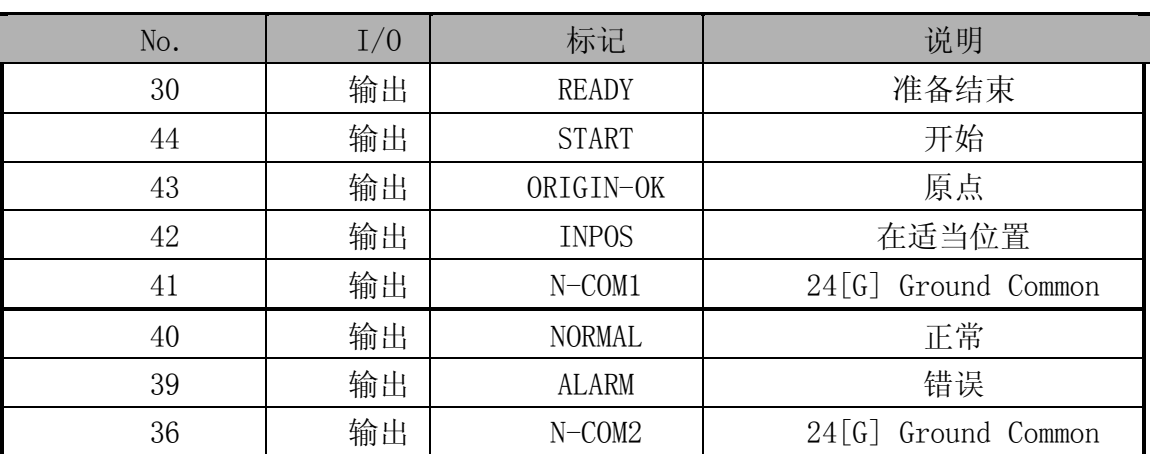

### 2.7. 连接器针排列图及说明

输入/输出连接器(CN2)

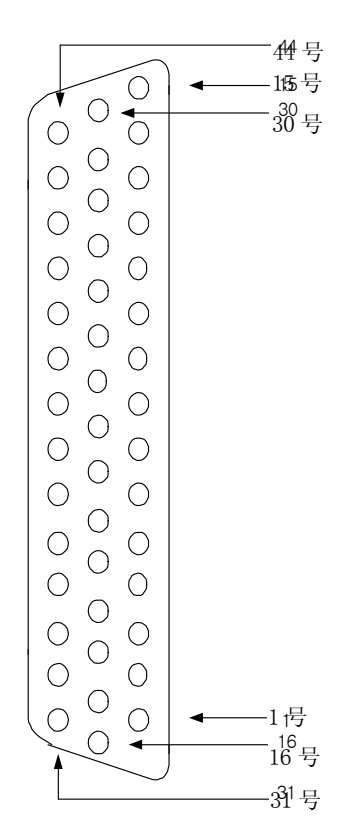

连接器说明:

CN2:D-Sub, 44Pin, Female, Right Angle Type

注 1) 从外部连接 CN2 连接器时, 请使用 D-Sub, 44Pin, Male, Solder Type。

注 2) 请勿使用内部电源。使用时,请与本公司联系。

注 3) 配线错误时,出现内部元件损坏的情况。尤其注意 Common 端子的极性。

### 2.8. 跳线设置

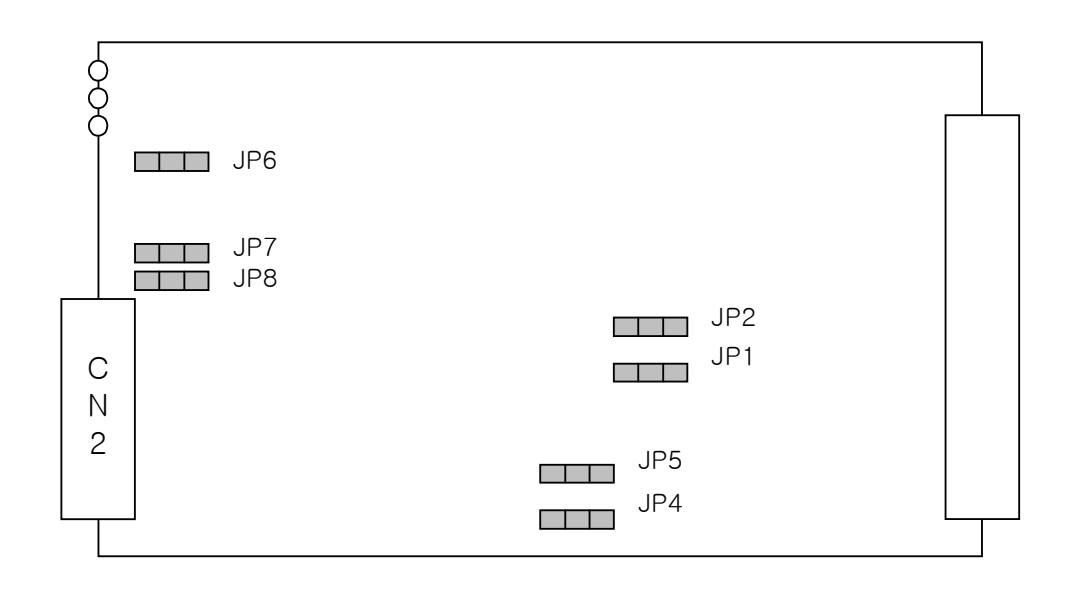

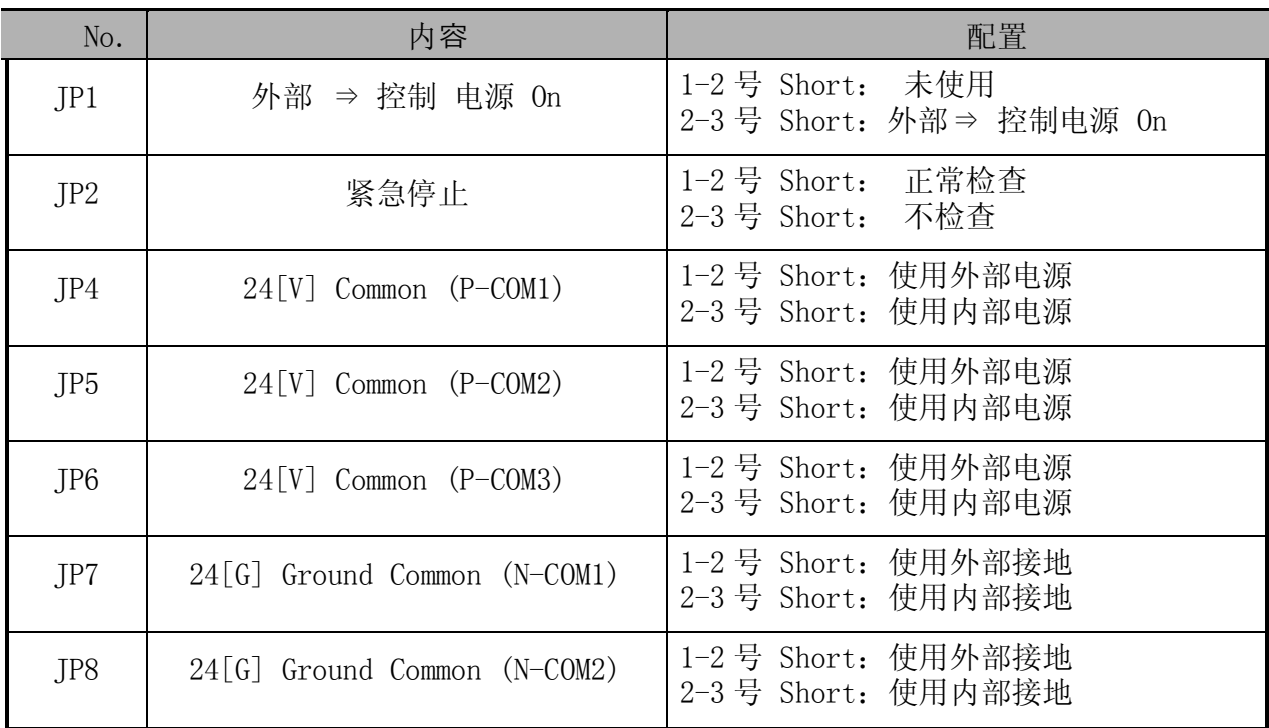

注) 出厂时配置为外部电源及外部接地。尽可能使用外部电源及接地,应克制使用 内部电源及接地。

# 3. 附录 C:器具部件的连接

器具部件的连接电缆(分离 Harness)连接到器具部件和控制装置的 Servo 板及 Amp.板。

### 3.1. 控制装置的外观

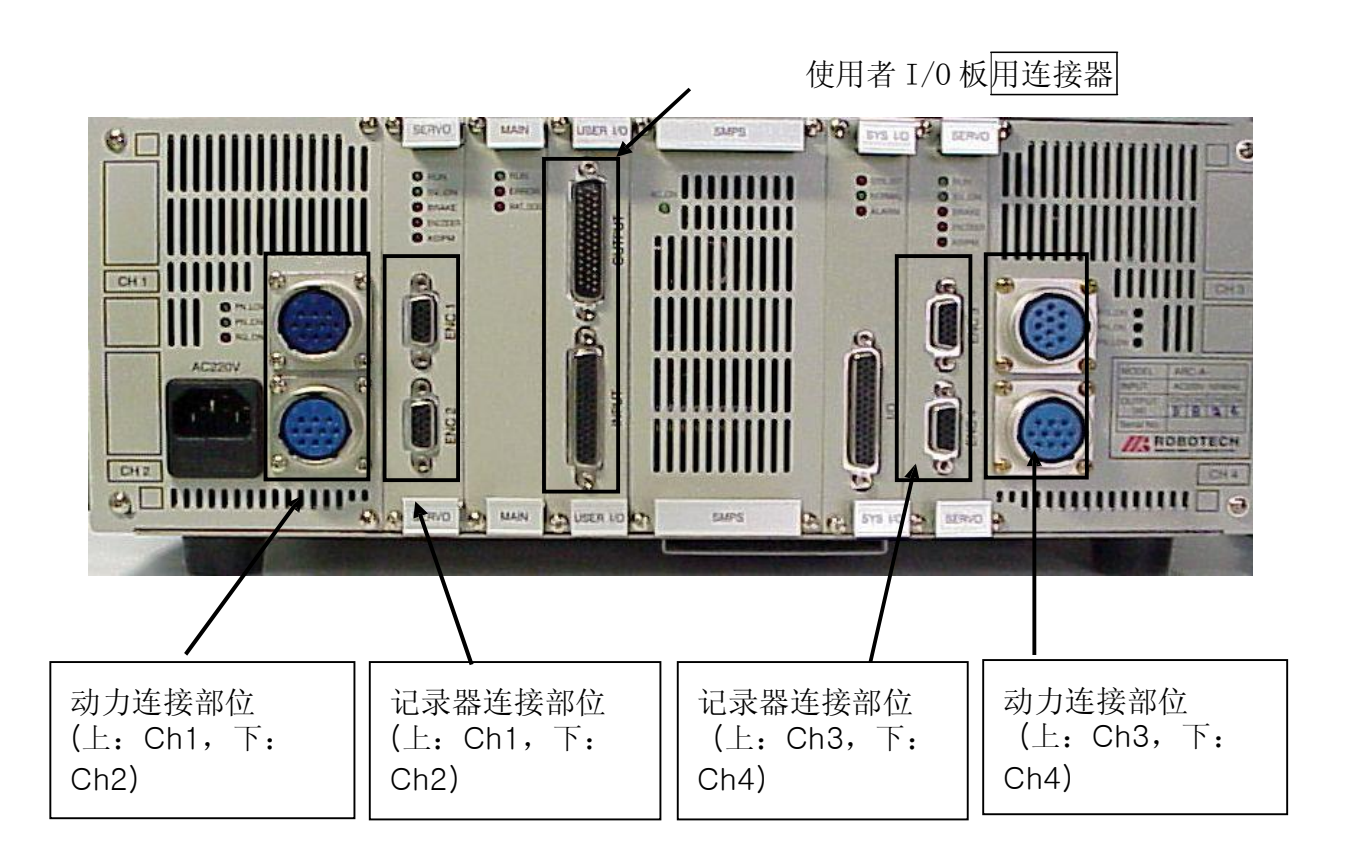

- 3.2. 直角坐标用
- 3.2.1. 1) 分离 Harness 外观图

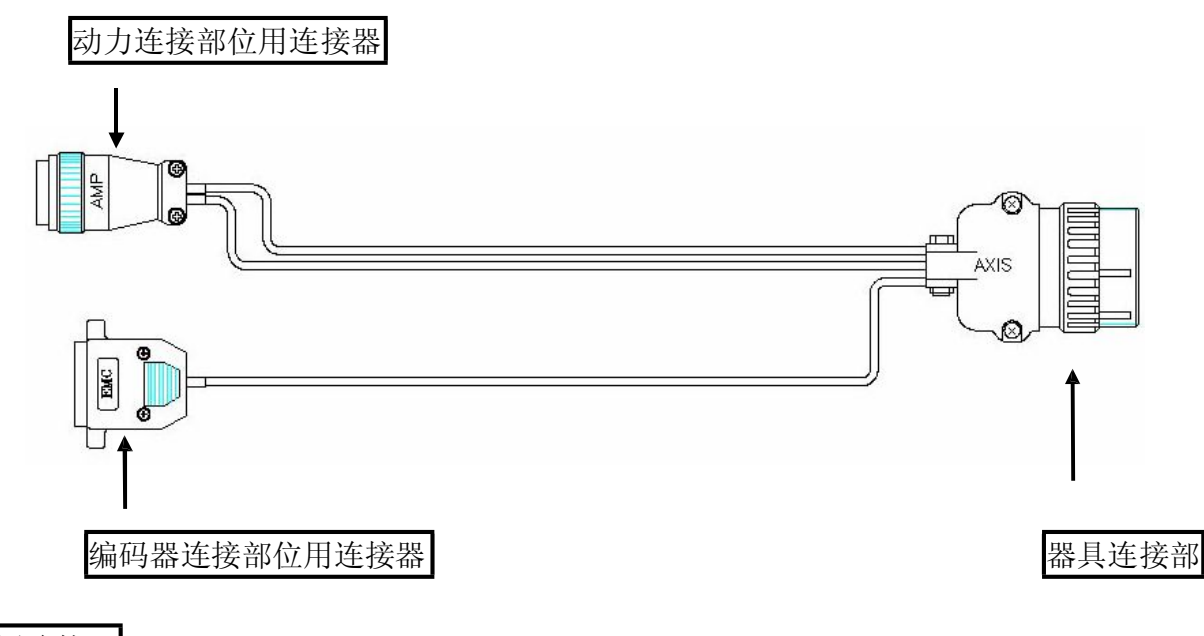

位用连接器

3.2.2. 分离 Harness 输入/输出信号名称

j 编码器连接部位连接到控制装置的 Servo 板的连接器。

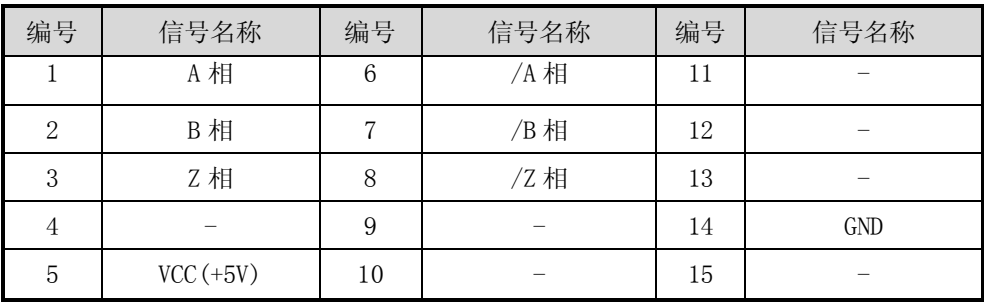

k 动力连接部位连接到控制装置的 Amp.板的连接器。

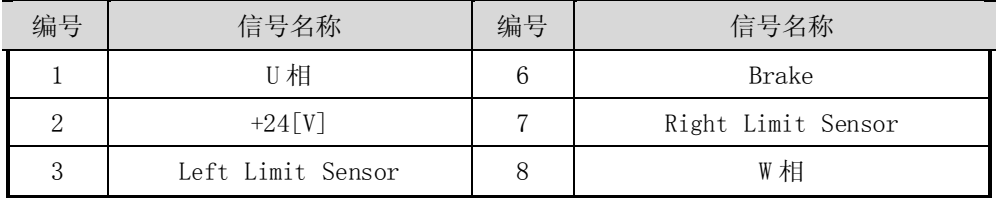

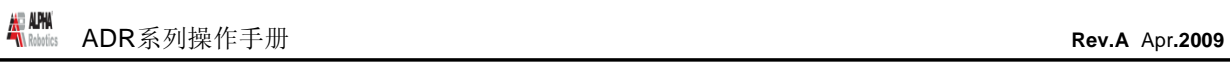

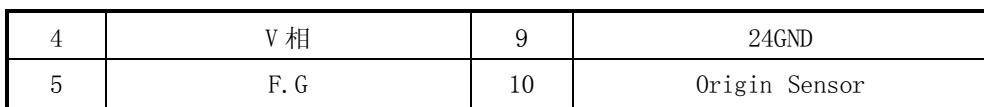

### l 器具连接部位连接到直角坐标的连接器。

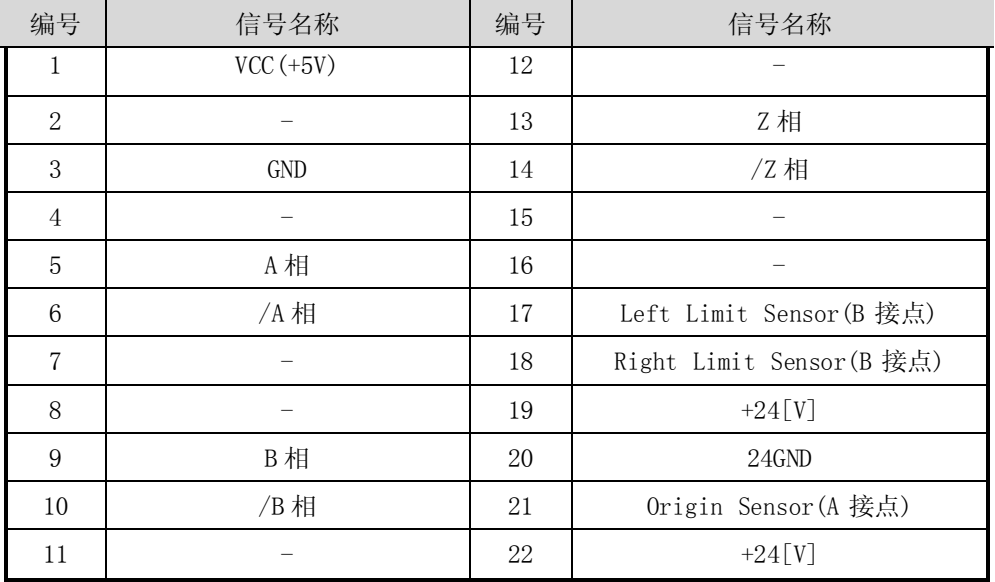

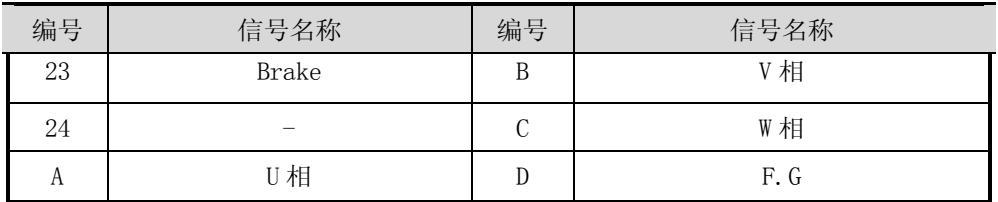

# 3.2.3. 分离 Harness 用连接器针排列

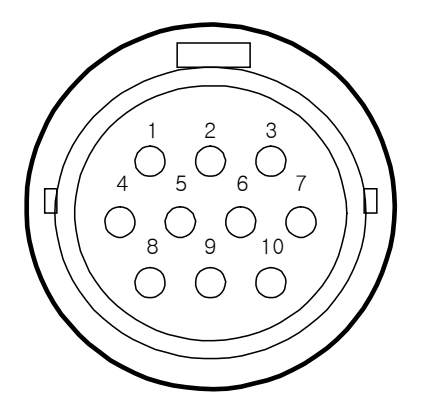

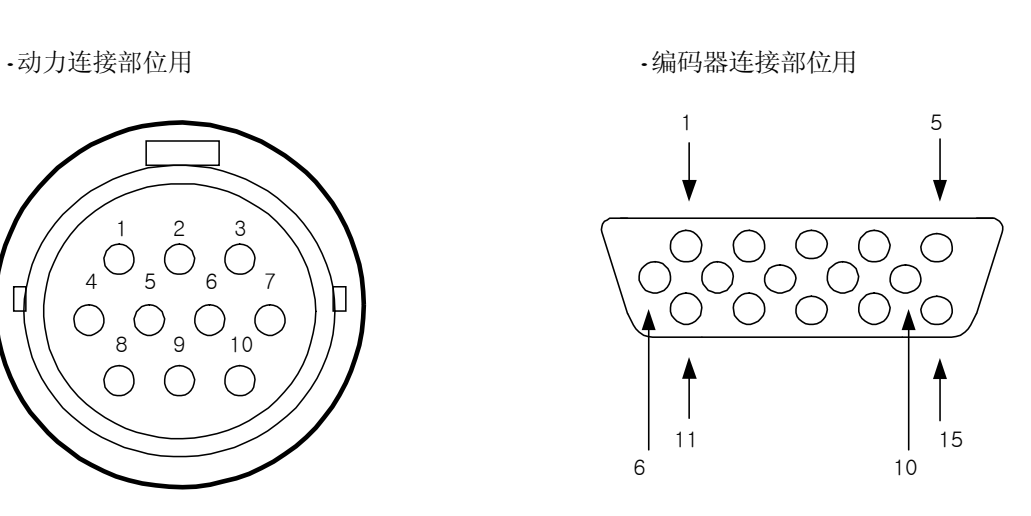

**- Page 140 -**

·器具连接部位用

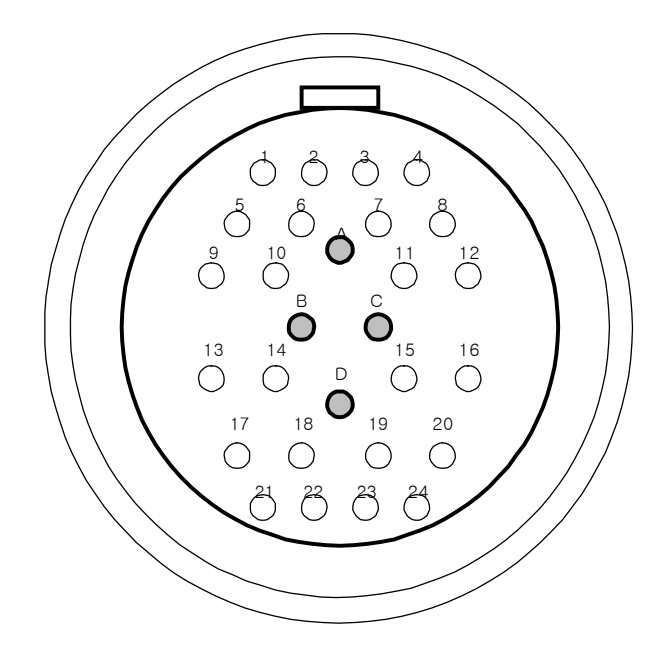

- 3.3. SCARA 用
- 3.3.1. 1) 分离 Harness 外观图

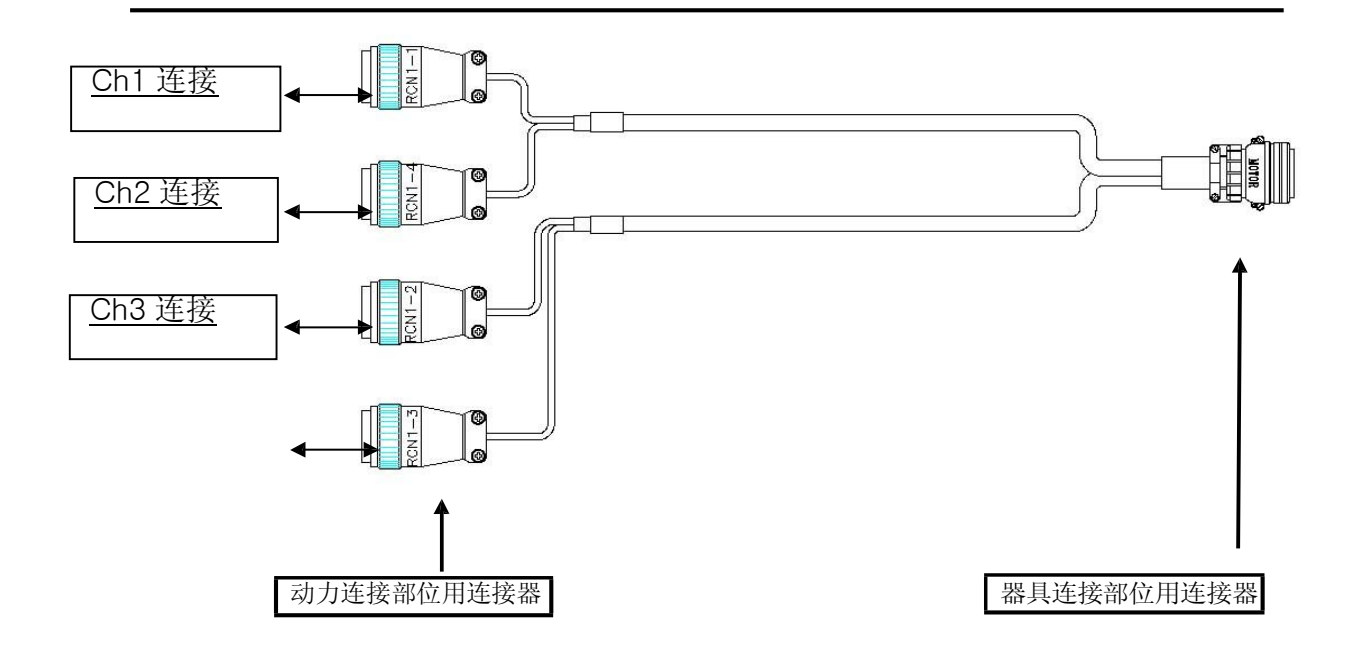

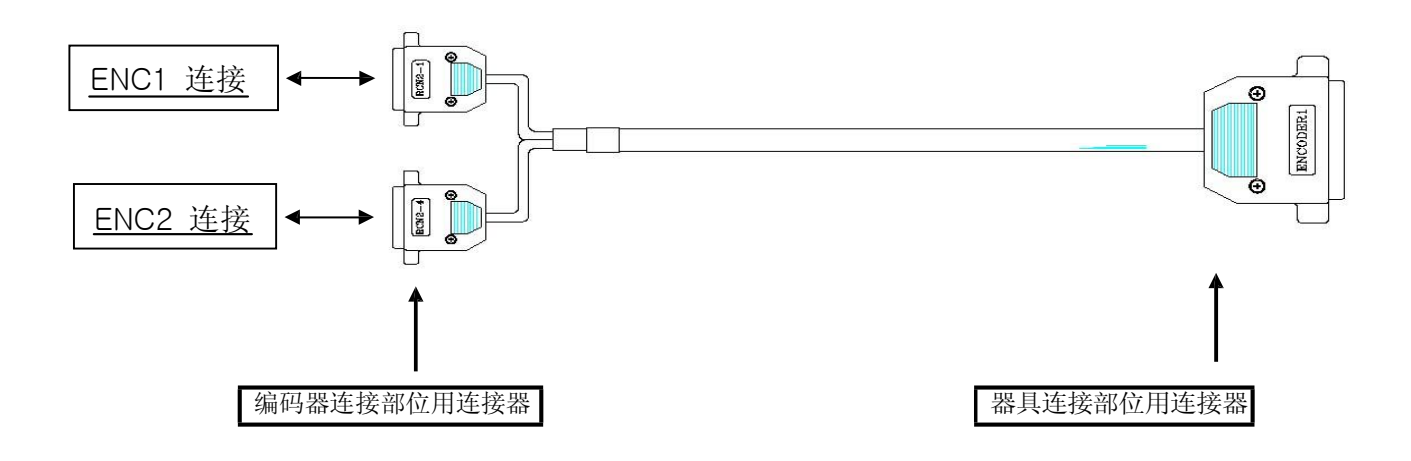

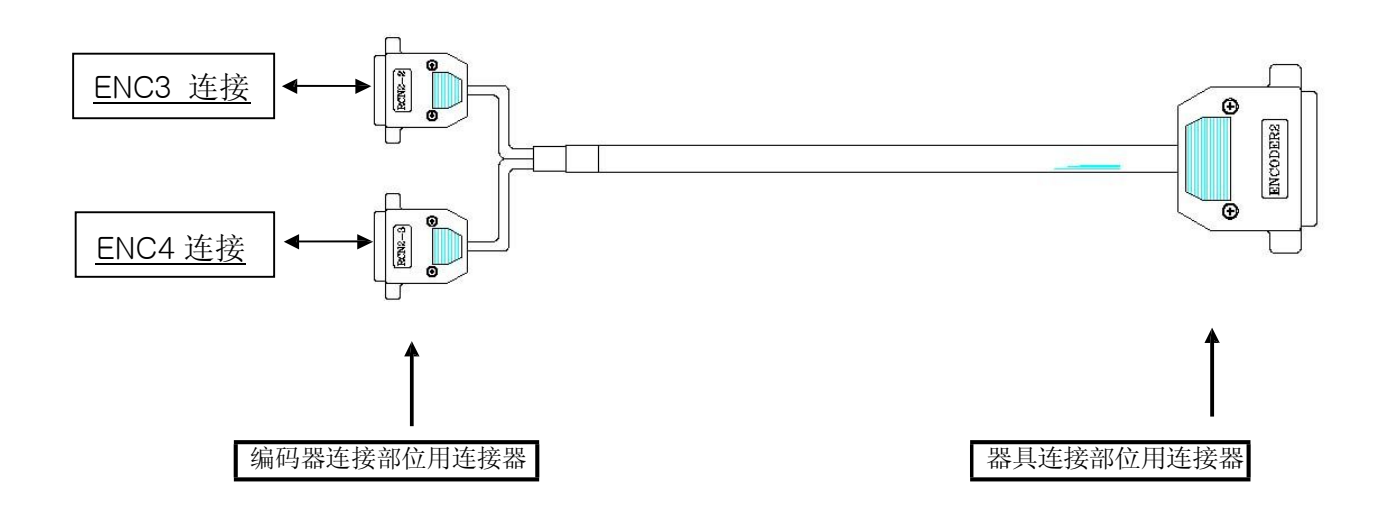

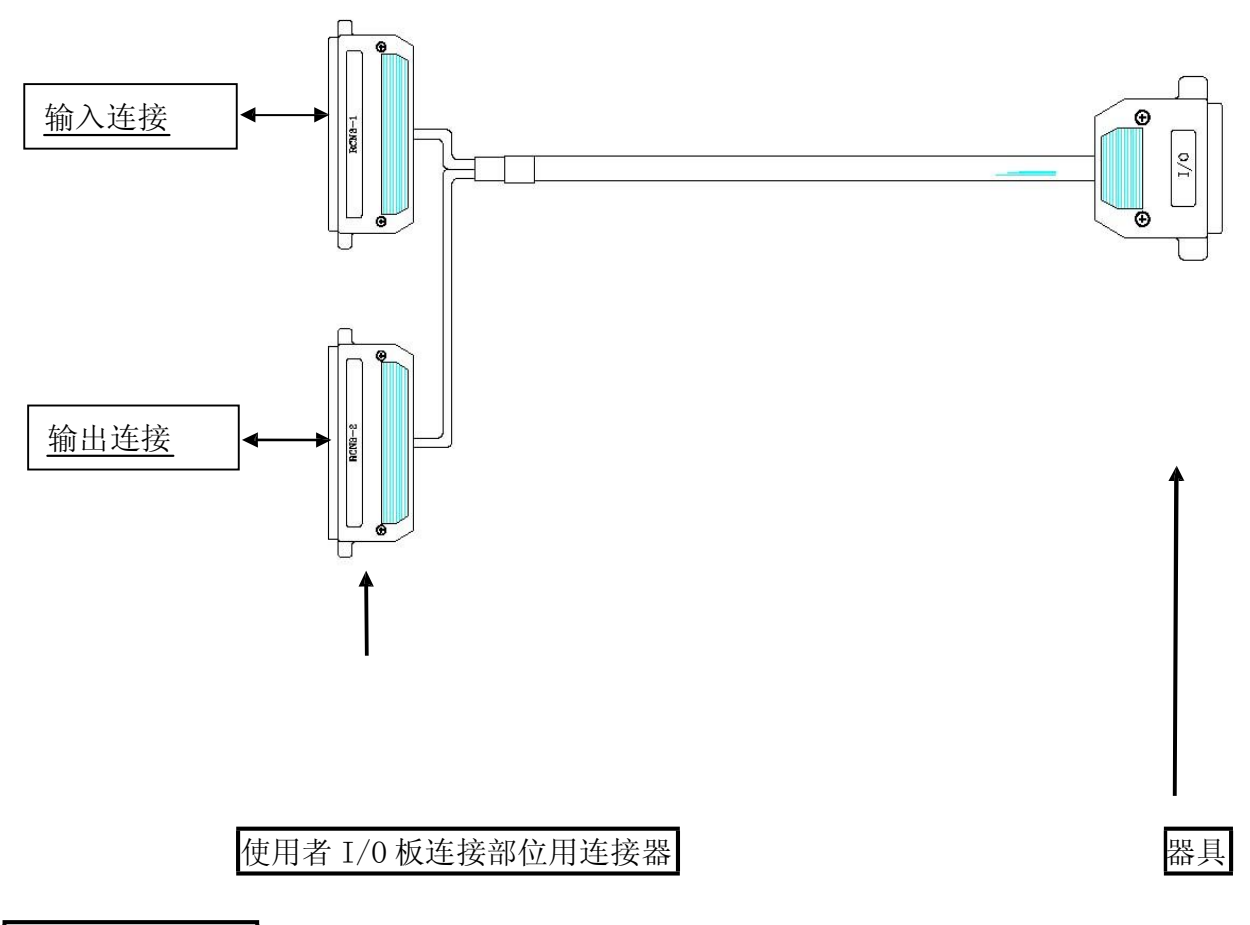

连接部位用连接器

### 3.3.2. 分离 Harness 输入/输出信号名称

A. 编码器用分离 Harness

j 编码器连接部位(RCN2-1) 连接到控制装置的 Servo 板的连接器(ENC1)。

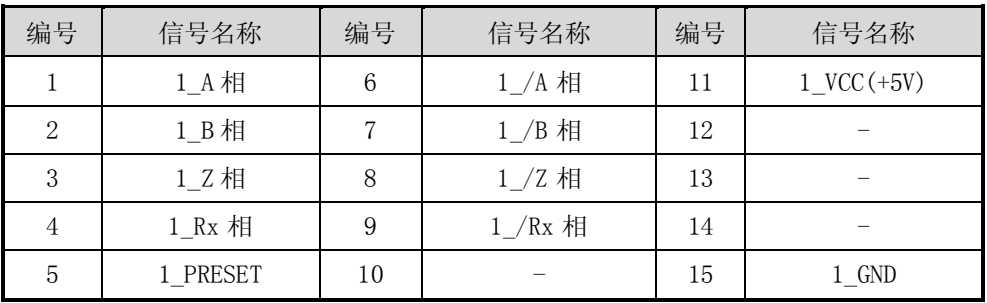

k 编码器连接部位(RCN2-4)连接到控制装置的 Servo 板的连接器(ENC2)。

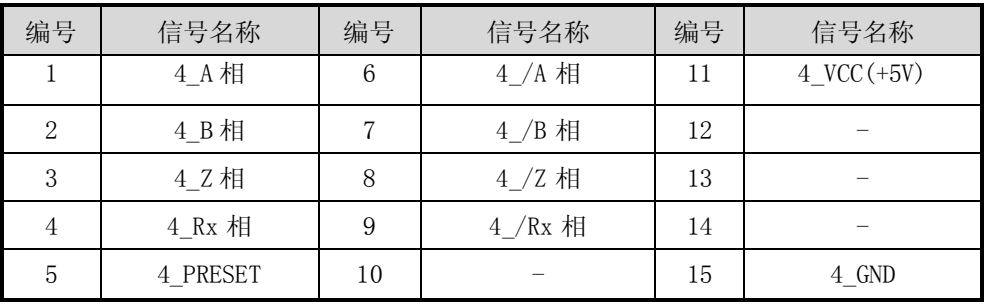

### l 器具连接部位连接到 ENCODER1 连接器。

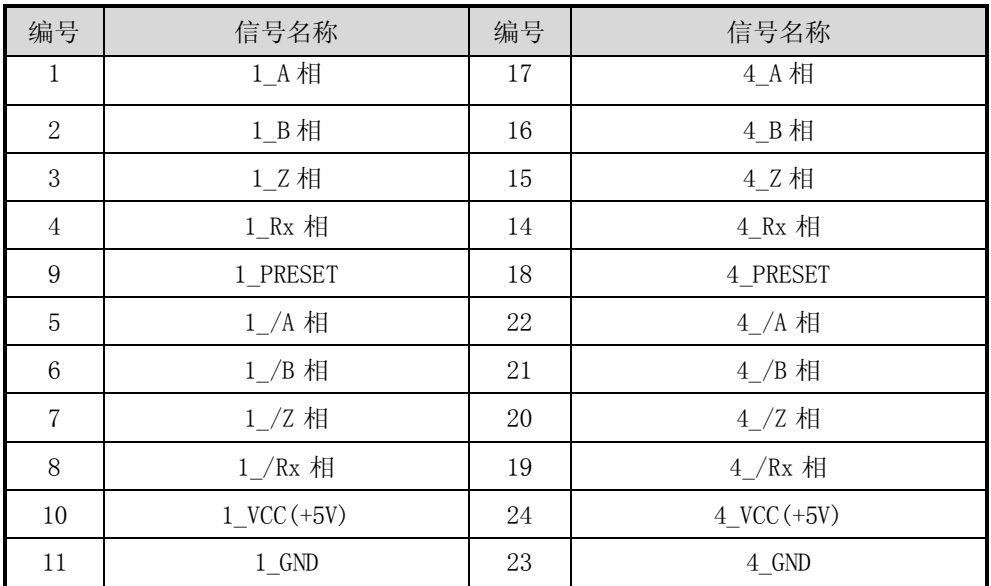
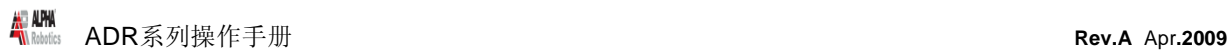

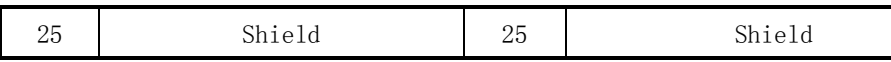

m 编码器连接部位(RCN2-2) 连接到控制装置的 Servo 板的连接器(ENC3)。

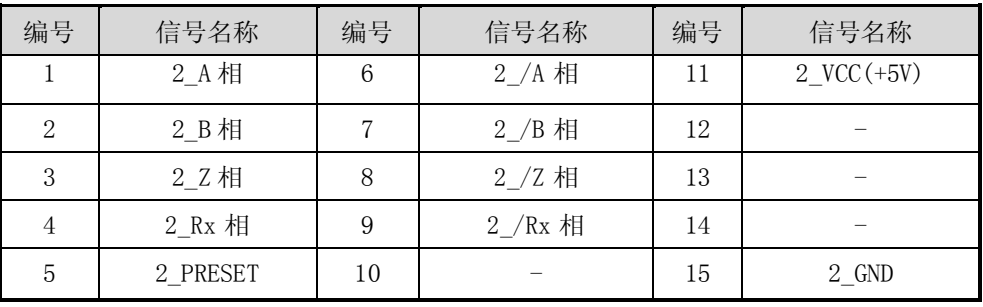

n 编码器连接部位(RCN2-3) 连接到控制装置的 Servo 板的连接器(ENC4)。

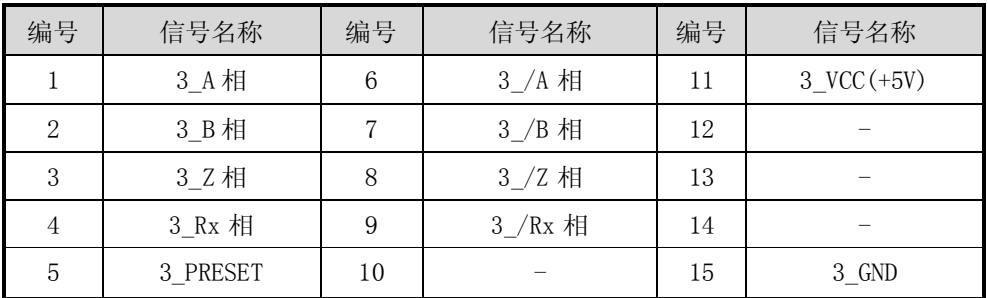

o 器具连接部位连接到 ENCODER2 连接器。

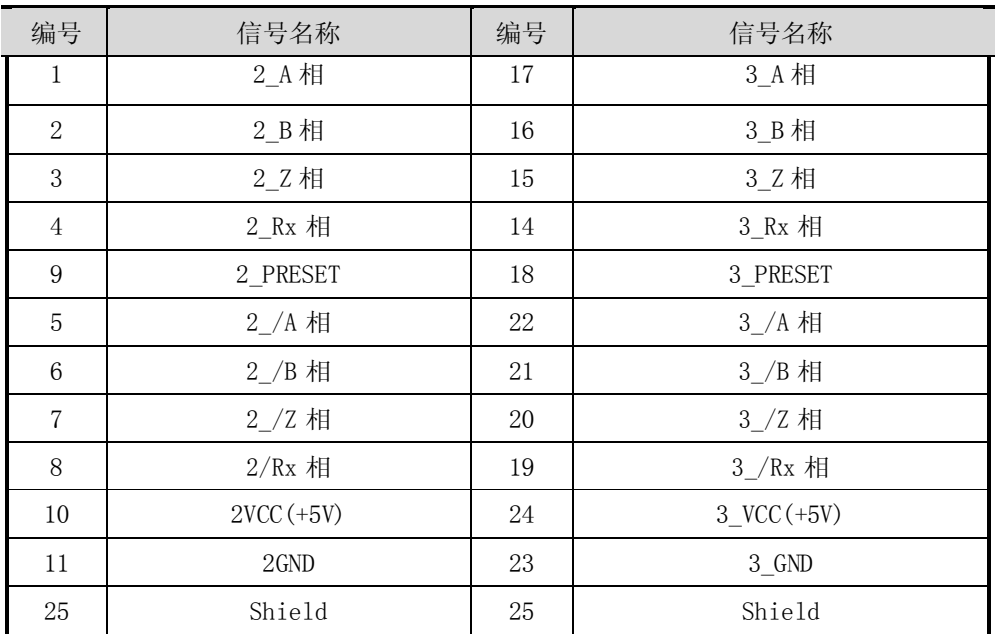

B. 动力部位用分离 Harness

j 动力连接部位(RCN1-1)连接到控制装置的 Amp.板的连接器(Ch1)。

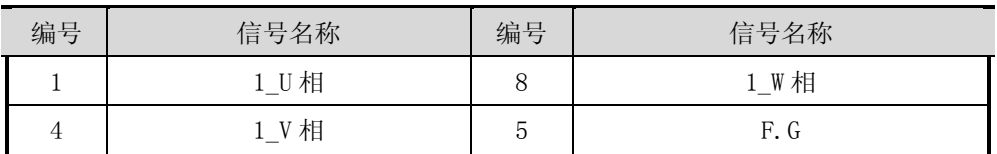

k 动力连接部位(RCN1-4) 连接到控制装置的 Amp.板的连接器(Ch2)。

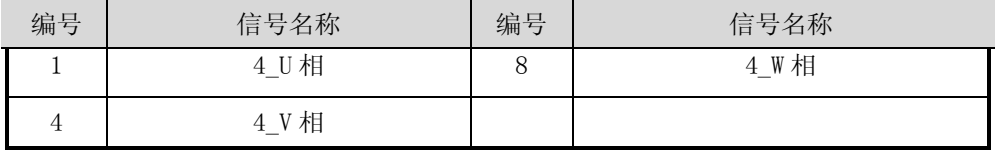

l 动力连接部位(RCN1-2)连接到控制装置的 Amp.板的连接器(Ch3)。

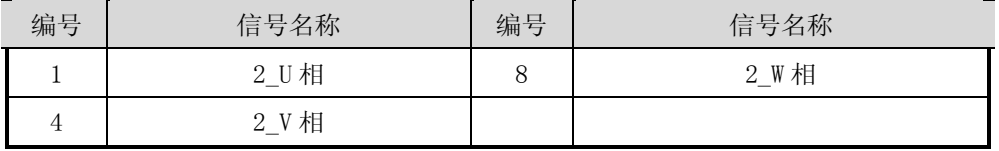

m 动力连接部位(RCN1-3)连接到控制装置的 Amp.板的连接器(Ch4)。

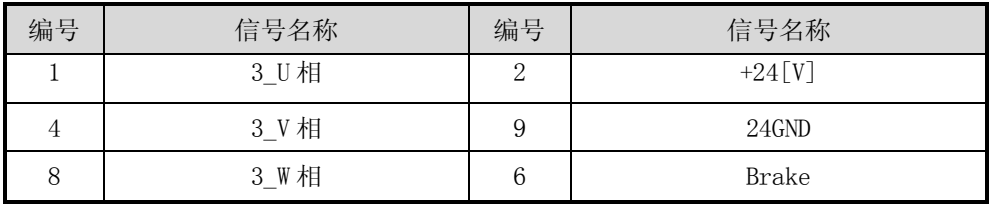

n 器具连接部位连接到 MOTOR 连接器。

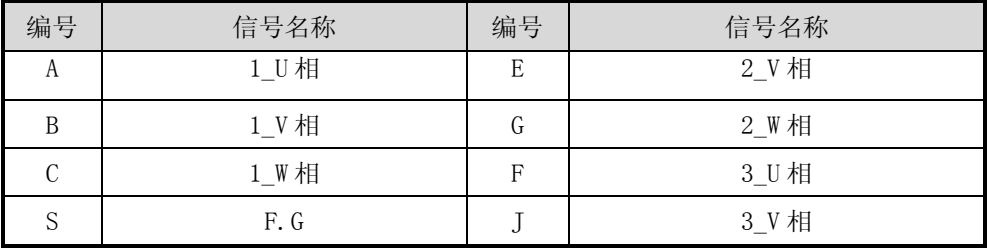

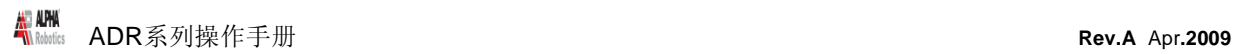

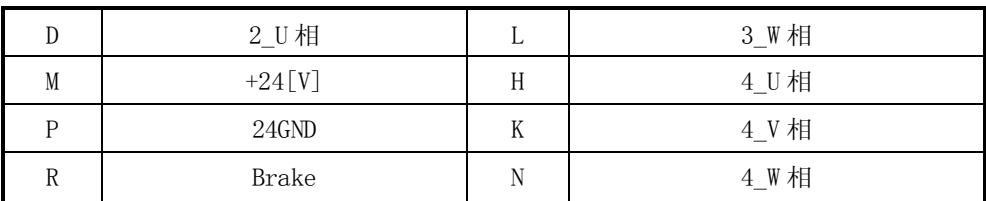

C. 使用者 I/O 用分离 Harness

j RCN3-1 连接到控制装置的 User I/O 板的连接器(CN2)。

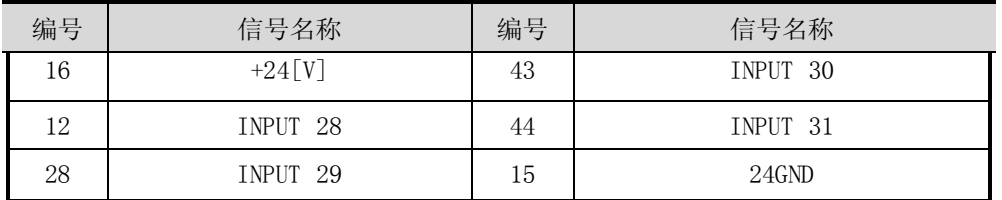

k RCN3-2 连接到控制装置的 User I/O 板的连接器(CN3)。

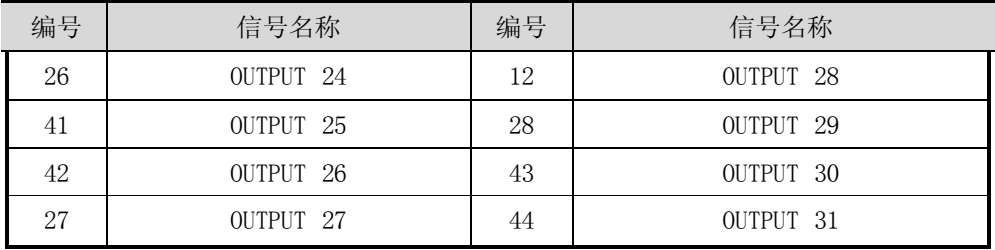

## l 器具连接部位连接到 I/O 连接器。

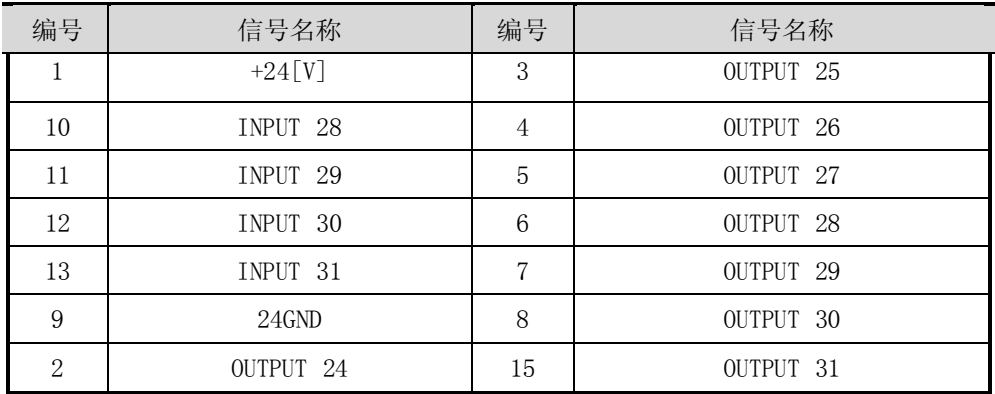

## 3.3.3. 分离 Harness 用连接器针排列

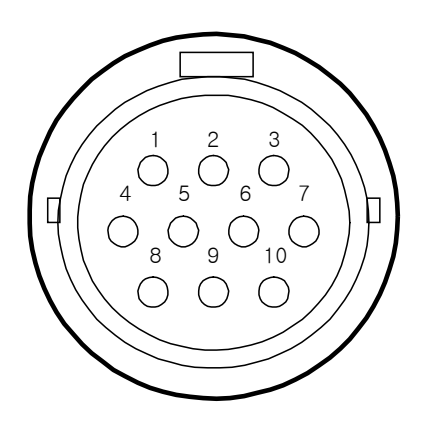

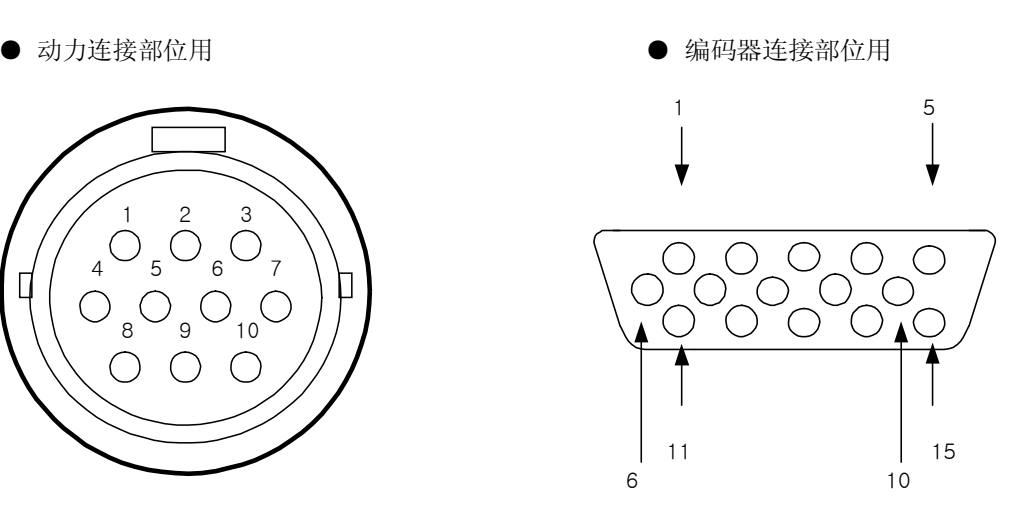

器具连接部位用

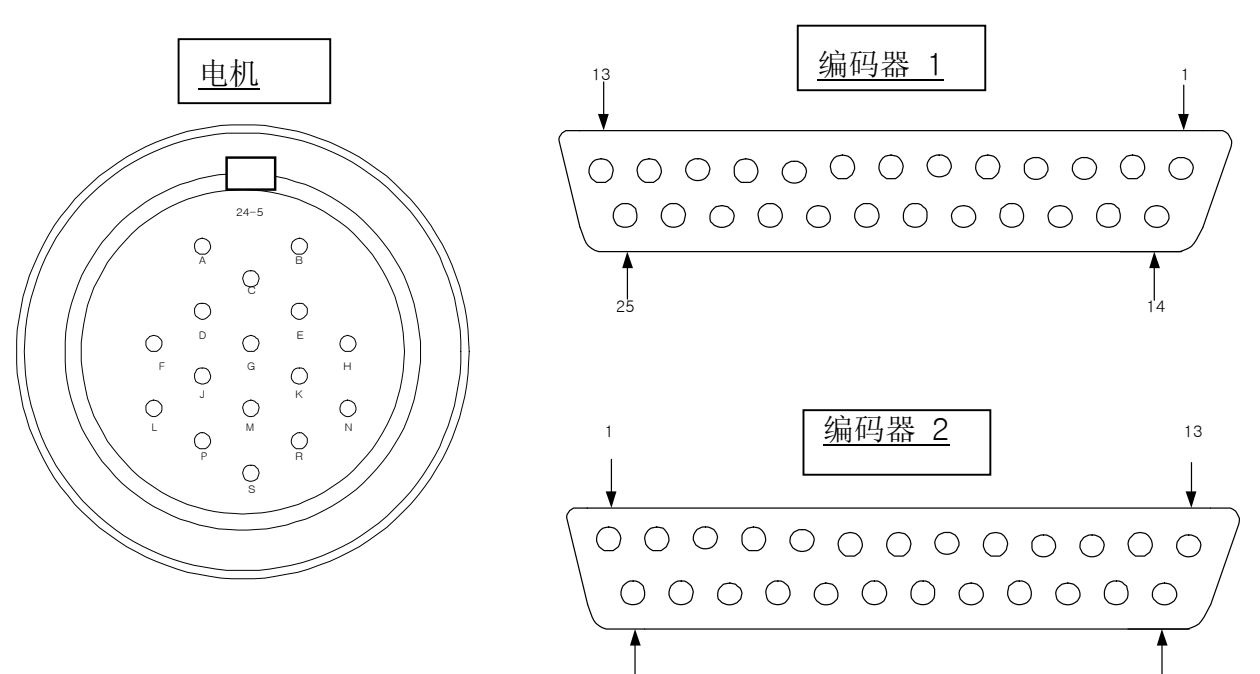

 $14$  25

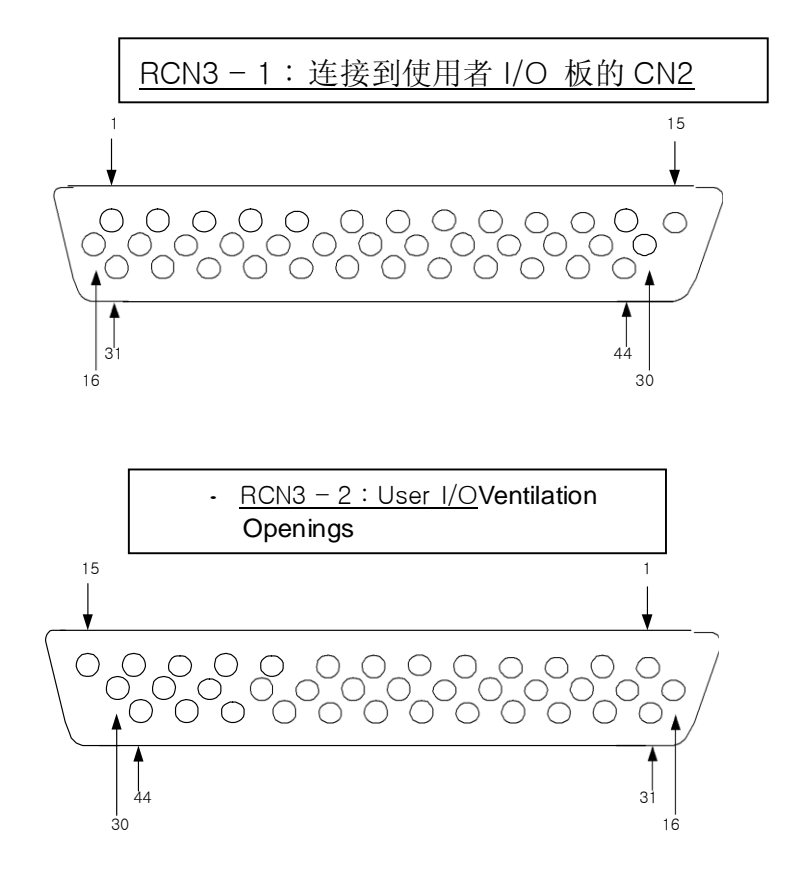

●使用者 I/O 板连接部位用(控制装置方)

●使用者 I/O 板连接部位用(器具部件方)

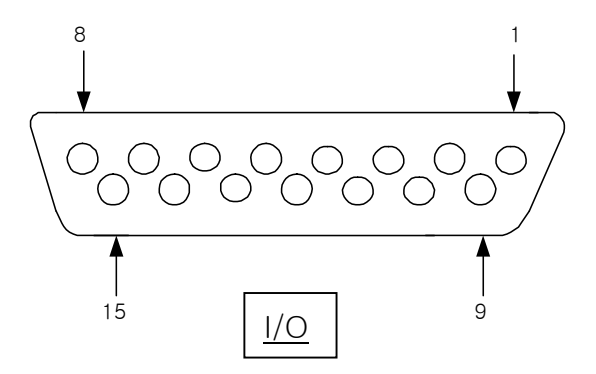